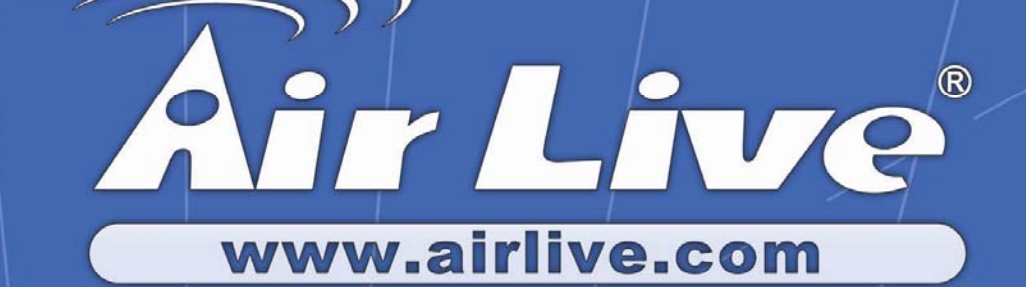

# **WIAS-1200G**

*802.11G Internet Access Server* 

 $\approx \S$ 

# User's Manual

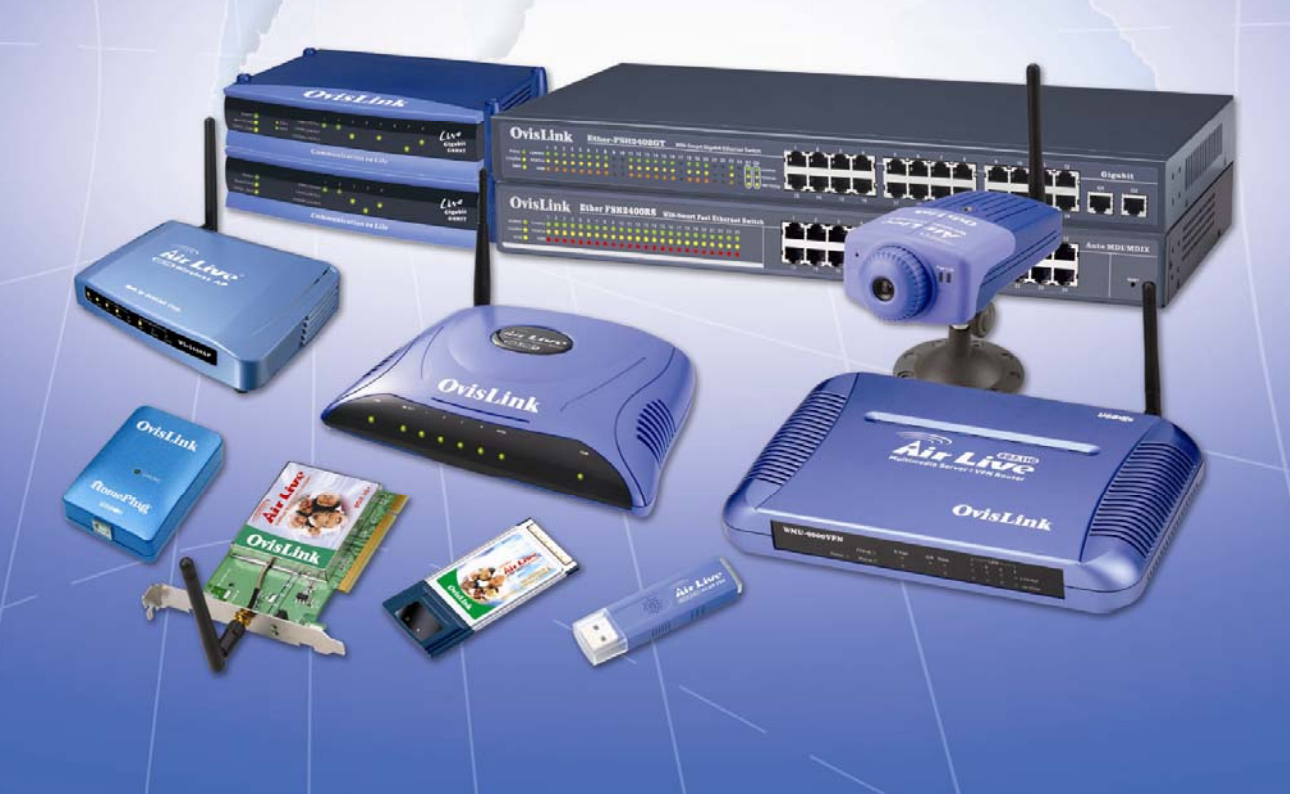

## **Federal Communication Commission Interference Statement**

This equipment has been tested and found to comply with the limits for a Class B digital device, pursuant to Part 15 of FCC Rules. These limits are designed to provide reasonable protection against harmful interference in a residential installation. This equipment generates, uses, and can radiate radio frequency energy and, if not installed and used in accordance with the instructions, may cause harmful interference to radio communications. However, there is no guarantee that interference will not occur in a particular installation. If this equipment does cause harmful interference to radio or television reception, which can be determined by turning the equipment off and on, the user is encouraged to try to correct the interference by one or more of the following measures:

- 1. Reorient or relocate the receiving antenna.
- 2. Increase the separation between the equipment and receiver.
- 3. Connect the equipment into an outlet on a circuit different from that to which the receiver is connected.
- 4. Consult the dealer or an experienced radio technician for help.

## **FCC Caution**

This device and its antenna must not be co-located or operating in conjunction with any other antenna or transmitter.

This device complies with Part 15 of the FCC Rules. Operation is subject to the following two conditions: (1) this device may not cause harmful interference, and (2) this device must accept any interference received, including interference that may cause undesired operation.

Any changes or modifications not expressly approved by the party responsible for compliance could void the authority to operate equipment.

## **Federal Communication Commission (FCC) Radiation Exposure Statement**

This equipment must be installed and operated in accordance with providednstructions and the antenna(s) used for this transmitter must be installed toprovide a separation distance of at least 20 cm from all persons and mustnot be co-located or operating in conjunction with any other antenna or transmitter. End-users and installers must be provide with antenna exposure compliance.

## **R&TTE Compliance Statement**

This equipment complies with all the requirements of DIRECTIVE 1999/5/EC OF THE EUROPEAN PARLIAMENT AND THE COUNCIL of March 9, 1999 on radio equipment and telecommunication terminal Equipment and the mutual recognition of their conformity (R&TTE)

The R&TTE Directive repeals and replaces in the directive 98/13/EEC (Telecommunications Terminal Equipment and Satellite Earth Station Equipment) As of April 8, 2000.

### **Safety**

This equipment is designed with the utmost care for the safety of those who install and use it. However, special attention must be paid to the dangers of electric shock and static electricity when working with electrical equipment. All guidelines of this and of the computer manufacture must therefore be allowed at all times to ensure the safe use of the equipment.

## **EU Countries Intended for Use**

The ETSI version of this device is intended for home and office use in Austria, Belgium, Denmark, Finland, France, Germany, Greece, Ireland, Italy, Luxembourg, the Netherlands, Portugal, Spain, Sweden, and the United Kingdom. The ETSI version of this device is also authorized for use in EFTA member states: Iceland, Liechtenstein, Norway, and Switzerland.

## **COPYRIGHT**

Copyright ©2007/2008 by this company. All rights reserved. No part of this publication may be reproduced, transmitted, transcribed, stored in a retrieval system, or translated into any language or computer language, in any form or by any means, electronic, mechanical, magnetic, optical, chemical, manual or otherwise, without the prior written permission of this company

This company makes no representations or warranties, either expressed or implied, with respect to the contents hereof and specifically disclaims any warranties, merchantability or fitness for any particular purpose. Any software described in this manual is sold or licensed "as is". Should the programs prove defective following their purchase, the buyer (and not this company, its distributor, or its dealer) assumes the entire cost of all necessary servicing, repair, and any incidental or consequential damages resulting from any defect in the software. Further, this company reserves the right to revise this publication and to make changes from time to time in the contents thereof without obligation to notify any person of such revision or changes.

## **Declaration of Conformity**

We, Manufacturer/Importer **OvisLink Corp. 5F., NO.6, Lane 130, Min-Chuan Rd., Hsin-Tien City, Taipei County, Taiwan**

Declare that the product **802.11G Internet Access Server WIAS-1200G**

**is in conformity with** In accordance with 89/336 EEC-EMC Directive and 1999/5 EC-R & TTE Directive

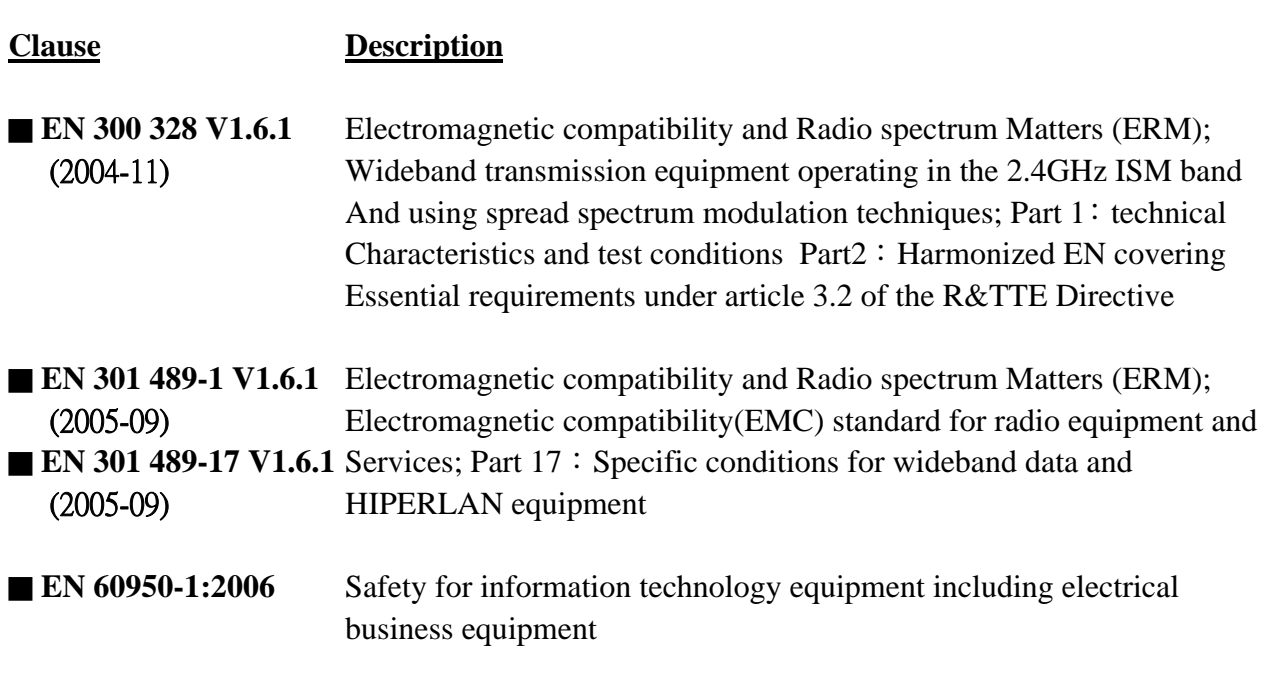

■ **CE** marking

 $C \in \mathbb{O}$ 

**Manufacturer/Importer**

Signature:

 Name : **Albert Yeh** Position/ Title : **Vice President**  Date: 2007/6/7

(Stamp)

## **WIAS-1200G CE Declaration Statement**

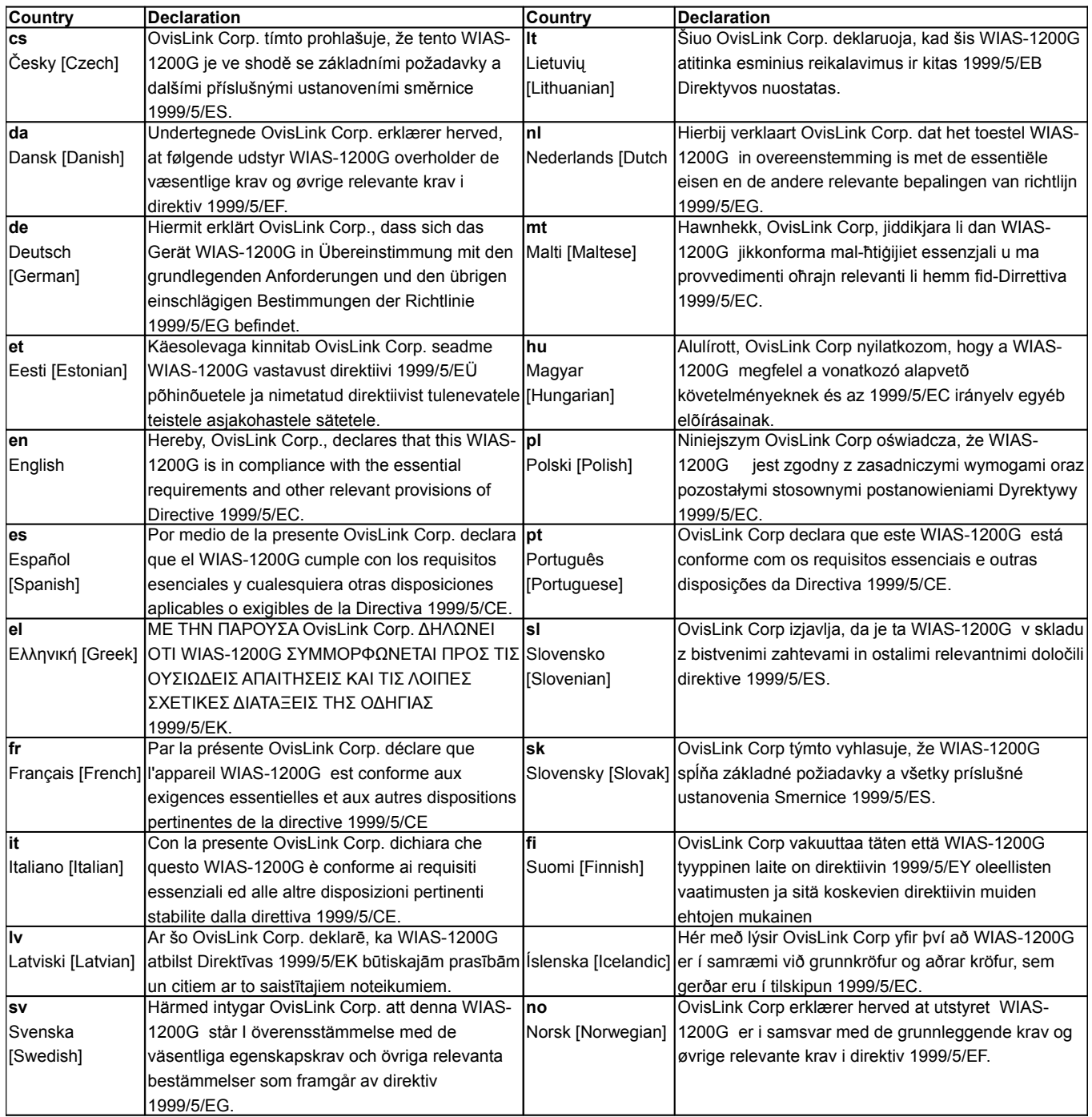

A copy of the full CE report can be obtained from the following address:

**OvisLink Corp. 5F, No.6 Lane 130, Min-Chuan Rd, Hsin-Tien City, Taipei, Taiwan, R.O.C.**

This equipment may be used in AT, BE, CY, CZ, DK, EE, FI, FR, DE, GR, HU, IE, IT, LV, LT, LU, MT, NL, PL, PT, SK, SI, ES, SE, GB, IS, LI, NO, CH, BG, RO, TR

This device uses software which is partly or completely licensed under the terms of the GNU General Public License. The author of the software does not provide any warranty. This does not affect the warranty for the product itself.

To get source codes please contact: OvisLink Corp., 5F, No. 96, Min-Chuan Rd, Hsin-Tien City, Taipei, Taiwan, R.O.C. A fee will be charged for production and shipment for each copy of the source code.

GNU GENERAL PUBLIC LICENSE

Version 2, June 1991

Copyright (C) 1989, 1991 Free Software Foundation, Inc. 51 Franklin Street, Fifth Floor, Boston, MA 02110-1301, USA

Everyone is permitted to copy and distribute verbatim copies of this license document, but changing it is not allowed. Preamble

The licenses for most software are designed to take away your freedom to share and change it. By contrast, the GNU General Public License is intended to guarantee your freedom to share and change free software--to make sure the<br>software is free for all its users. This General Public License applies to most of the Free Software Foundati

When we speak of free software, we are referring to freedom, not price. Our General Public Licenses are designed to<br>make sure that you have the freedom to distribute copies of free software (and charge for this service if you receive source code or can get it if you want it, that you can change the software or use pieces of it in new free programs; and that you know you can do these things.

To protect your rights, we need to make restrictions that forbid anyone to deny you these rights or to ask you to<br>surrender the rights. These restrictions translate to certain responsibilities for you if you distribute cop

For example, if you distribute copies of such a program, whether gratis or for a fee, you must give the recipients all the rights that you have. You must make sure that they, too, receive or can get the source code. And you must show them these terms so they know their rights.

We protect your rights with two steps: (1) copyright the software, and (2) offer you this license which gives you legal permission to copy, distribute and/or modify the software.

Also, for each author's protection and ours, we want to make certain that everyone understands that there is no warranty for this free software. If the software is modified by someone else and passed on, we want its recipients to know that what they have is not the original, so that any problems introduced by others will not reflect on the original authors' reputation

Finally, any free program is threatened constantly by software patents. We wish to avoid the danger that redistributors<br>of a free program will individually obtain patent licenses, in effect making the program proprietary.

The precise terms and conditions for copying, distribution and modification follow. TERMS AND CONDITIONS FOR COPYING, DISTRIBUTION AND MODIFICATION

0. This License applies to any program or other work which contains a notice placed by the copyright holder saying it<br>may be distributed under the terms of this General Public License. The "Program", below, refers to any s into another language. (Hereinafter, translation is included without limitation in the term "modification".) Each licensee is addressed as "you".

Activities other than copying, distribution and modification are not covered by this License; they are outside its scope.<br>The act of running the Program is not restricted, and the output from the Program is covered only if true depends on what the Program does.

1. You may copy and distribute verbatim copies of the Program's source code as you receive it, in any medium,<br>provided that you conspicuously and appropriately publish on each copy an appropriate copyright notice and<br>discl

You may charge a fee for the physical act of transferring a copy, and you may at your option offer warranty protection in exchange for a fee.

2. You may modify your copy or copies of the Program or any portion of it, thus forming a work based on the Program,<br>and copy and distribute such modifications or work under the terms of Section 1 above, provided that you of these conditions:

a) You must cause the modified files to carry prominent notices stating that you changed the files and the date of any change.<br>b) You must cause any work that you distribute or publish, that in whole or in part contains or is derived from the

b) You must cause any work that you distribute or publish, that in whole or in part contains or is derived from the<br>Program or any part thereof, to be licensed as a whole at no charge to all third parties under the terms o is not required to print an announcement.)

These requirements apply to the modified work as a whole. If identifiable sections of that work are not derived from the Program, and can be reasonably considered independent and separate works in themselves, then this License, and<br>Its terms, do not apply to those sections when you distribute them as separate works. But when you distribute t terms of this License, whose permissions for other licensees extend to the entire whole, and thus to each and every part regardless of who wrote it.

Thus, it is not the intent of this section to claim rights or contest your rights to work written entirely by you; rather, the<br>intent is to exercise the right to control the distribution of derivative or collective works b

In addition, mere aggregation of another work not based on the Program with the Program (or with a work b the Program) on a volume of a storage or distribution medium does not bring the other work under the scope of this License.

3. You may copy and distribute the Program (or a work based on it, under Section 2) in object code or executable form<br>under the terms of Sections 1 and 2 above provided that you also do one of the following:<br>a) Accompany i

your cost of physically performing source distribution, a complete machine-readable copy of the corresponding source<br>code, to be distributed under the terms of Sections 1 and 2 above on a medium customarily used for softwa interchange; or,

c) Accompany it with the information you received as to the offer to distribute corresponding source code. (This<br>alternative is allowed only for noncommercial distribution and only if you received the program in object cod

The source code for a work means the preferred form of the work for making modifications to it. For an executable work, complete source code means all the source code for all modules it contains, plus any associated interface<br>definition files, plus the scripts used to control compilation and installation of the executable. However, as exception, the source code distributed need not include anything that is normally distributed (in either source or binary<br>form) with the major components (compiler, kernel, and so on) of the operating system on which the e

If distribution of executable or object code is made by offering access to copy from a designated place, then offering equivalent access to copy the source code from the same place counts as distribution of the source code, even though third parties are not compelled to copy the source along with the object code.

4. You may not copy, modify, sublicense, or distribute the Program except as expressly provided under this License.<br>Any attempt otherwise to copy, modify, sublicense or distribute the Program is void, and will automaticall

5. You are not required to accept this License, since you have not signed it. However, nothing else grants you<br>permission to modify or distribute the Program or its derivative works. These actions are prohibited by law if the Program or works based on it.

6. Each time you redistribute the Program (or any work based on the Program), the recipient automatically receives a<br>license from the original licensor to copy, distribute or modify the Program subject to these terms and c

7. If, as a consequence of a court judgment or allegation of patent infringement or for any other reason (not limited to patent issues), conditions are imposed on you (whether by court order, agreement or otherwise) that contradict the<br>conditions of this License, they do not excuse you from the conditions of this License. If you cannot distr satisfy simultaneously your obligations under this License and any other pertinent obligations, then as a<br>consequence you may not distribute the Program at all. For example, if a patent license would not permit royalty-fre

If any portion of this section is held invalid or unenforceable under any particular circumstance, the balance of the section is intended to apply and the section as a whole is intended to apply in other circumstances.

It is not the purpose of this section to induce you to infringe any patents or other property right claims or to contest<br>validity of any such claims; this section has the sole purpose of protecting the integrity of the fre author/donor to decide if he or she is willing to distribute software through any other system and a licensee cannot impose that choice.

This section is intended to make thoroughly clear what is believed to be a consequence of the rest of this License.

8. If the distribution and/or use of the Program is restricted in certain countries either by patents or by copyrighted<br>interfaces, the original copyright holder who places the Program under this License may add an explici excluded. In such case, this License incorporates the limitation as if written in the body of this License.

9. The Free Software Foundation may publish revised and/or new versions of the General Public License from time to<br>time. Such new versions will be similar in spirit to the present version, but may differ in detail to addre or concerns.

Each version is given a distinguishing version number. If the Program specifies a version number of this License which applies to it and "any later version", you have the option of following the terms and conditions either of that version or<br>of any later version published by the Free Software Foundation. If the Program does not specify a v this License, you may choose any version ever published by the Free Software Foundation.

10. If you wish to incorporate parts of the Program into other free programs whose distribution conditions are different,<br>write to the author to ask for permission. For software which is copyrighted by the Free Software Fo generally.

#### NO WARRANTY

11. BECAUSE THE PROGRAM IS LICENSED FREE OF CHARGE, THERE IS NO WARRANTY FOR THE<br>PROGRAM, TO THE EXTENT PERMITTED BY APPLICABLE LAW. EXCEPT WHEN OTHERWISE STATED<br>IN WRITING THE COPYRIGHT HOLDERS AND/OR OTHER PARTIES PROVID IS" WITHOUT WARRANTY OF ANY KIND, EITHER EXPRESSED OR IMPLIED, INCLUDING, BUT NOT LIMITED TO, THE IMPLIED WARRANTIES OF MERCHANTABILITY AND FITNESS FOR A PARTICULAR PURPOSE. THE ENTIRE RISK AS TO THE QUALITY AND PERFORMANCE OF THE<br>PROGRAM IS WITH YOU. SHOULD THE PROGRAM PROVE DEFECTIVE, YOU ASSUME THE COST OF<br>ALL NECESSARY SERVICING, REPAIR OR CORRECTION.

12. IN NO EVENT UNLESS REQUIRED BY APPLICABLE LAW OR AGREED TO IN WRITING WILL ANY COPYRIGHT HOLDER, OR ANY OTHER PARTY WHO MAY MODIFY AND/OR REDISTRIBUTE THE PROGRAM AS PERMITTED ABOVE, BE LIABLE TO YOU FOR DAMAGES, INCLUDING ANY GENERAL, SPECIAL, INCIDENTAL OR CONSEQUENTIAL DAMAGES ARISING OUT OF THE USE OR INABILITY TO USE THE PROGRAM (INCLUDING BUT NOT LIMITED TO LOSS OF DATA OR DATA BEING<br>RENDERED INACCURATE OR LOSSES SUSTAINED BY YOU OR THIRD PARTIES OR A FAILURE OF<br>THE PROGRAM TO OPERATE WITH ANY OTHER PROGRAMS), EVEN IF SUCH HOLD END OF TERMS AND CONDITIONS

How to Apply These Terms to Your New Programs

If you develop a new program, and you want it to be of the greatest possible use to the public, the best way to achieve this is to make it free software which everyone can redistribute and change under these terms.

To do so, attach the following notices to the program. It is safest to attach them to the start of each source file to most<br>effectively convey the exclusion of warranty; and each file should have at least the "copyright" l where the full notice is found.

one line to give the program's name and an idea of what it does. Copyright (C) yyyy name of author

This program is free software; you can redistribute it and/or modify it under the terms of the GNU General Publi License as published by the Free Software Foundation; either version 2 of the License, or (at your option) any later version.

This program is distributed in the hope that it will be useful, but WITHOUT ANY WARRANTY; without even the implied warranty of MERCHANTABILITY or FITNESS FOR A PARTICULAR PURPOSE. See the GNU General Public License for more details.

You should have received a copy of the GNU General Public License along with this program; if not, write to the Free<br>Software Foundation, Inc., 51 Franklin Street, Fifth Floor, Boston, MA 02110-1301, USA.

Also add information on how to contact you by electronic and paper mail.

If the program is interactive, make it output a short notice like this when it starts in an interactive mo

Gnomovision version 69, Copyright (C) year name of author Gnomovision comes with ABSOLUTELY NO WARRANTY; for details type `show w'. This is free software, and you are welcome to redistribute it under certain conditions; type `show c' for details.

The hypothetical commands `show w' and `show c' should show the appropriate parts of the General Public License.<br>Of course, the commands you use may be called something other than `show w' and `show c'; they could even be<br>

You should also get your employer (if you work as a programmer) or your school, if any, to sign a "copyright disclaimer" for the program, if necessary. Here is a sample; alter the names:

Yoyodyne, Inc., hereby disclaims all copyright interest in the program `Gnomovision' (which makes passes at compilers) written by James Hacker.

signature of Ty Coon, 1 April 1989

Ty Coon, President of Vice

This General Public License does not permit incorporating your program into proprietary programs. If your program is<br>a subroutine library, you may consider it more useful to permit linking proprietary applications with the

## **Table of Contents**

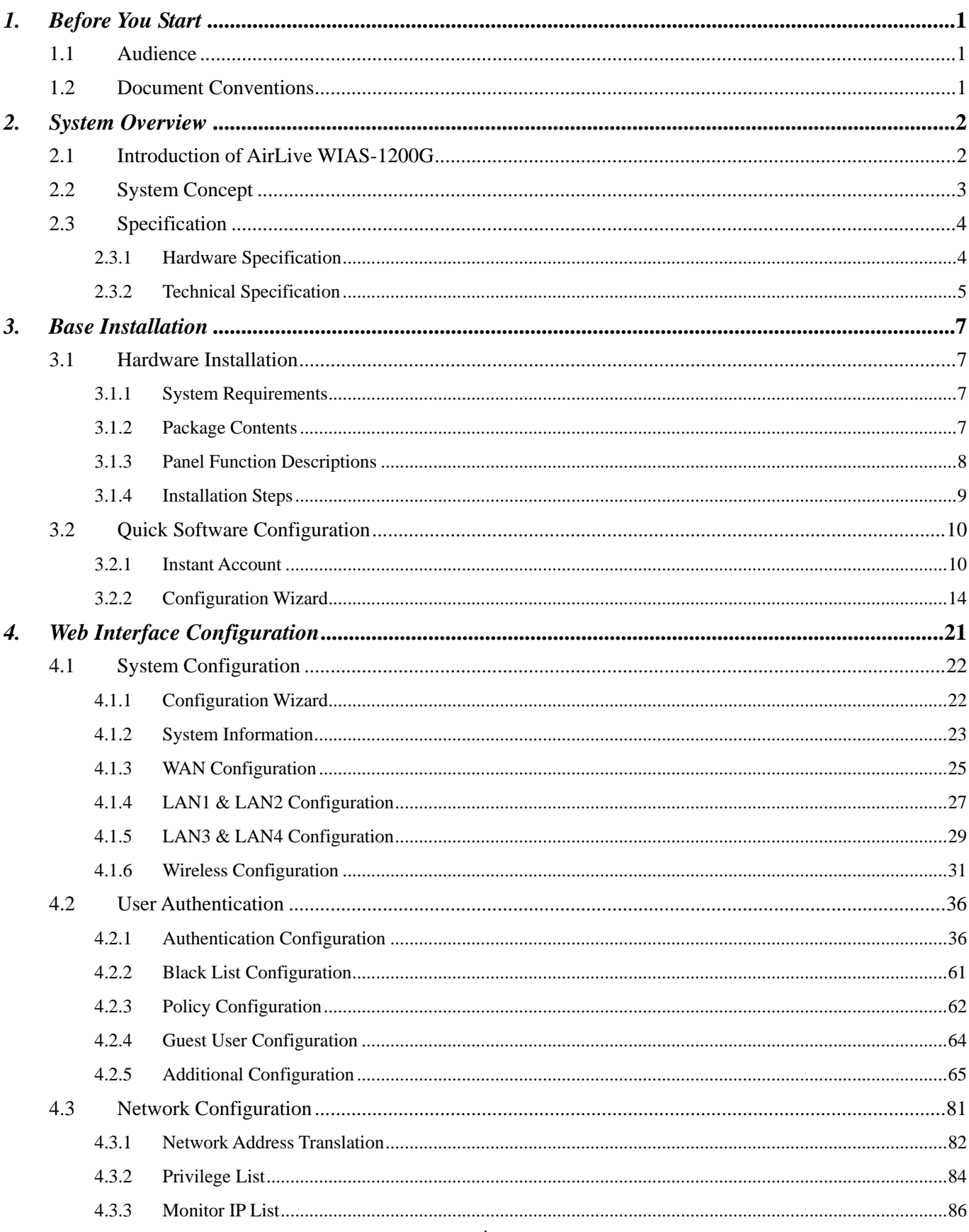

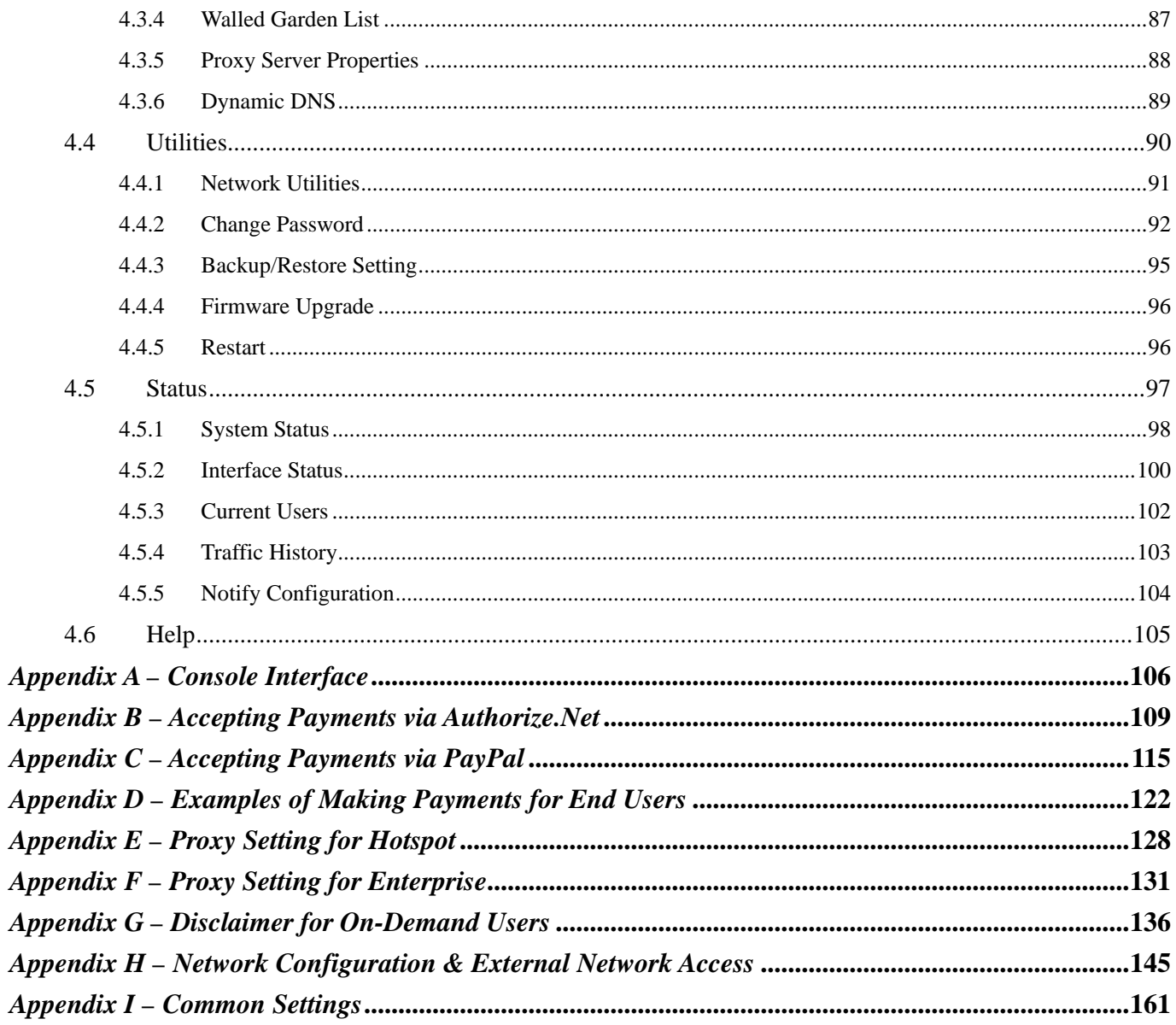

## <span id="page-8-0"></span>*1. Before You Start*

## **1.1 Audience**

**Apply** Clear

This manual is for Hotspot owners or administrators in enterprises to set up network environment using AirLive WIAS-1200G. It contains step by step procedures and graphic examples to guide MIS staff or individuals with slight network system knowledge to complete the installation.

## **1.2 Document Conventions**

• For any caution or warning that requires special attention of readers, a highlight box with the eye-catching italic font is used as below:

*Note: For security purposes, you should immediately change the Administrator's password.* 

indicates that clicking this button will return to the homepage of this section.

indicates that clicking this button will return to the previous page.

indicates that clicking this button will apply all of your settings.

indicates that clicking this button will clear what you set before these settings are applied.

## <span id="page-9-0"></span>*2. System Overview*

## **2.1 Introduction of AirLive WIAS-1200G**

AirLive WIAS-1200G is an all-in-one product specially designed for small wireless network environment. It integrates **"Access Control"** and **"Wireless Network Access"** into one system to fulfill the needs in Hotspot environment. AirLive WIAS-1200G supports 802.11b and 802.11g dual wireless transmission modes and at the same time incorporates **"convenience"**, **"efficiency"**, **"friendly"** and other useful characteristics for services.

### y **Quick Installation Get Online Immediately**

The installation and setup of AirLive WIAS-1200G can be easily done without changing the existing network architecture. The system can be installed and logged within a short amount of time to establish the security mechanism. With the protection by AirLive WIAS-1200G, users must be authenticated before logging in to the network, and the administrator can assign a fine-grained priority to each user stratifying the scope and right of using network resources.

### **Friendly Management and Application Interfaces**

AirLive WIAS-1200G is easy to install. All of the functions of the system can be performed with a simple few clicks. The full web-based management interface allows users to operate and manage the system online via browsers. Users can easily log on to the system via browsers without any additional software installation.

#### **Integrating the Existing User Password Database**

In general, most organizations use specific database system to centrally manage user passwords. AirLive WIAS-1200G supports POP3 (+SSL), RADIUS, LDAP and NT Domain external authentication methods, and allows integration of the current user password database. This system also provides a built-in local user database.

## <span id="page-10-0"></span>**2.2 System Concept**

AirLive WIAS-1200G is responsible for user authentication, authorization and management. The user account information is stored in the local database or a specified external databases server. The user authentication is processed via the SSL encrypted web interface. This interface is compatible to most desktop devices and palm computers. The following figure is an example of AirLive WIAS-1200G set to control a part of the company's intranet. The whole managed network includes the cable network users and the wireless network users.

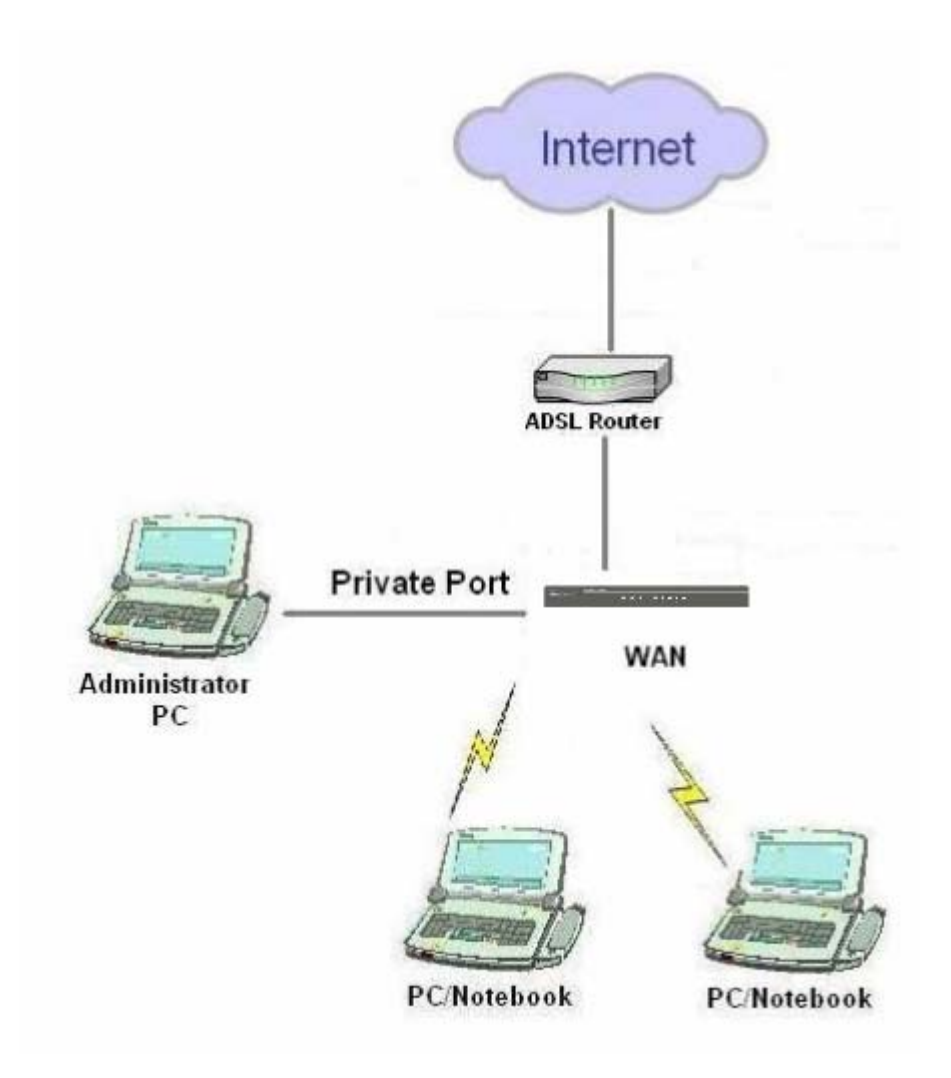

<span id="page-11-0"></span>The users located at the managed network will be unable to access the network resource without permission. When the browser of a user attempts to connect to a website, the AirLive WIAS-1200G will force the browser to redirect to the user login webpage. The user must enter the username and password for authentication. After the identity is authenticated successfully, the user will gain proper access right defined on the AirLive WIAS-1200G.

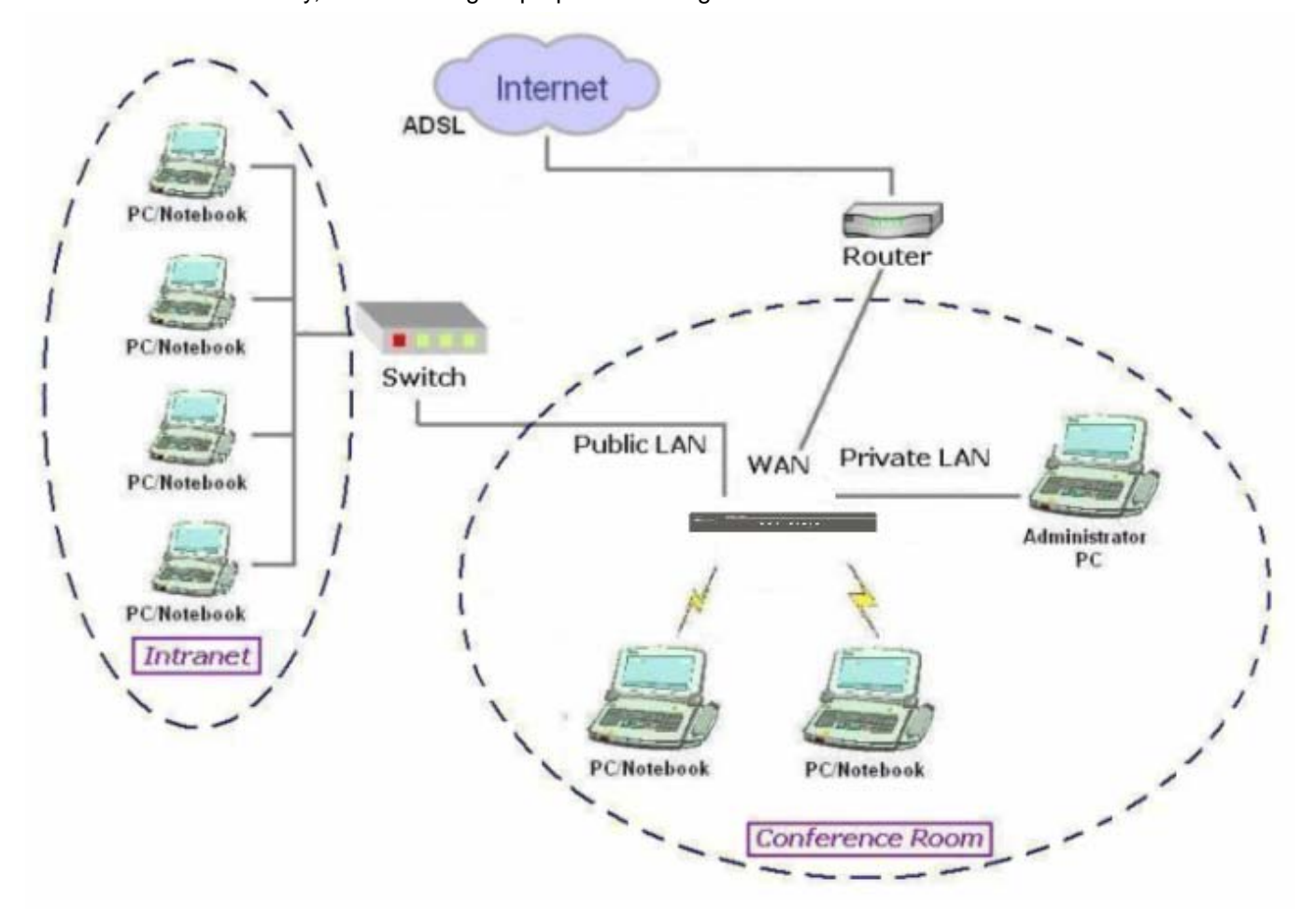

## **2.3 Specification**

## **2.3.1 Hardware Specification**

- Dimensions: 300mm(W) x156mm(D) x 43mm(H)
- Weight: 1.4Kg
- Power: DC12V/2A
- 5 Fast Ethernet
- y 1 RS-232 DB9 Console Port
- Built-in 802.11b/g Access Point

## <span id="page-12-0"></span>**2.3.2 Technical Specification**

### y **Standards**

This system supports IEEE 802.1x, 802.11b and 802.11g

### **•** Networking

WAN interface supports Static IP, DHCP client, PPPoE client, and PPTP client

Supports NAT mode and Router mode

Built-in DHCP server

Built-in NTP client

Supports Redirect of network data

Supports IPSec (ESP), PPTP and H.323 pass through (under NAT)

Customizable static routing table

Supports Virtual Server

Supports DMZ Server

Supports machine operation status monitoring and reporting system

### **•** Firewall

Supports DoS

Customizable packet filtering rules

Customizable walled garden (free surfing area)

### y **User Management**

Supports at least 500 on-line users concurrently Supports Local, POP3 (+SSL), RADIUS, LDAP, and NT Domain authentication mechanisms Can choose MAC address locking for built-in user database Can set the time for the user to log in to the system Can set the user's idle time Can specify the MAC addresses to enter the managed network without authentication Can specify the IP addresses to enter the managed network without authentication Supports the setting to pass or block all the connections when the WAN interface failed Supports web-based login Supports several friendly logout methods

Supports RADIUS accounting protocol to generate the billing record on RADIUS server

### y **Administration**

Provides online status monitoring and history traffic Supports SSL encrypted web administration interface and user login interface Customizable user login & logout web interface Customizable redirect after users are successfully authenticated during login & logout Supports Console management interface Supports SSH remote administration interface Supports web-based administration interface Supports SNMP v2 Supports user's bandwidth restriction Supports remote firmware upgrade

### **•** Accounting

Supports built-in user database and RADIUS accounting

## <span id="page-14-0"></span>*3. Base Installation*

## **3.1 Hardware Installation**

## **3.1.1 System Requirements**

- Standard 10/100BaseT including five network cables with RJ-45 connectors
- All PCs need to install the TCP/IP network protocol

## **3.1.2 Package Contents**

The standard package of AirLive WIAS-1200G includes:

- AirLive WIAS-1200G x 1
- Quick Installation Guide x 1
- $\cdot$  CD-ROM  $\times$  1
- Console Cable x 1
- Straight-through Ethernet Cable x 1
- Power Adaptor x 1
- Power Cord x 1
- y 5dBi Omni-antenna x 2

*Note: Using a power supply with different voltage rating will damage this product.* 

## <span id="page-15-0"></span>**3.1.3 Panel Function Descriptions**

## *Front Panel*

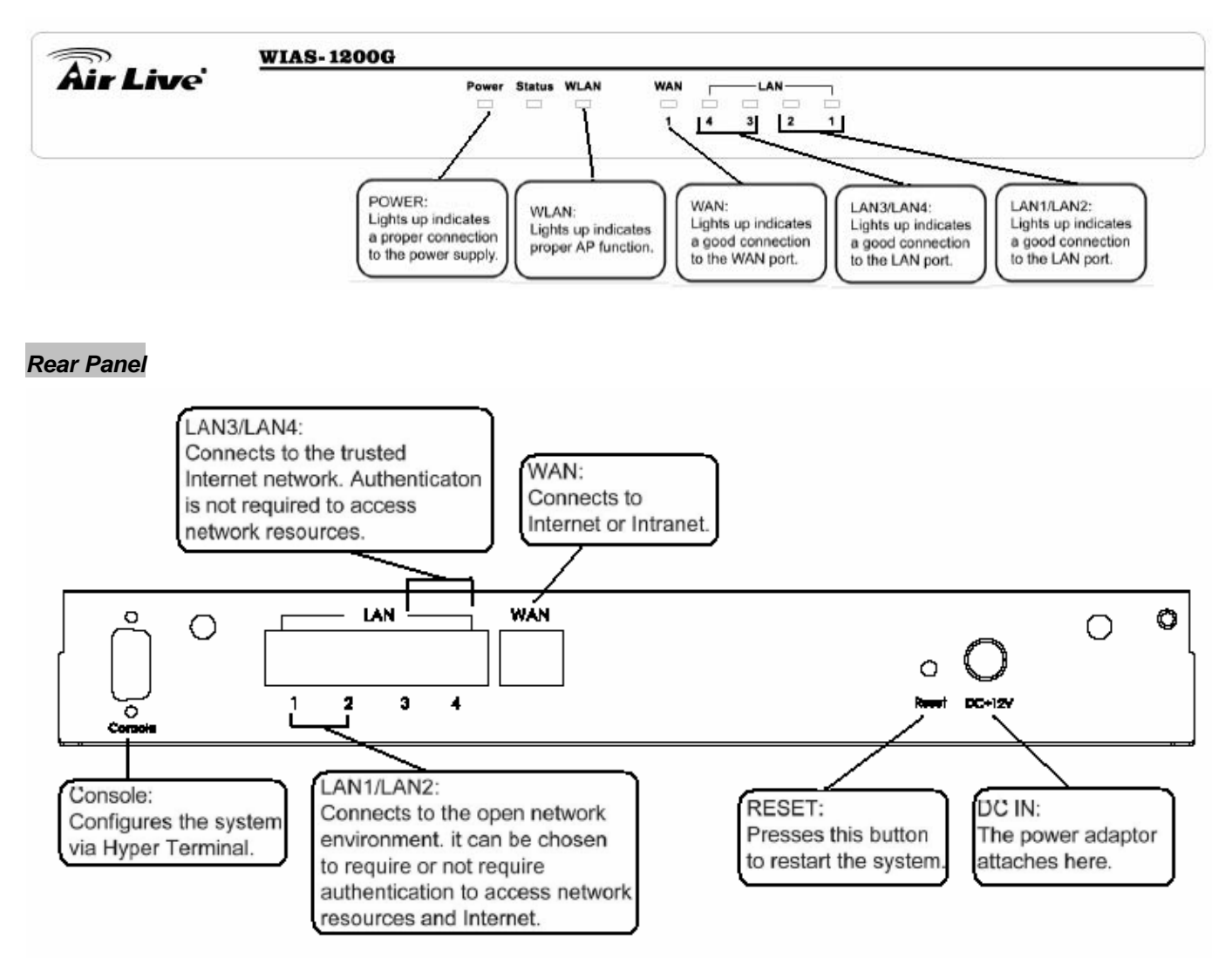

- **DC IN:** The power adaptor attaches here.
- **RESET:** Press this button to restart the system.
- WAN: The WAN port is used to connect to a network which is not managed by the AirLive WIAS-1200G, and this port can be used to connect the ATU-Router of ADSL, the port of Cable Modem, or the Switch or Hub on the LAN of a company.
- LAN1/LAN2: The two LAN ports are connected to the managed network or WLAN. They can be selected to require or not require authentication to access network resources and Internet.
- LAN3/LAN4: The two LAN ports are connected to a trustful network where the users can always use the network resources without authentication. This port can be connected to a server such as File Server or a Database Server, etc.
- Console: The system can be configured via HyperTerminal. For example, if you need to set the Administrator's Password, you can connect a PC to this port as a Console Serial Port via a terminal connection program (such as the super terminal with the parameters of 9600, 8, N, 1, None flow control) to change the Administrator's Password. Meanwhile, it also can connect to TP-1000 ticket printer for printing On-demand User ticket.

## <span id="page-16-0"></span>**3.1.4 Installation Steps**

Please follow the following steps to install AirLive WIAS-1200G:

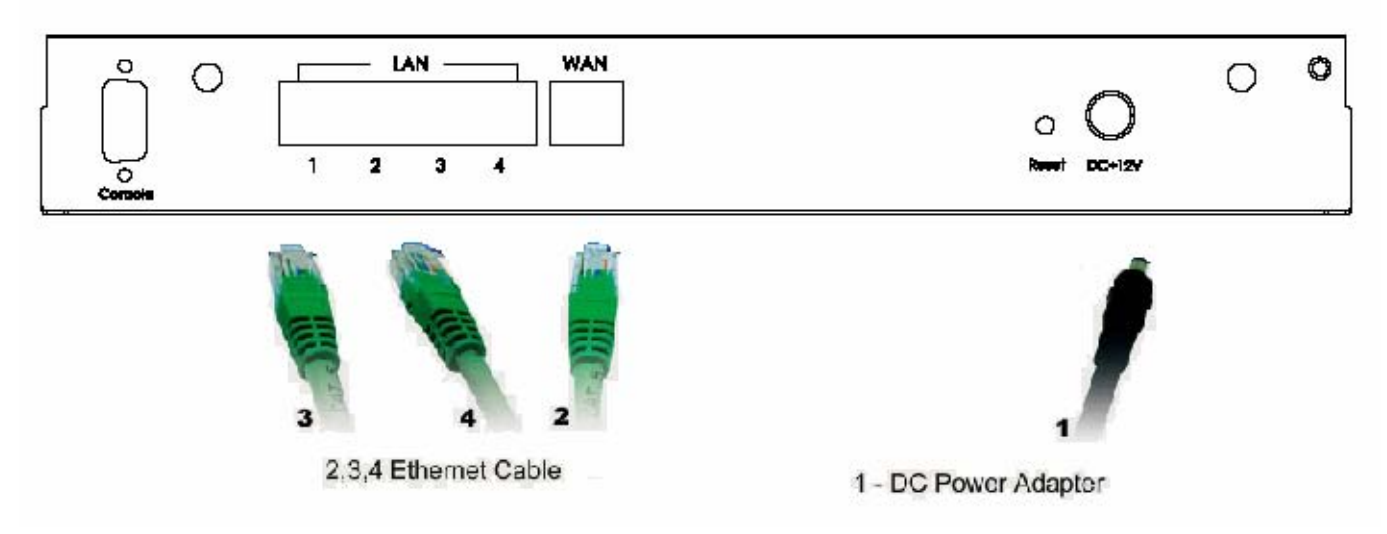

- 1. Connect the power adapter to the power socket on the rear panel. If the power supply and connection is normal, the Power LED on the front panel will light up.
- 2. Connect an Ethernet cable to the WAN Port on the rear panel. Connect the other end of the Ethernet cable to an ADSL modem, a cable modem or a switch/hub of the internal network. The LED of the WAN on the front panel should be on to indicate a proper connection.
- 3. Connect an Ethernet cable to the LAN1/LAN2 Port on the rear panel. Connect the other end of the Ethernet cable to an AP or a switch. The LED of LAN1/LAN2 should be on to indicate a proper connection. (Note: Authentication is required for the clients to access the network via the LAN1/LAN2 Port. The LAN port with authentication required is referred to as *Public LAN*.)
- 4. Connect an Ethernet cable to the LAN3/LAN4 Port on the rear panel. Connect the other end of the Ethernet cable to a networking device such as the administrator's PC. The LED of LAN3/LAN4 should be on to indicate a proper connection. (Note: Authentication is NOT required for the clients to access the network via the LAN3/LAN4 Port. The LAN port without authentication required is referred to as *Private LAN*.)

After the hardware of AirLive WIAS-1200G is installed completely, the system is ready to be configured in the following sections. The manual will guide you step by step to set up the system using a single AirLive WIAS-1200G to manage the network.

## <span id="page-17-0"></span>**3.2 Quick Software Configuration**

There are two simple ways to configure the system: **Instant Account** and **Configuration Wizard**.

## **3.2.1 Instant Account**

WIAS-1200G provides three different level account; **admin**, **manager** and **operator**. The default username and password as follows:

**Admin:** The administrator can access all area of the AirLive WIAS-1200G.

User Name: **admin** 

Password: **airlive** 

**Manager:** The manager only can access the area under *User Authentication* to manager the user account, but no permission to change the settings of the profiles of Firewall, Specific Route and Schedule.

User Name: **manager** 

Password: **airlive** 

**Operator:** The operator only can access the area of *Create On-demand User* to create and print out the new on-demand user accounts.

User Name: **operator** 

Password: **airlive**

Each account owns the specific access right:

The network constructor can deploy the default system by **admin** account;

The system manager can change or create further authentication rule by **manager** account;

The operator just needs to create new account and print out the ticket for customer by **operator** account.

Following is the example to configure the system per different user account:

For admin account:

- 1. Select the Connection Type for WAN Port
- 2. Choose System's Time Zone
- 3. Configure Policy setting based on customer's request

For manager account:

- 1. Set up Authentication Configuration for on-demand User Server Configuration
- 2. Change Billing Configuration
- 3. Select the Policy, Total bandwidth, Individual Maximum Bandwidth, and Individual Request Bandwidth.

For operator account:

- 1. Create new account
- 2. Print out the ticket

Please check the following steps to complete the quick configuration

#### **Login with admin account:**

1. Select **System Configuration → WAN Configuration**, and set up the WAN type and enter the necessary data. For more detail information please check chapter 4.1.3 WAN configuration.

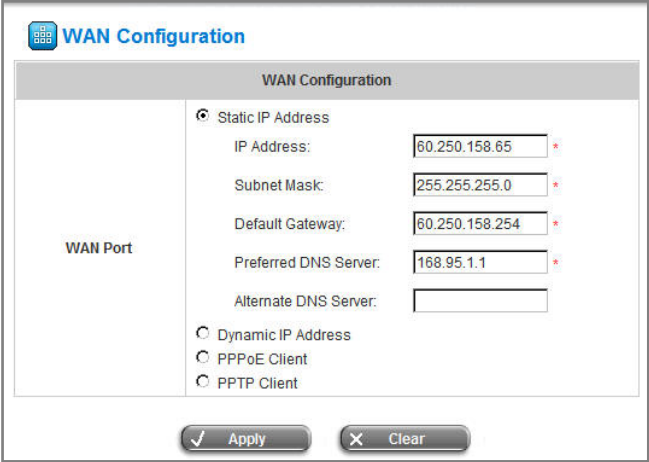

2. Select **System Configuration**  $\rightarrow$  **System Information**, configure the correct Time Zone and select to enable NTP server or set up time by manually.

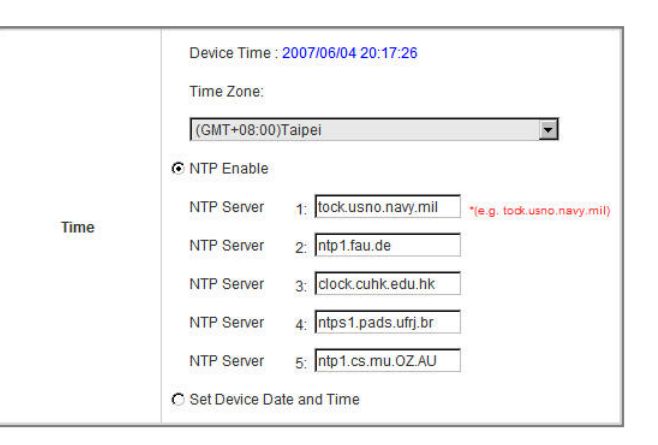

3. Select **User Authentication → Policy Configuration**, to define Policy A with configuring specific Firewall Profile, Route Profile, and Schedule Profile.

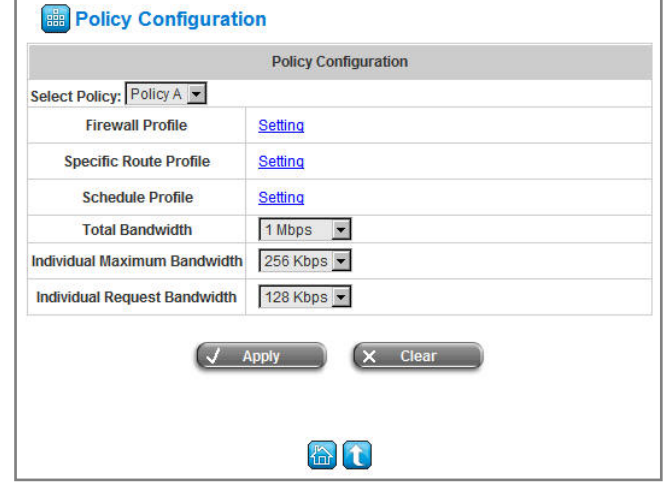

### **Login with manager account:**

1. Select User Authentication → Authentication **Configuration**  $\rightarrow$  **On-demand User; in this item you** can define the Postfix name, Monetary Unit, WALN ESSID and the other information if needed.

2. Select **User Authentication → Authentication** 

time, policy name and price.

**Configuration → On-demand User → Billing** 

**Configuration**, define the related information based on your policy. The contents include Pay for data or Pay for time, account expiration time, account valid

#### **Configuration** User Server Configuration **On-demand User Server Configuration Server Status** Enabled Airl ive **Postfix** \*(e.g. airlive, Max: 40 char) Welcome! **Receipt Header 1** n Welcomell **Receipt Header 2 Receipt Footer** PIs wait for login page (e.g. Thank You!) **Printer Baud Rate**  $9600 -$ C none C \$ USD C £ GBP @ € EUR **Monetary Unit**  $\circ$ (Input other desired monetary unit, e.g. AU) **WLAN ESSID** airlive (e.g. airlive.) **Wireless Key** Remark (for customer) C 10mins C 15mins C 20mins **Billing Notice Interval Twin Ticket** C Enable C Disable Users List Billing Configuration Create On-demand User Billing Report Payment  $\times$  Clear  $\sqrt{4}$  Apply

- **Billing Configuration Billing Configuration** Expiration Valid<br>Time Duration Policy Name Status Tyne Plan Price Mbyte 3  $C$  Data C Enable  $\overline{5}$ days Policy A -20 hrs C Disable  $\overline{0}$  $C$  Time days mins hours C Data Mbyte  $C$  Enable days  $\overline{2}$ None hrs C Disable days  $C$  Time mins hours C Data Mbyte  $C$  Enable days  $\overline{3}$ None  $\blacksquare$ hrs C Disable days  $C$  Time mins hours C Data Mbyte C Enable days  $\overline{4}$ None  $\blacksquare$ C Disable hrs  $C$  Time days mins hours
- **Bandwidth**. 3. Select User Authentication → Policy Configuration, and define the **Total Bandwidth**, **Individual Maximum Bandwidth**, and **Individual Request**

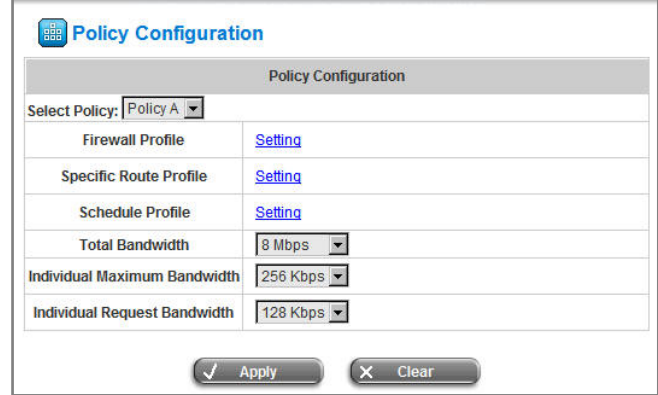

### **Login with operator account:**

1. Click Create to create a new account.

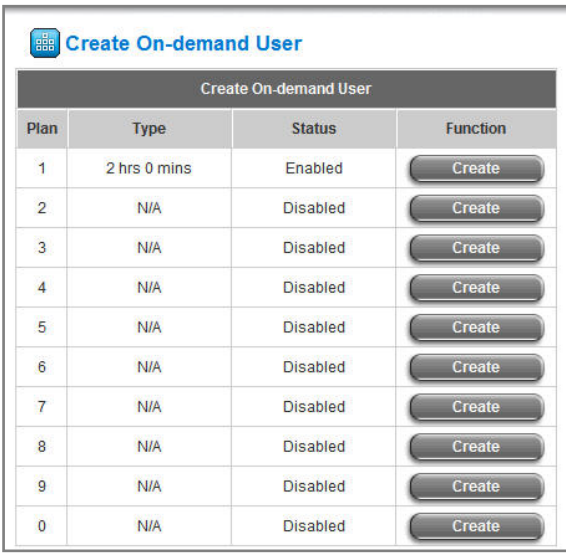

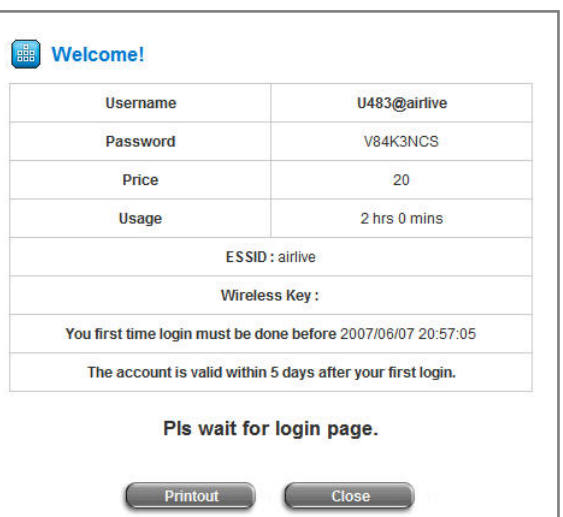

2. Click Printout to print ticket.

Following is the list to display the access right of WIAS-1200G feature per each account:

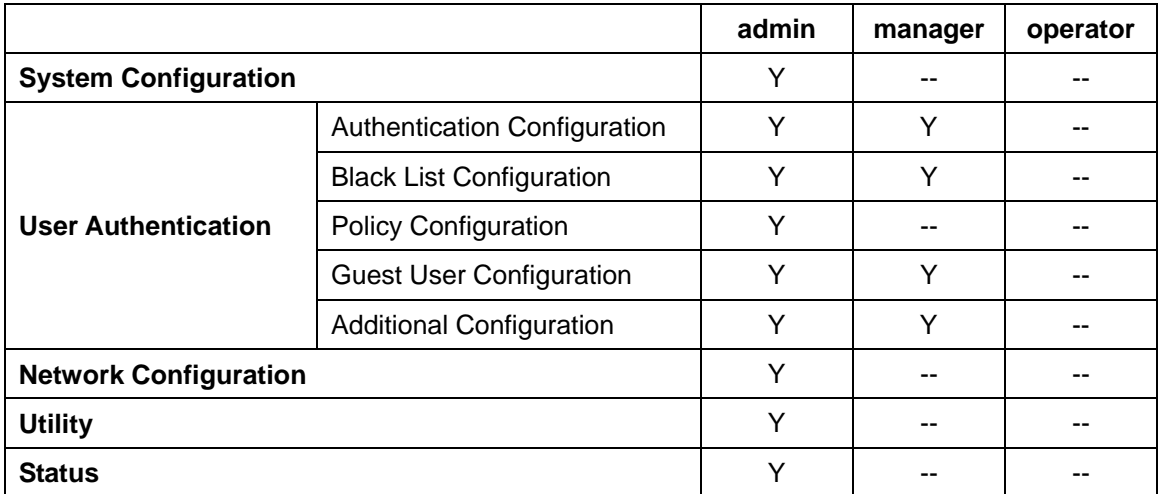

## <span id="page-21-0"></span>**3.2.2 Configuration Wizard**

The Configuration Wizard has 7 steps providing a simple and easy way to guide you through the setup of AirLive WIAS-1200G. You just need to follow the procedures and instructions given by the Wizard to enter the required information step by step. After saving and restarting AirLive WIAS-1200G, it is ready to use. There will be **7** steps as listed below:

- 1. Change Admin's Password
- 2. Choose System's Time Zone
- 3. Set System Information
- 4. Select the Connection Type for WAN Port
- 5. Set Authentication Methods
- 6. Set Wireless Access Point Connection
- 7. Save and Restart AirLive WIAS-1200G

Please follow the following steps to complete the quick configuration

1. Use the network cable of the 10/100BaseT to connect PC to the LAN3/LAN4 port, and then start a browser (such as Microsoft IE). Next, enter the gateway address for that port, the default is [https://192.168.2.254.](https://192.168.2.254/) Next, the Administrator Login Page will appear on the browser. Enter *"admin"*, the default username, and *"airlive"*, the default password, in the User Name and Password fields. Click *Enter* to log in.

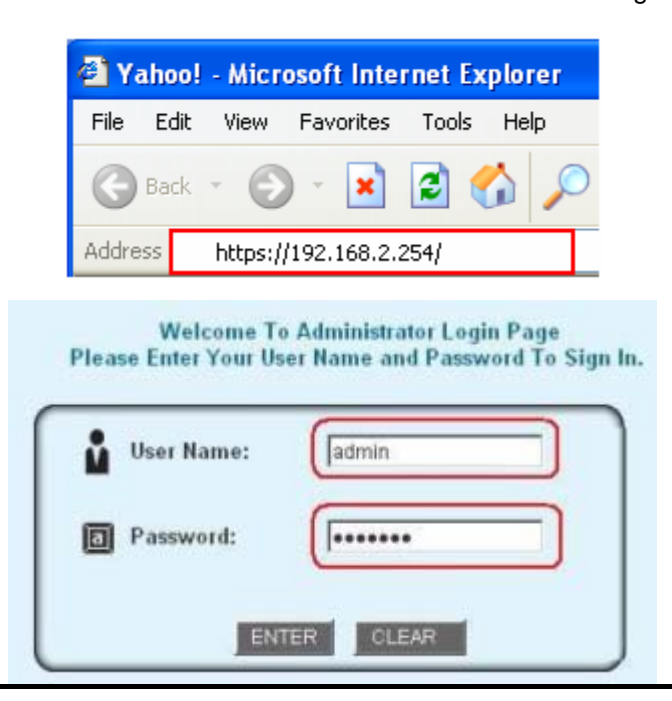

### *Note:*

*If you can't get the login screen, you may have incorrectly set your PC to obtain an IP address automatically from authentication LAN port or the IP address used does not have the same subnet as the URL. Please use default IP address such as 192.168.2.xx in your network and then try it again.*

2. After successfully logging into AirLive WIAS-1200G, a web management interface with a welcome message will appear. To logout, simply click the *Logout* on the upper right corner of the interface to return.

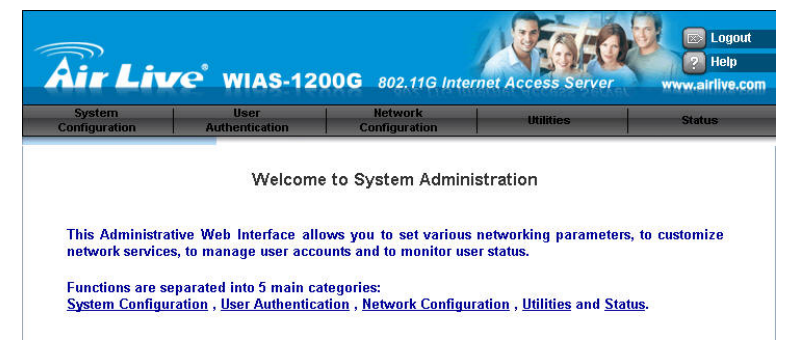

3. Then, run the configuration wizard to complete the configuration. Click *System Configuration* to the **System Configuration** homepage.

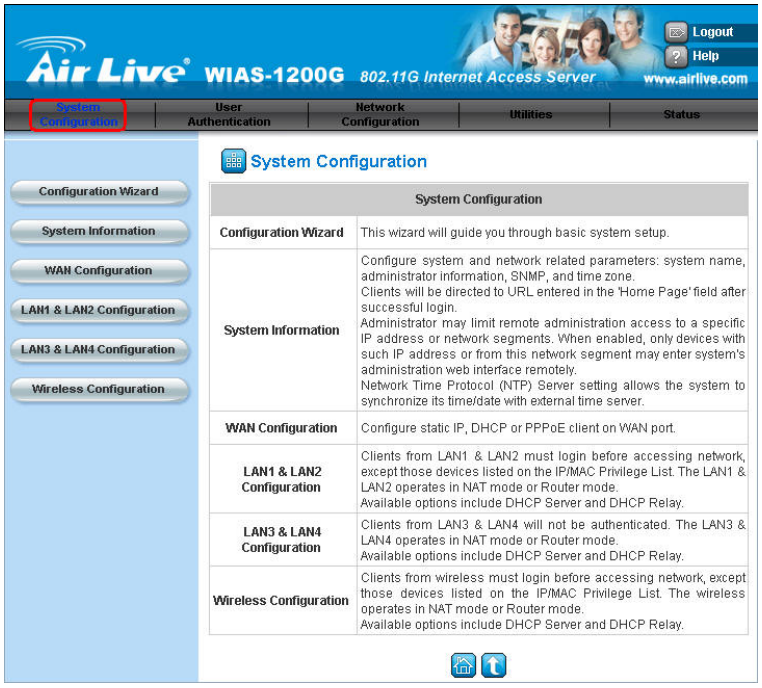

4. Click the *System Configuration* from the top menu and the homepage of **System Configuration** will appear. Then, click on *Configuration Wizard* and click the *Run Wizard* button to start the wizard.

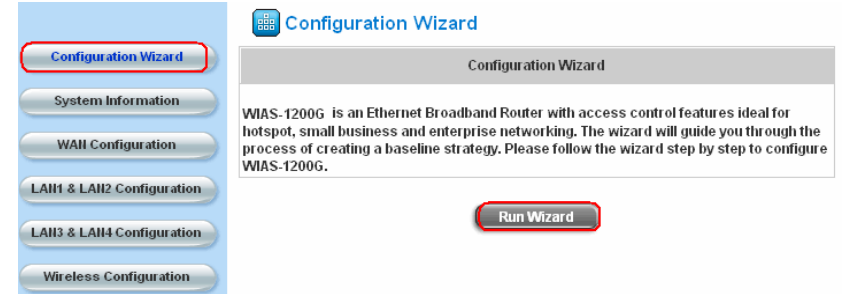

#### 5. **Configuration Wizard**

A welcome screen that briefly introduces the 7 steps appear. Click *Next* to begin.

y **Step 1. Change Admin's Password**

y **Step 2. Choose System's Time Zone** 

Click *Next* to continue.

Click *Next* to continue.

y **Step 3. Set System Information** 

**NTP Server:** Enter the URL of the external time

you are not sure of DNS IP Address.

to the network.

or use the default.

Click *Next* to continue.

retype it in the Verify Password field (maximum

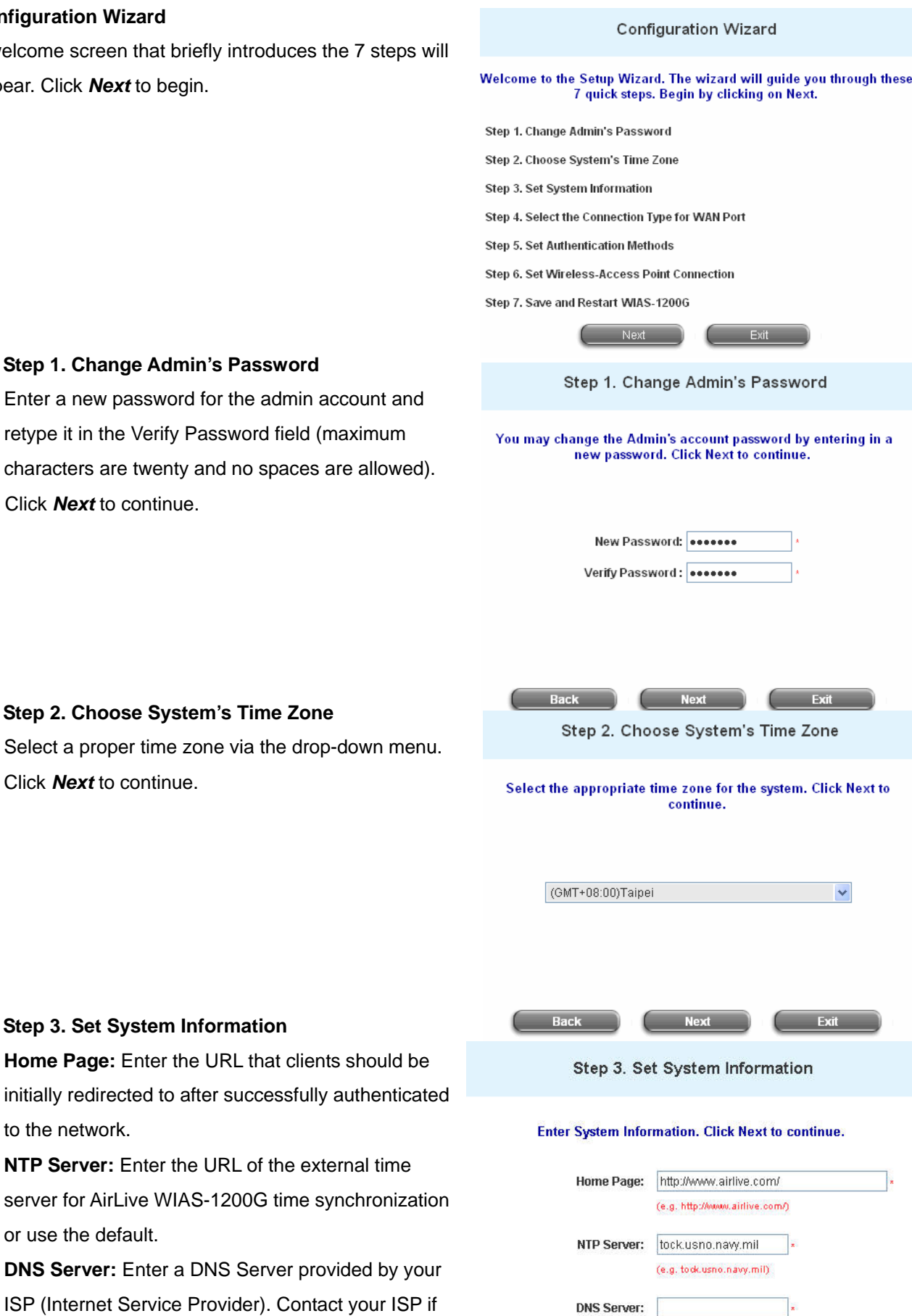

- **Step 4. Select the Connection Type for WAN Port** Three are three types of WAN port to select: **Static IP Address**, **Dynamic IP Address** and **PPPoE Client**. Select a proper Internet connection type and click *Next* to continue.
	- ¾ **Dynamic IP Address** If this option is selected, an appropriate IP address and related information will automatically be assigned. Click *Next* to continue.
	- ¾ **Static IP Address: Set WAN Port's Static IP Address**  Enter the **"IP Address"**, **"Subnet Mask"** and

**"Default Gateway"** provided by the ISP. Click *Next* to continue.

- AirLive WIAS-1200G User's Guide Step 4. Select the Connection Type for WAN Port Select the connection type for WAN port. Click Next to continue. ◯ Static IP Address Choose it to set static IP address. Choose it to obtain an IP address **O** Dynamic IP Address automatically. (For most cable modem users.) Choose it to set the PPPoE Client's O PPPoE Client Username and Password. (For most DSL users.) **Rack** Step 4 (Cont). Set WAN Port's Static IP Address **Click Next to continue.** IP Address: Subnet Mask: Default Gateway: Step 4 (Cont). Set PPPoE Client's Information Choose it to set the PPPoE Client's Username and Password. (For most DSL users.)
- Enter the "Username" and "Password" provided ¾ **PPPoE Client: Set PPPoE Client's Information**  by the ISP. Click *Next* to continue.

**Step 5. Set Authentication Methods** 

Please specify the postfix name for this authentication the postfix name (e.g. username@Local). A policy can be chosen to apply to this authentication method. one of the five options appeared in this window (Local User is selected for this example). Local User is an authentication method that uses the built-in user Click *Next* to continue. method. The *Postfix* field (e.g. Local) will be used as An authentication method has to be selected from database supported by AirLive WIAS-1200G.

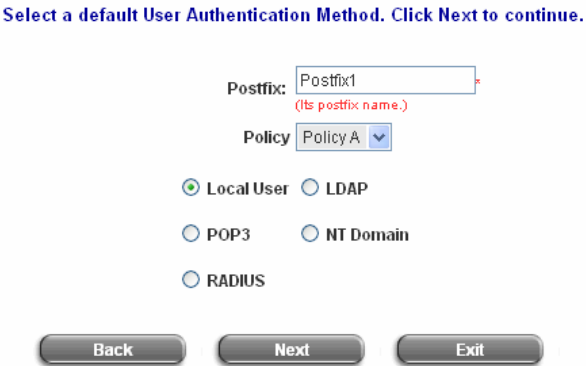

Step 5. Set Authentication Methods

Username:

Password:

### ¾ **Local User: Add User**

A new user can be added to the local user data *Username* base. To add a user here, enter the local user (or use the default). Upon completing a (e.g. test), *Password* (e.g. test), and *MAC*  (optional). Assign a policy to add this particular user adding, more users can be added to this authentication method by clicking the *ADD* bottom.

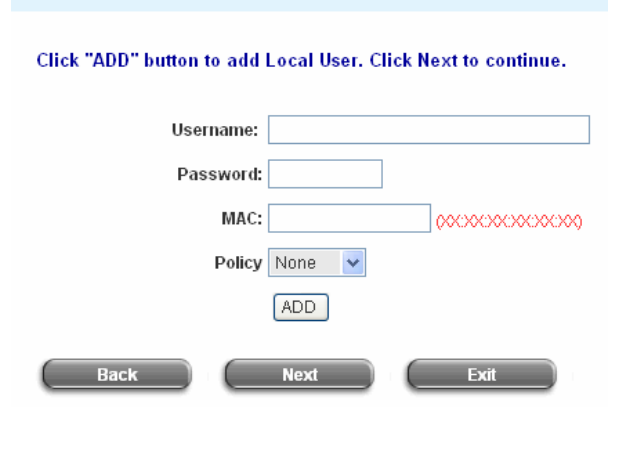

Step 5 (Cont). Add User

## Click *Next* to continue.

#### ¾ **POP3 User: POP3**

Enter IP/Domain Name and server port of the POP3 server provided by your ISP, and then choose enable SSL or not. Click *Next* to continue.

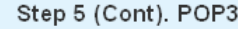

**Configure POP3 Server information. Click Next to continue.** 

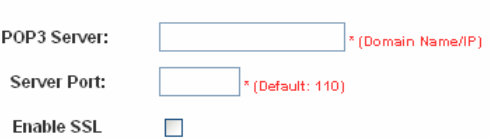

### ¾ **RADIUS User: RADIUS**

Enter RADIUS server IP/Domain Name, authentication port, accounting port and secret key. Then choose to enable accounting service or not, and choose the desired authentication method. Click *Next* to continue.

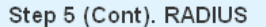

#### Configure RADIUS Server information. Click Next to continue.

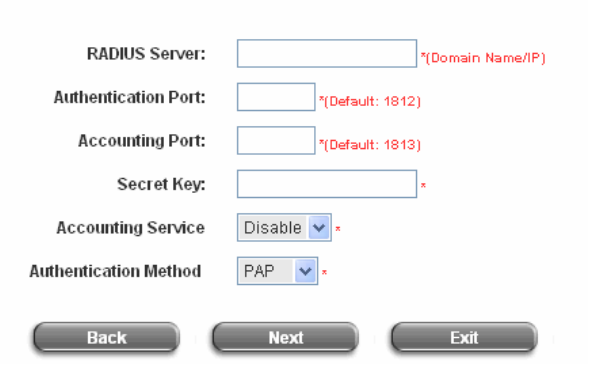

Step 5 (Cont). LDAP

#### **Configure LDAP Server information. Click Next to continue.**

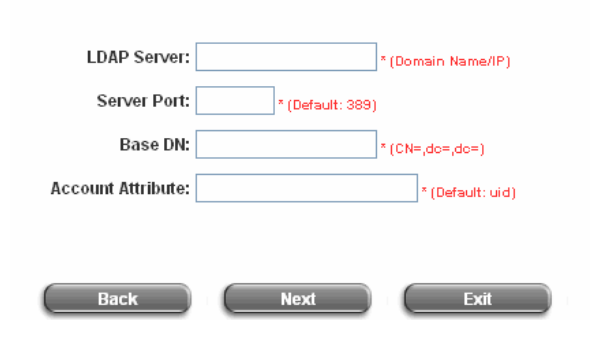

#### ¾ **LDAP User: LDAP**

You can add a new user to the LDAP user data base. Enter the **"LDAP Server"**, **"Server Port"**, and **"Base DN"**. Click **Next** to continue.

- ¾ **NT Domain User: NT Domain**  When NT Domain User is selected, enter the information for **"Server IP Address"**, and choose **Login"**. to enable/disable **"Transparent**  when they log into their Windows OS domain. If "Transparent Login" is enabled, users are logged in AirLive WIAS-1200G's NT Domain active directory and authenticated automatically Click *Next* to continue.
- **Step 6. Set Wireless Access Point Connection SSID:** Enter a SSID (up to 32 characters) for system. The default is *AirLive*. **SSID** (**S**ervice **S**et client's devices to associate with the built in AP of **Identifier**) is a unique identifier used for the wireless AirLive WIAS-1200G. **Transmission Mode:** AirLive WIAS-1200G

802.11 (b+g). Select the appropriate transmission mode to work with the wireless clients in the network. supports two transmission modes, **802.11b** and

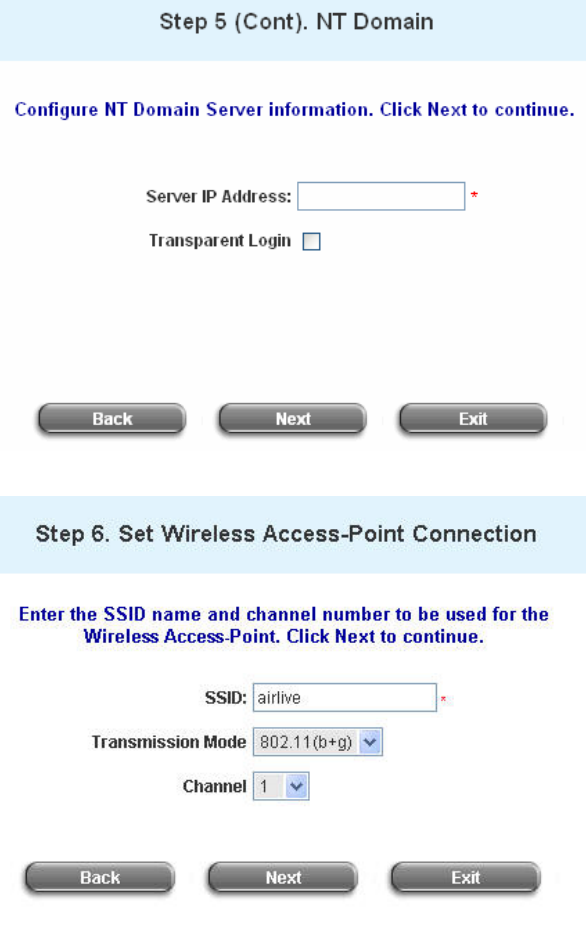

Channel: Select a channel from the "Channel" field for AirLive WIAS-1200G to function properly.

**Note:** The available channels depend upon the region. For instance, Channel 1~11 are available in Taiwan, *and Channel 1-13 are available in Europe.* 

Click **Restart** to save the current settings and restart AirLive WIAS-1200G. The Setup Wizard is now **Step 7. Save and Restart AirLive WIAS-1200G** completed.

Step 7. Save and Restart WIAS-1200G

The Setup Wizard has completed. Click on Back to modify changes or mistakes. Click Restart to save the current settings and reboot.

Restart

Exit

**Back** 

"Restarting now. Please wait for a while." message • Setup Wizard. During AirLive WIAS-1200G restart, a will appear on the screen. Please do not interrupt AirLive WIAS-1200G until the message has disappeared. This indicates that a complete and successful restart process has finished.

Setup Wizard

Restarting now. Please wait for a moment...

*Note: During every step of the wizard, click the Back button to go back to the previous step if you wish to go back to modify the settings. For more details about Network Configuration, please refer to Appendix H.* 

## <span id="page-28-0"></span>*4. Web Interface Configuration*

This chapter will guide you through further detailed settings. The following table shows all the functions of AirLive WIAS-1200G.

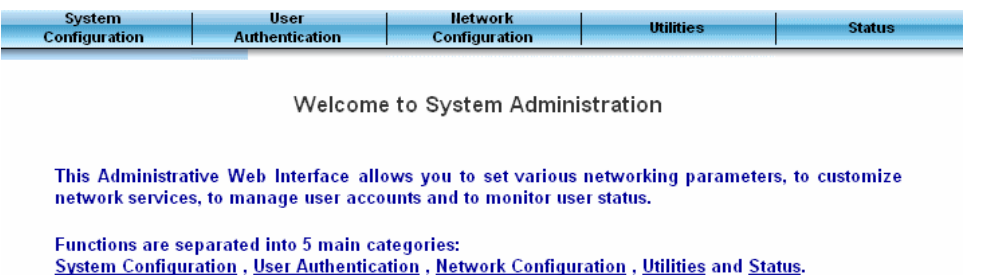

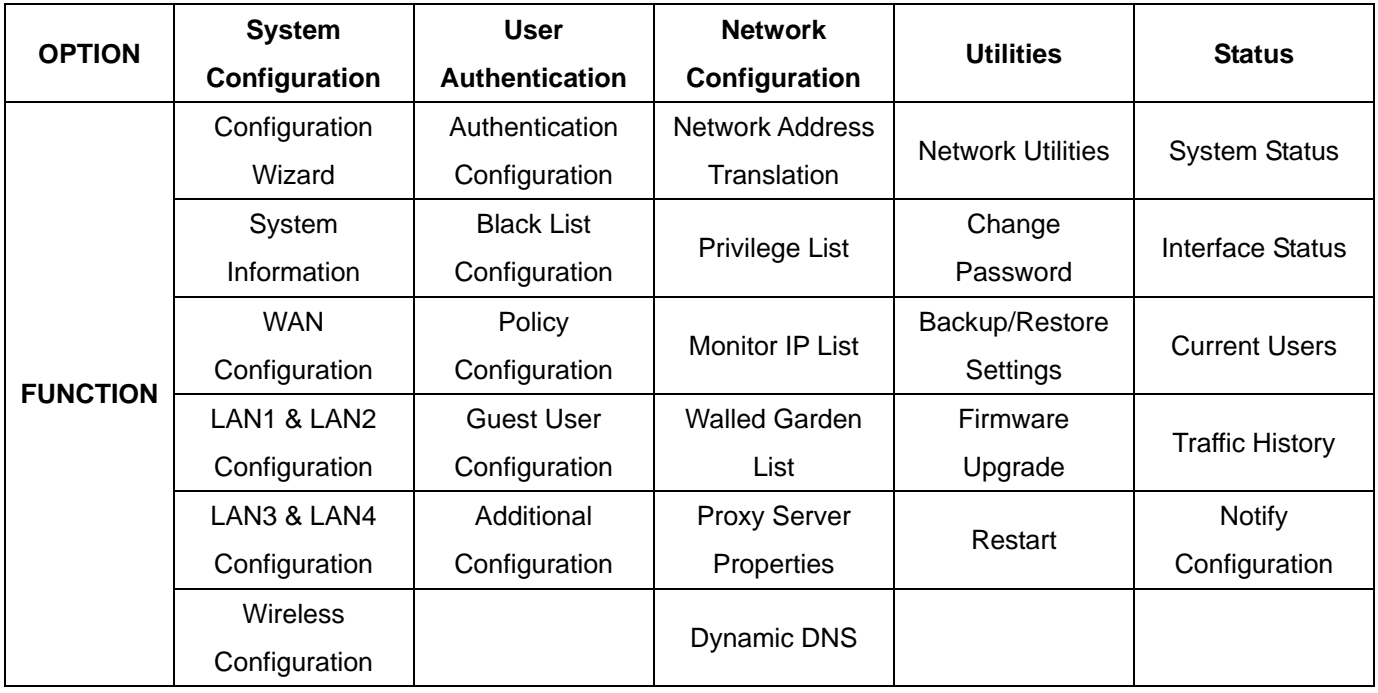

*Note: After finishing the configuration of the settings, please click Apply and pay attention to see if a restart message appears on the screen. If such message appears, system must be restarted to allow the settings to take effect. All on-line users will be disconnected during restart.*

## <span id="page-29-0"></span>**4.1 System Configuration**

This section includes the following functions: **Configuration Wizard**, **System Information**, **WAN Configuration**, **LAN1 & LAN2 Configuration**, **LAN3 & LAN4 Configuration** and **Wireless Configuration**.

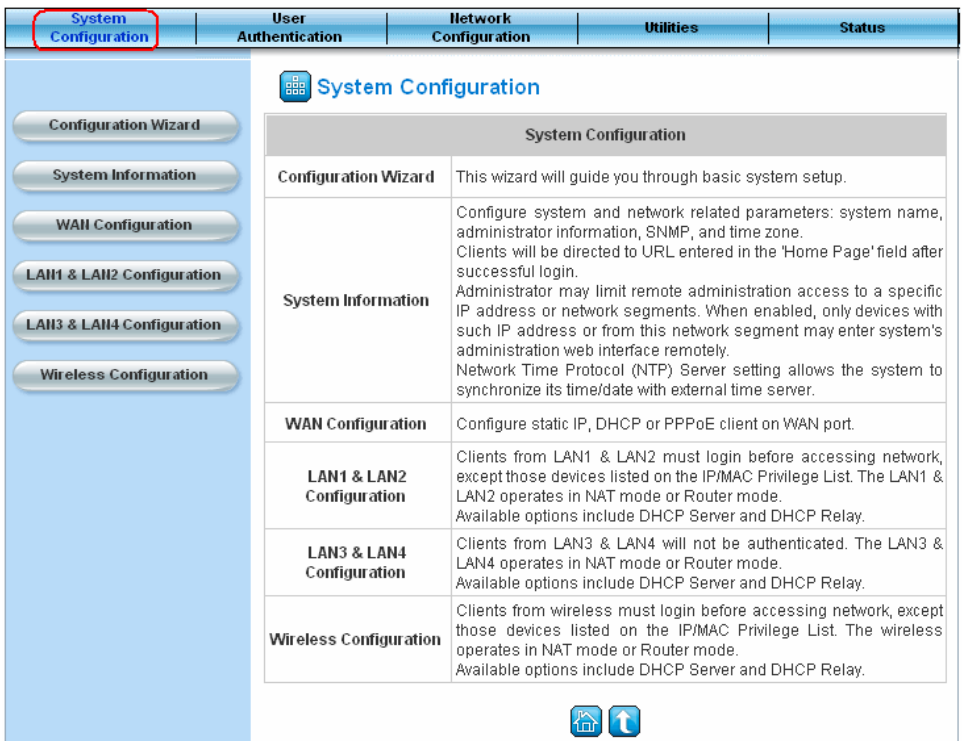

## **4.1.1 Configuration Wizard**

There are two ways to configure the system: using **Configuration Wizard** or change the setting by demands manually. The Configuration Wizard has 7 steps providing a simple and easy way to go through the basic setups of AirLive WIAS-1200G and is served as **Quick Configuration**. Please refer to **3.2.2 Quick Configuration** for the introduction and description of **Configuration Wizard**.

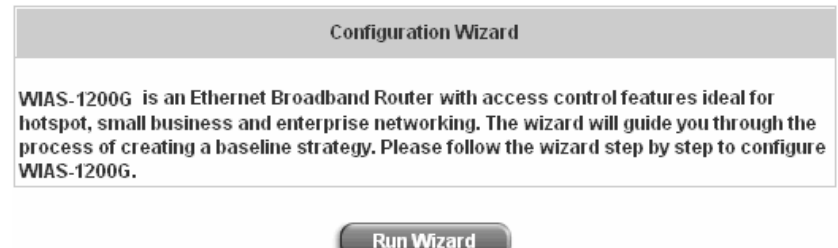

## <span id="page-30-0"></span>**4.1.2 System Information**

These are some main information about AirLive WIAS-1200G. Please refer to the following description for these blanks:

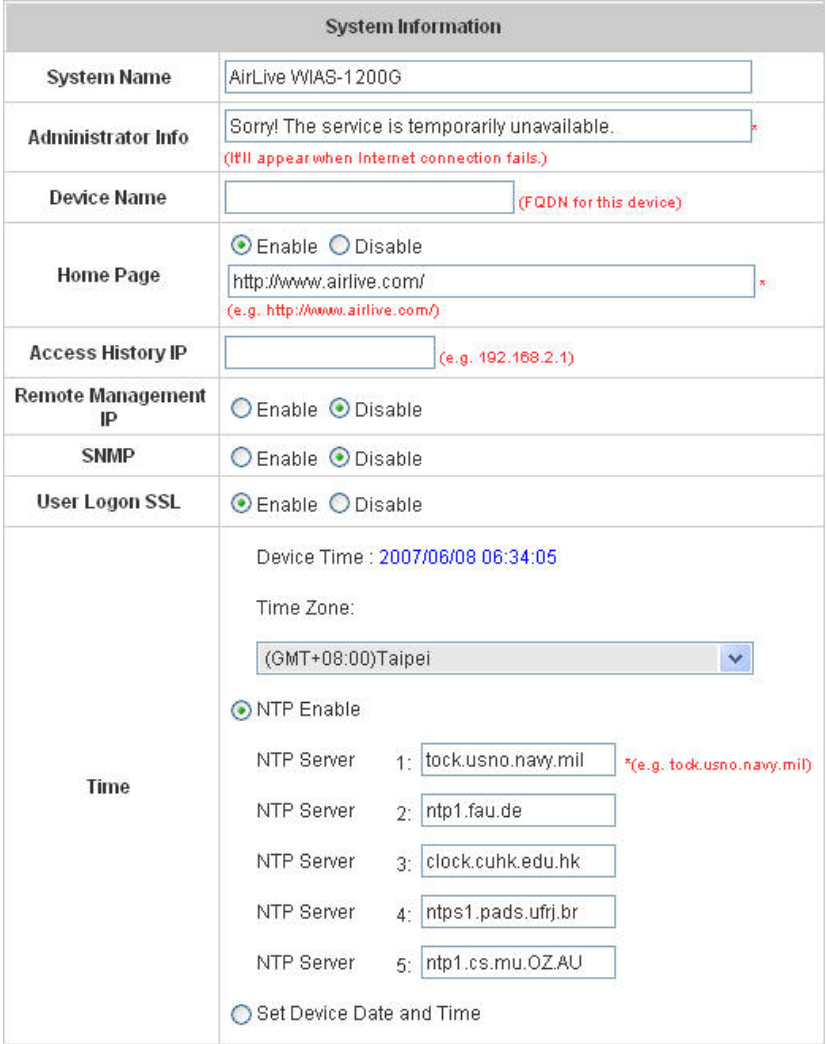

- **System Name:** Set the system's name or use the default.
- **Administrator Info:** Enter the Administrator's information here, such as administrator's name, telephone number, e-mail address, etc. If users encountered problems in the connection of the WAN port to the system, this information will appear on the user's login screen.
- **Home Page:** Enter the website of a Web Server to be the homepage. When users log in successfully, they will be directed to the homepage set. Usually, the homepage is the company's website, such as [http://www.airlive.com](http://www.airlive.com/). Regardless of the original webpage set in the users' computer, they will be redirect to this page after login.
- **Access History IP:** Specify an IP address of the administrator's computer or a billing system to get billing history information of AirLive WIAS-1200G.

Traffic History: [https://10.2.3.213/status/history/2005-02-17](https://10.2.3.215/status/history/2005-02-17)

|                                                                                                    | users Gl                                          |
|----------------------------------------------------------------------------------------------------|---------------------------------------------------|
| https://10.2.3.213/status/history/2005-02-17 - Microsoft Internet Explorer                                                                                                    | $E$ $E$ $E$                                       |
| Edit View Favorites Tools Help<br>Elle                                                                                                    | 庸                                                 |
| G Back + 0 + x 2 2 4 9 Search st Favorites + Media + 0 6 + & 3                                                                                                    |                                                   |
| Address + https://10.2.3.213/status/history/2005-02-17                                                                                                    | Links <sup>33</sup><br>$\bullet$ $\rightarrow$ Go |
| Packets In Bytes In Packets Out Bytes Out<br>MAC<br>TYPE<br>IP<br>#Date<br>Name<br>$\mathbf{0}$<br>$00:0C:$ F1:28:BF:D8 0<br>2005-02-17 18:09:03 +0800<br>aaa@w1300.tw 192.168.30.189<br>LOGIN<br>0 | $\frac{1}{2}$<br>$\mathbf{0}$                     |

On-demand History: [https://10.2.3.213/status/ondemand\\_history/2005-02-17](https://10.2.3.215/status/ondemand_history/2005-02-17)

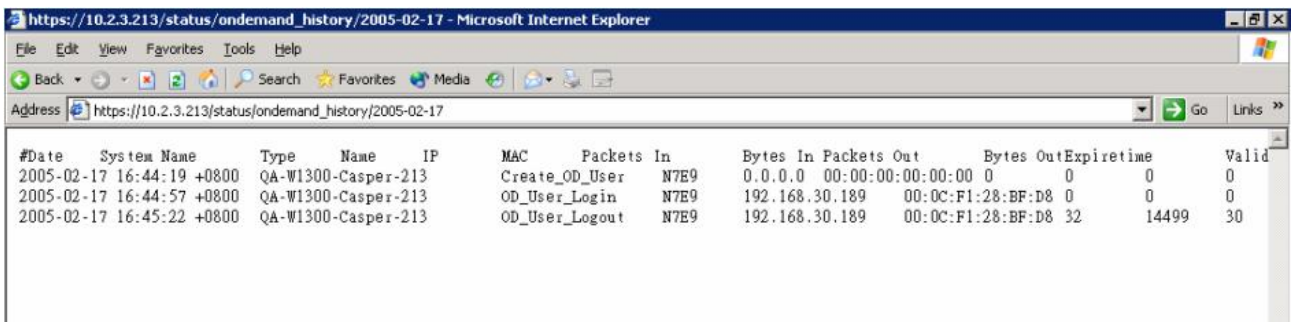

- Remote Management IP: Set the IP block with a system which is able to connect to the web management interface via the authenticated port. For example, 10.2.3.0/24 means that as long as you are within the IP address range of 10.2.3.0/24, you can reach the administration page of AirLive WIAS-1200G. Another example is 10.0.0.3, if you are using the IP address 10.0.0.3, you can reach the administration page of AirLive WIAS-1200G. If you would like to allow any IP address to access the remote management, enter the address range with 0.0.0.0/0.0.0.0. The default setting is to disable remote managed function.
- SNMP: AirLive WIAS-1200G supports SNMPv2. If the function is enabled, you can assign the Manager IP address and the SNMP community name used to access the management information base (MIB) of the system.
- **User logon SSL:** Enable to activate https (encryption) or disable to activate http (non encryption) login page.
- **Time:** AirLive WIAS-1200G supports NTP communication protocol to synchronize the network time. Please specify the IP address of a server in the system configuration interface for adjusting the time automatically. (Universal Time is Greenwich Mean Time, GMT). You can also set the time manually when you select **"Set Device Date and Time"**. Please enter the date and time for these field.

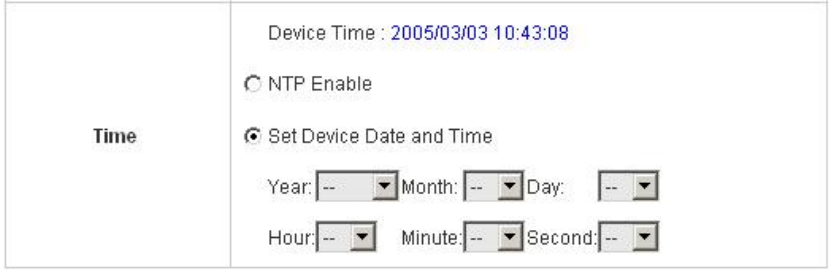

## <span id="page-32-0"></span>**4.1.3 WAN Configuration**

There are 4 methods of obtaining IP address for the WAN Port: **Static IP Address**, **Dynamic IP Address**, **PPPoE**  and **PPTP Client**.

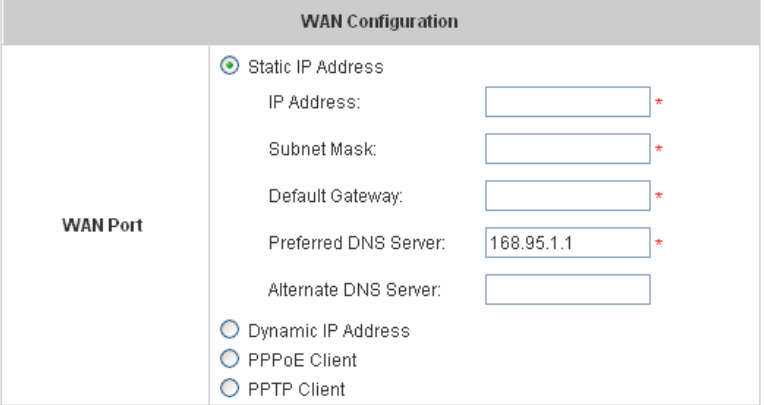

• Static IP Address: Manually specifying the IP address of the WAN Port is applicable for the network environment where the DHCP service is unavailable. The fields with red asterisks are required to be filled in.

**IP address:** the IP address of the WAN port.

**Subnet mask:** the subnet mask of the WAN port.

**Default gateway:** the gateway of the WAN port.

**Preferred DNS Server:** The primary DNS Server of the WAN port.

**Alternate DNS Server:** The substitute DNS Server of the WAN port. This is not required.

**• Dynamic IP address:** It is only applicable for the network environment where the DHCP Server is available in the network. Click the *Renew* button to get an IP address.

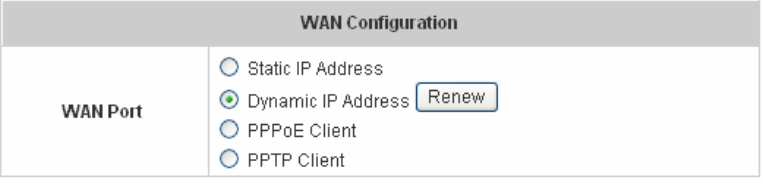

y **PPPoE Client:** When selecting PPPoE to connect to the network, please set the **"User Name"**, **"Password"**, **"MTU"** and **"CLAMPMSS"**. There is a **Dial on Demand** function under PPPoE. If this function is enabled, you can set a **Maximum Idle Time**. When the idle time is reached, the system will automatically disconnect itself.

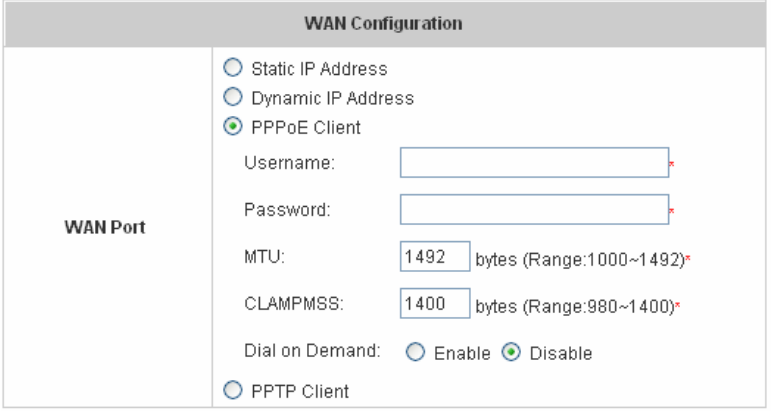

y **PPTP Client:** Select **STATIC** to specify the IP address of the PPTP Client manually or select **DHCP** to get the IP address automatically. The fields with red asterisks are required to be filled in. There is a **Dial on Demand** function under PPPoE. If this function is enabled, a **Maximum Idle Time** can be set. When the idle time is reached, the system will automatically disconnect itself.

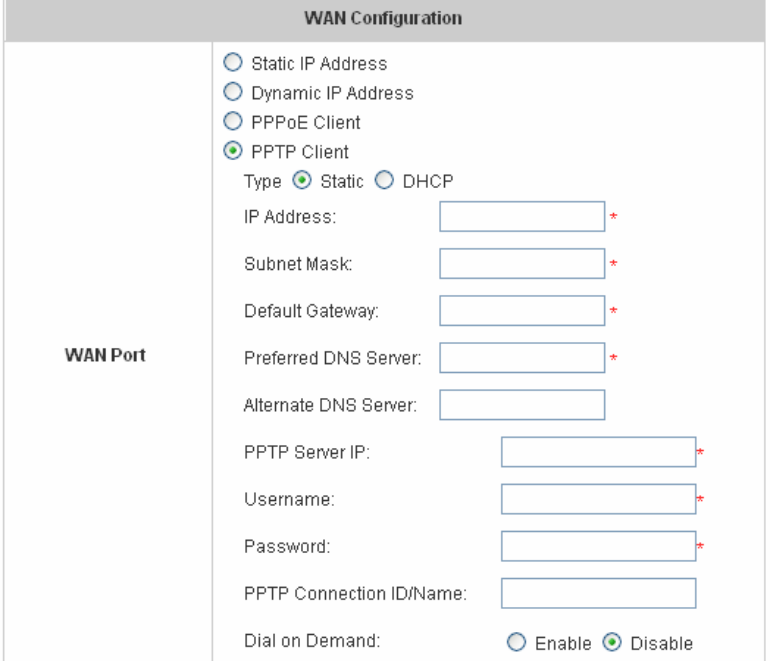

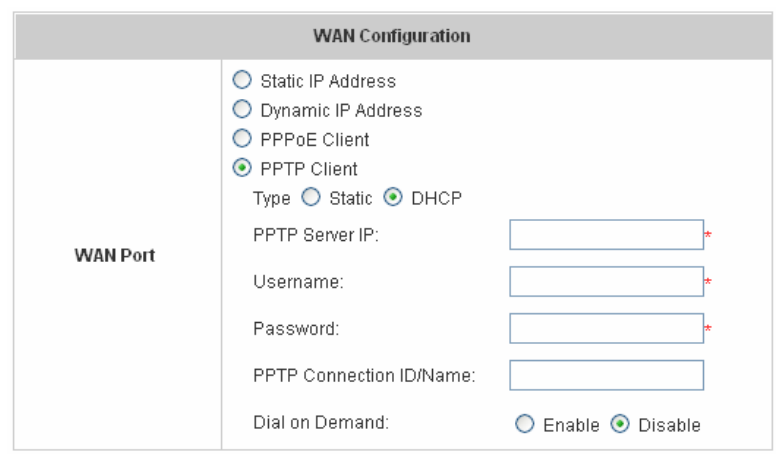

## <span id="page-34-0"></span>**4.1.4 LAN1 & LAN2 Configuration**

User authentication for the two LAN ports can be enabled or disabled.

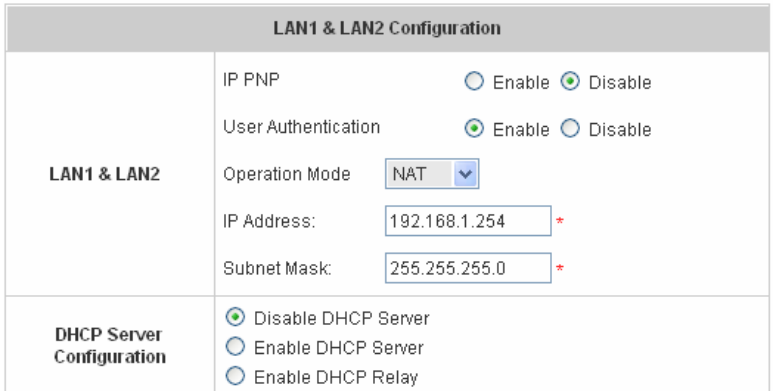

#### y **LAN1 & LAN2 Port**

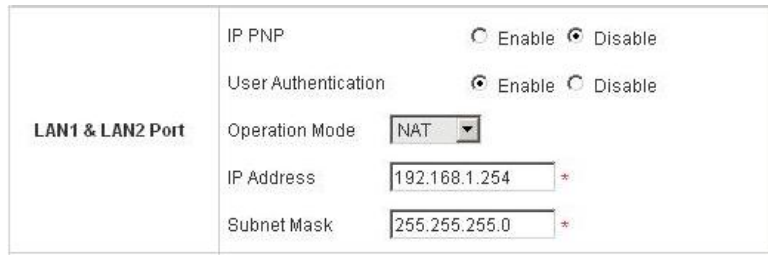

**IP PNP:** Users can use any IP address to connect to the system. Regardless of what the IP address at the user end is, users can still be authenticated through AirLive WIAS-1200G and access the network.

**User Authentication:** Choose to enable or disable this function. If **"User Authentication"** is disabled, users can access Internet without being authenticated.

**Operation Mode:** Choose one of the two modes, **NAT** mode and **Router** mode, by the requirements.

**IP Address:** Enter the desired IP address for the LAN1 & LAN2 port.

**Subnet Mask:** Enter the desired subnet mask for the LAN1 & LAN2 port.

#### y **DHCP Server Configuration**

There are three methods to set the DHCP server: **Disable DHCP Server**, **Enable DHCP Server** and **Enable DHCP Relay**.

1. **Disable DHCP Server:** Disable DHCP Server function.

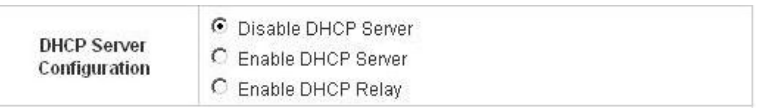

2. **Enable DHCP Server:** Choose **"Enable DHCP Sever"** function and set the appropriate configuration for the DHCP server. The fields with red asterisks are required to be filled in.

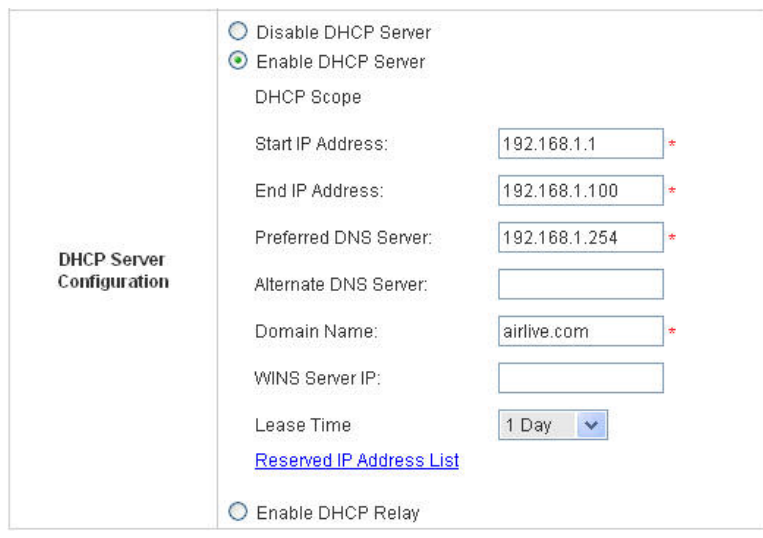

**DHCP Scope:** Enter the **"Start IP Address"** and the **"End IP Address"** of this DHCP block. These fields define the IP address range that will be assigned to the Public LAN clients.

**Preferred DNS Server:** The primary DNS server for the DHCP.

**Alternate DNS Server:** The substitute DNS server for the DHCP.

**Domain Name:** Enter the domain name.

**WINS IP Address:** Enter the IP address of WINS

**Lease Time:** Choose the time to change the DHCP.

**Reserved IP Address List:** For reserved IP address settings in detail, please click the hyperlink of

*Reserved IP Address*. If using the **Reserved IP Address List** function for IP address outside the DHCP range is desired, click on the **Reserved IP Address List** on the management interface. Then, the setup of the Reserved IP Address List as shown in the following figure will appear. Enter the related Reserved IP Address, MAC, and some description (not mandatory). Click *Apply* to complete the setup.

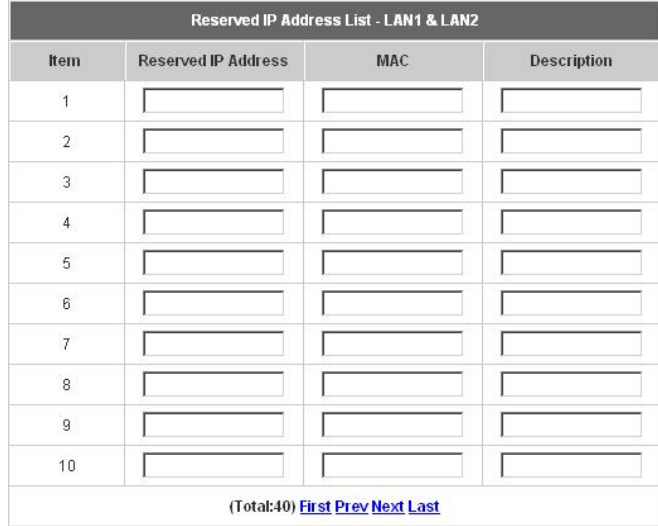

**3. Enable DHCP Relay:** If enabling this function is desired, other DHCP Server IP address must be specified. See the following figure.

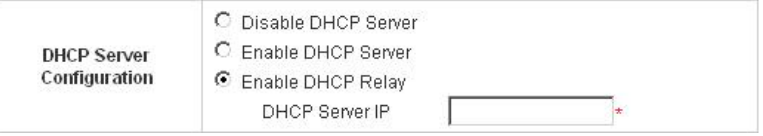
# **4.1.5 LAN3 & LAN4 Configuration**

In this section, set the related configuration for LAN3/LAN4 port and DHCP server.

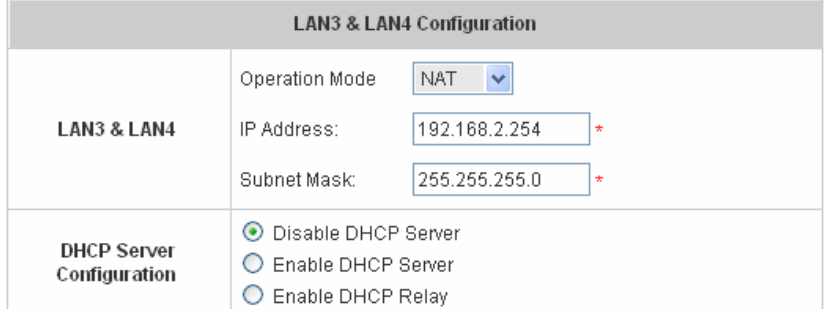

# y **LAN3 & LAN4 Port**

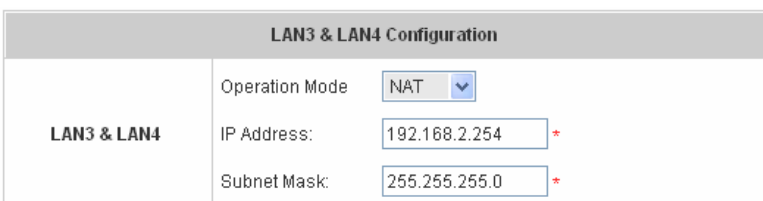

**Operation Mode:** Choose one of the two modes, **NAT** mode and **Router** mode, by the requirements.

**IP Address:** Enter the desired IP address for the LAN3 & LAN4 port.

**Subnet Mask:** Enter the desired subnet mask for the LAN3 & LAN4 port.

# y **DHCP Server Configuration**

There are three methods to set the DHCP server: **Disable DHCP Server**, **Enable DHCP Server** and **Enable DHCP Relay**.

1. **Disable DHCP Server:** Disable DHCP Server function.

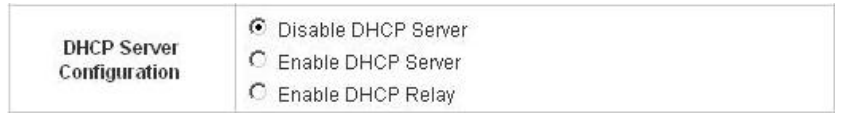

2. **Enable DHCP Server:** Choose **"Enable DHCP Sever"** function and set the appropriate configuration for the DHCP server. The fields with red asterisks are required to be filled in.

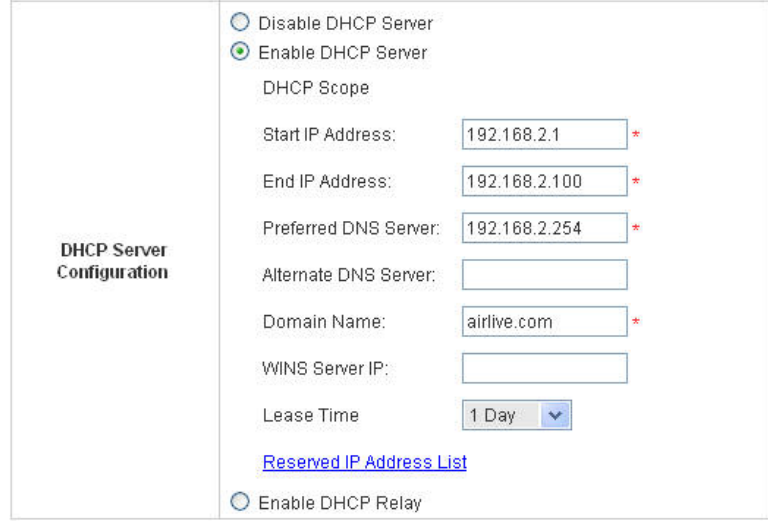

**DHCP Scope:** Enter the **"Start IP Address"** and the **"End IP Address"** of this DHCP block. These fields define the IP address range that will be assigned to the Private LAN clients.

**Preferred DNS Server:** The primary DNS server for the DHCP.

**Alternate DNS Server:** The substitute DNS server for the DHCP.

**Domain Name:** Enter the domain name.

**WINS IP Address:** Enter the IP address of WINS.

**Lease Time:** Choose the time to update the DHCP.

**Reserved IP Address List:** For reserved IP address settings in detail, please click the hyperlink of *Reserved IP Address*. If using the **Reserved IP Address List** function for IP address outside the DHCP range is desired, click the **Reserved IP Address List** on the management interface. The setup of the Reserved IP Address List as shown in the following figure will appear. Enter the related Reserved IP Address, MAC, and some description (not mandatory). Click *Apply* to complete the setup.

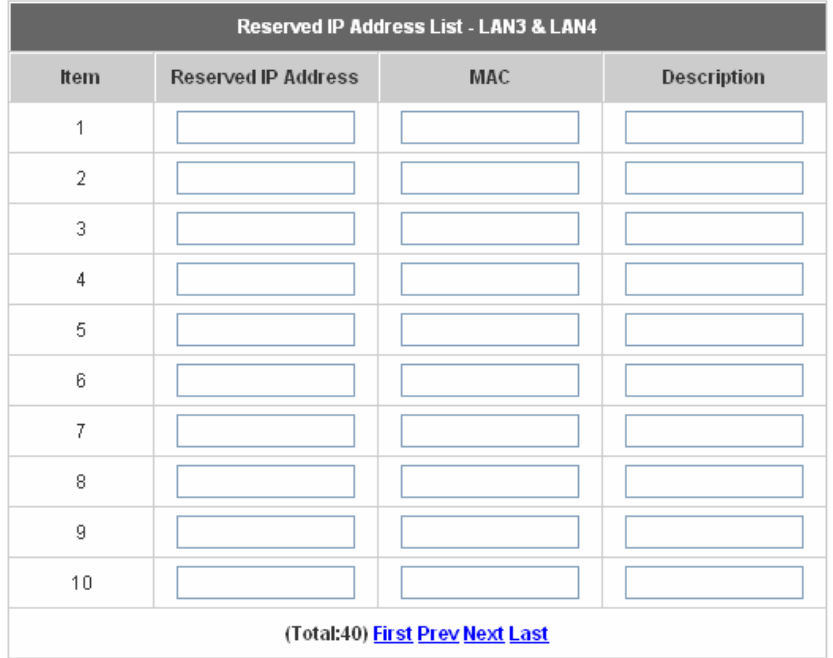

3. **Enable DHCP Relay:** If enabling this function is desired, other DHCP Server IP address must be specified. See the following figure.

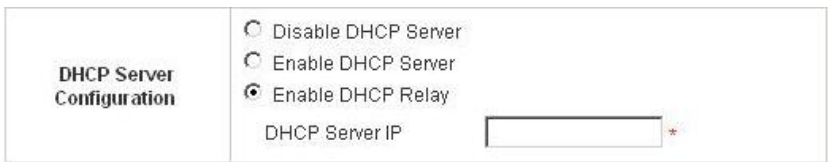

# **4.1.6 Wireless Configuration**

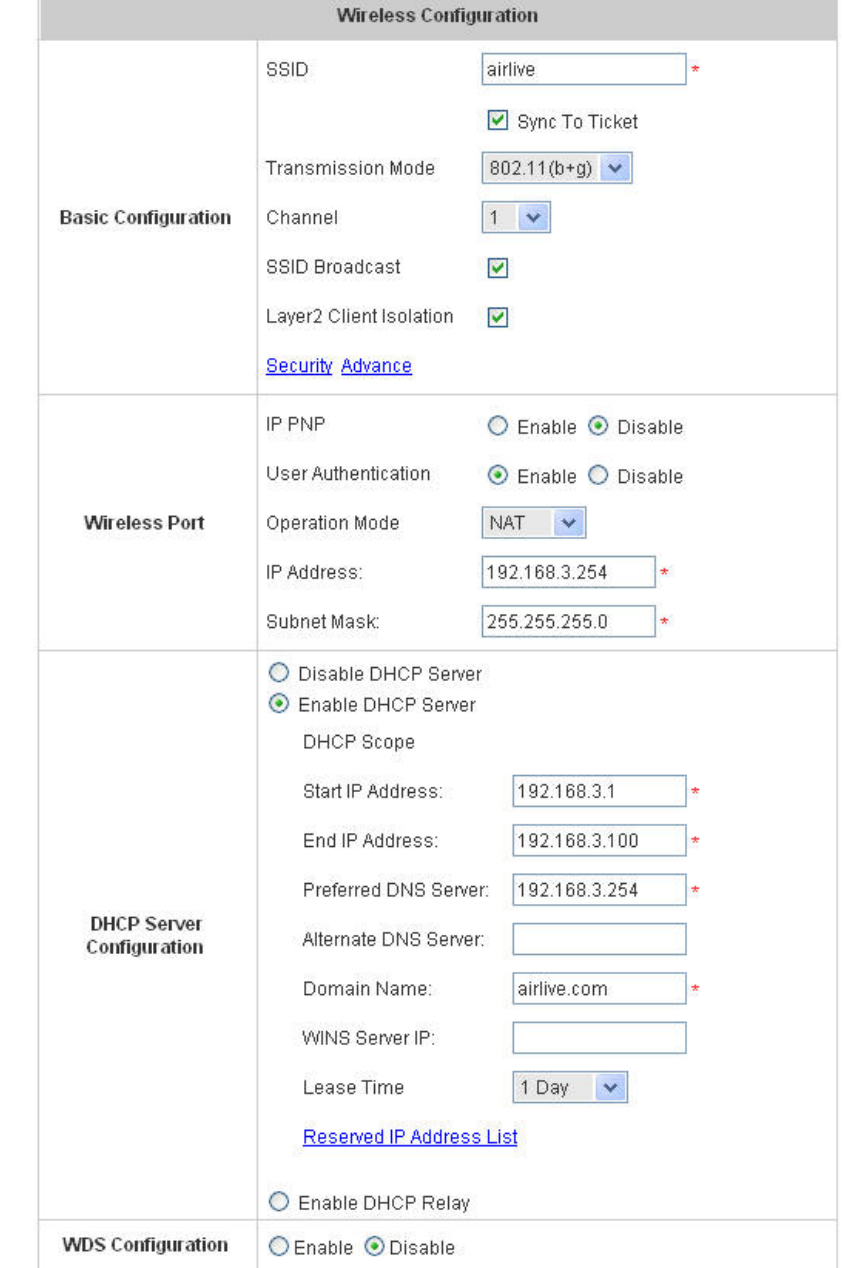

This section is for setting related configurations for the wireless port.

# **Wireless Configuration**

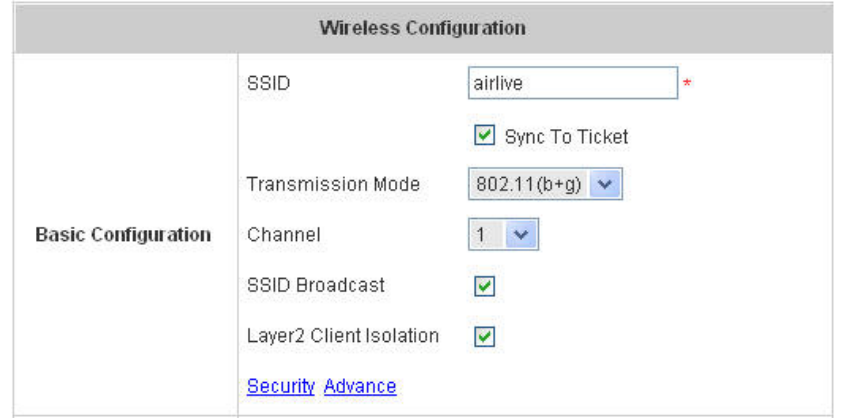

**SSID:** The SSID is the unique name shared among all devices in a wireless network. The SSID must be the same for all devices in the wireless network. It is case sensitive, must not exceed 32 characters and may be any character on the keyboard.

**Sync to Ticket:** Synchronize the SSID of ticket with this system.

**Channel:** Select the appropriate channel from the list to correspond with your network settings; for example, 1 to 11 channels are suitable for the North America area. All points in the wireless network must use the same channel in order to make sure correct connection.

**Transmission Mode:** There are 2 modes to select from, **802.11b** (2.4G, 1~11Mbps) and **802.11 (b+g)** (2.4G, 1~11Mbps and 2.4G, 54Mbps).

**SSID Broadcast:** Select to enable the SSID broadcast in the network. When configuring the network, this function may be enabled but should be disabled when configuration is finished. Since when SSID Broadcast is enabled, someone could easily obtain the SSID information with the site survey software and get unauthorized access to the network.

**Layer2 Client Isolation:** This function can be enabled to isolate any client from each other.

**Security:** For security settings in detail, please click the hyperlink *Security* to go into the **Security** page. Choose **"Enable"** to configure the setting.

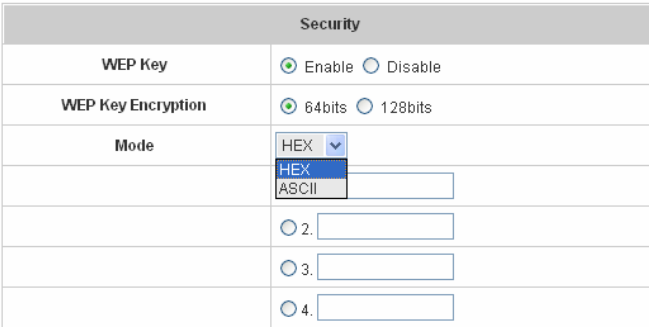

- 1. **WEP Key: W**ired **E**quivalent **P**rivacy. If using this function is desired, please choose **"Enable"**.
- 2. **WEP Key Encryption**: This is a data privacy mechanism based on a 64-bit or 128-bits shared key algorithm.
- 3. **Mode:** There are two types of encryption, **HEX** and **ASCII**. After selecting one of them, please enter the related information in the blanks below.

**Advance:** For advance settings in detail, please click the hyperlink *Advance* to go into the **Advance** page.

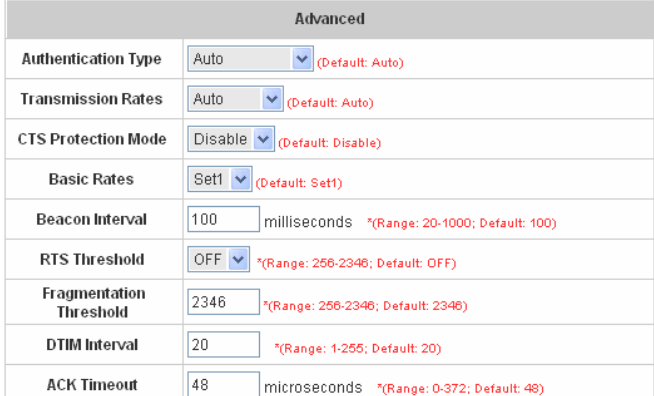

- 1. **Authentication Type:** The default value is **Auto**. When **"Auto"** is selected, it will auto-detect to authenticate by **Shared Key** type or **Open System** type. **Shared Key** is used such that both the sender and the recipient share a WEP key for authentication. **Open Key** is that the sender and the recipient do not share a WEP key for authentication. All points on the network must use the same authentication type.
- 2. **Transmission Rates:** The default value is **Auto**. The range is from 1 to 54Mbps. The rate of data transmission should be set depending on the speed of this particular wireless network. Select from a range of transmission speeds or keep the default setting, **Auto**, to make the Access Point use the fastest possible data rate automatically.
- 3. **CTS Protection Mode:** The default value is **Disable**. When enabled, a protection mechanism will ensure that the 802.11b devices can connect to Access Point and not be affected by many other 802.11g devices existing at the same time. However, the performance of this 802.11g devices may decrease.
- 4. **Basic Rate:** The basic rate offers three options, **All**, **Set1** and **Set2** and the default value is **Set1**. Depending on the wireless mode selected, AirLive WIAS-1200G will deliver a pre-defined data rate. Select **"All"** to activate all transmission rates to be compatible with the majority of the devices.
- 5. **Beacon Interval:** Enter a value between 20 and 1000 msec, default value is 100 milliseconds. The entered time means how often the signal transmission occurs between the access point and the wireless network.
- 6. **RTS Threshold: R**eady **T**o **S**end threshold. The range is from 256 to 2346 and the default is **OFF**. The administrator could set the value which is the time to wait before sending another packet. It is recommended that the value remains in the range of 256 to 2346.
- 7. **Fragmentation Threshold:** The range is from 256 to 2346 and the default is **OFF**. The value specifies the maximum size of packet allowed before data is fragmented into multiple packets. It should be remained in the range of 256 to 2346. A smaller value results smaller packets but with a larger numbers of packets in transmission.
- 8. **DTIM Interval:** This function indicates the interval of the **D**elivery **T**raffic **I**ndication **M**essage (DTIM). DTIM is a countdown function to inform clients to listen to broadcast and multicast messages. When an Access Point has buffered broadcast or multicast message from an associated client, it sends the next DTIM at this interval rate (from 1~255), the client will hear the beacons.
- 9. **ACK Timeout:** This function is to define ACK timeout parameter of Atheros wireless LAN chipset. Generally, the higher the ACK timeout is, the lower the throughput is. Thus, ACK timeout should be the optimization of distance over throughput.

# **Wireless Configuration**

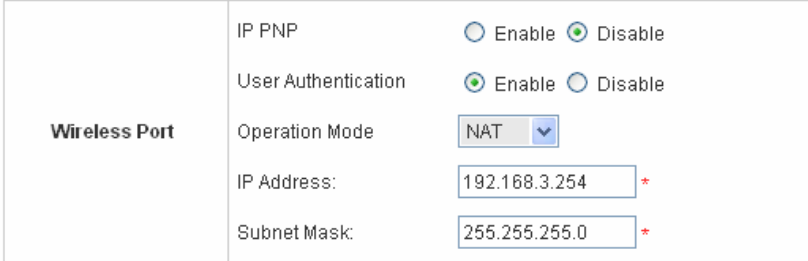

**IP PNP:** Use any IP address to connect to the system. Regardless of what the IP address at the users end is, they can still be authenticated through AirLive WIAS-1200G and access the network.

**User Authentication:** If **"User Authentication"** is disabled, **"Specific Route Profile"** needs to be specified for the users to access Internet.

**Operation Mode:** Choose one of the two modes, **NAT** mode and **Router** mode, by the requirements.

**IP Address:** Enter desired IP address for the wireless port.

**Subnet Mask:** Enter desired subnet mask for the wireless port.

# y **DHCP Server Configuration**

There are three methods to set the DHCP server: **Disable DHCP Server**, **Enable DHCP Server** and **Enable DHCP Relay**.

1. **Disable DHCP Server:** Disable the DHCP Server function.

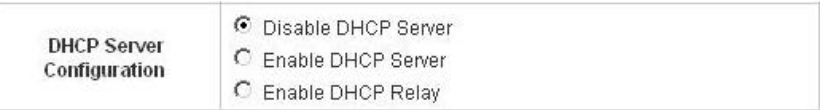

2. **Enable DHCP Server:** Choose **"Enable DHCP Sever"** function and set the appropriate configuration for the DHCP server. The fields with red asterisks are required to be filled in.

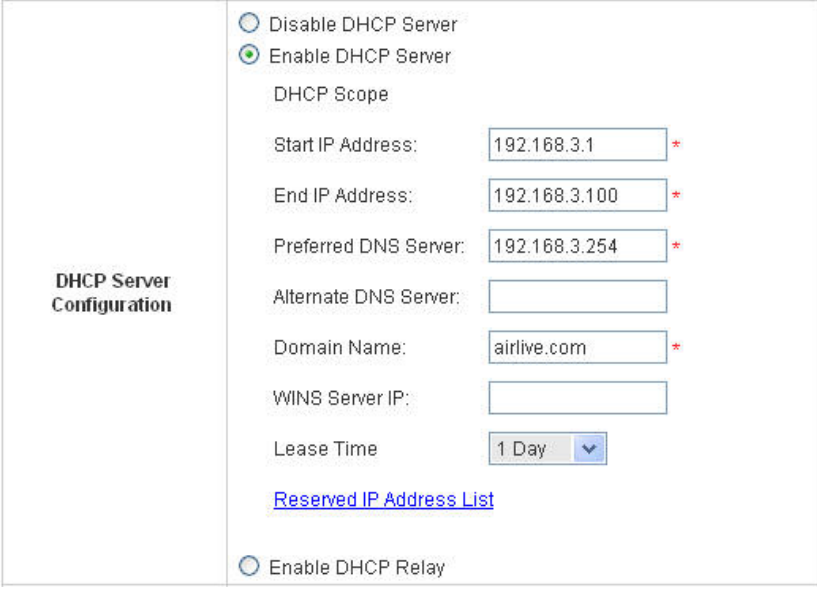

**DHCP Scope:** Enter the **"Start IP Address"** and the **"End IP Address"** of this DHCP block. These fields define the IP address range that will be assigned to the Wireless LAN clients.

**Preferred DNS Server:** The primary DNS server for the DHCP.

**Alternate DNS Server:** The substitute DNS server for the DHCP.

**Domain Name:** Enter the domain name.

**WINS IP Address:** Enter the IP address of WINS.

**Lease Time:** Choose the time to change the DHCP.

**Reserved IP Address List:** For reserved IP address settings in detail, please click the hyperlink of *Reserved IP Address*. If using the **Reserved IP Address List** function for IP address outside the DHCP range is desired, click on the **Reserved IP Address List** on the management interface. The setup of the Reserved IP Address List as shown in the following figure will appear. Enter the related Reserved IP Address, MAC, and some description (not mandatory). Click *Apply* to complete the setup.

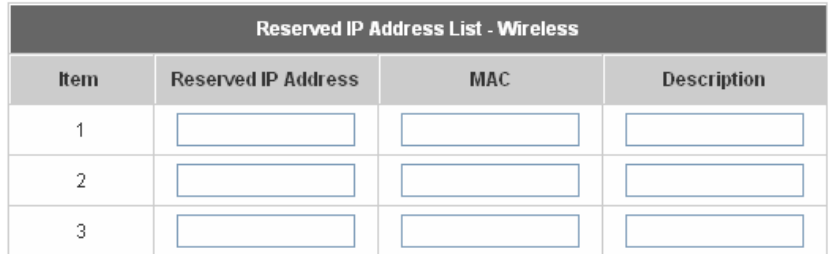

3. **Enable DHCP Relay:** If enabling this function is desired, other DHCP Server IP address must be specified. See the following figure.

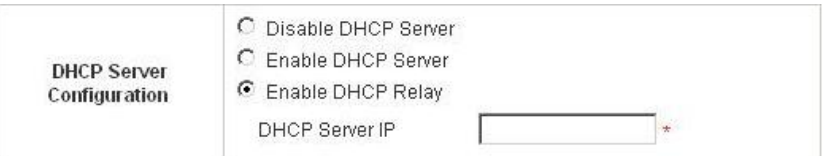

# y **WDS configuration**

This function can extend the range of accessing the network. It has to work with a repeater. A repeater is a peripheral device supporting AirLive WIAS-1200G to extend the wireless access by receiving requests from APs or clients and passing the requests to AirLive WIAS-1200G to obtain authentication.

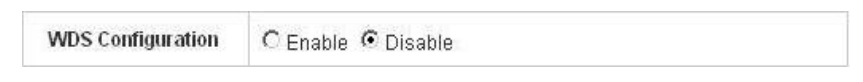

When "Enable" is clicked, there will be a warning box showing up.

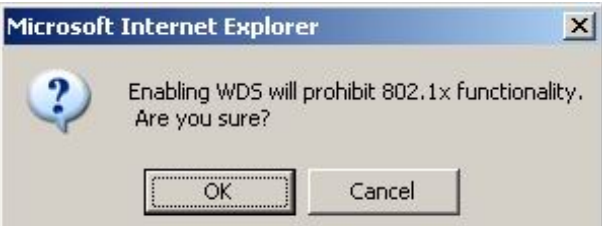

If this function is enabled, please enter the MAC address of repeater in the blanks. A maximum of three repeaters are supported.

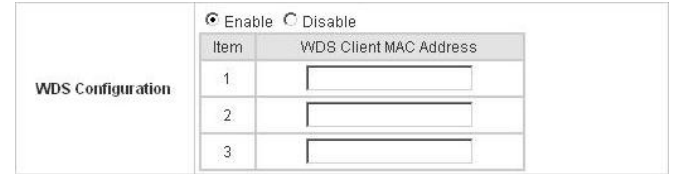

# **4.2 User Authentication**

This section includes the following functions: **Authentication Configuration**, **Black List Configuration**, **Policy Configuration**, **Guest User Configuration** and **Additional Configuration**.

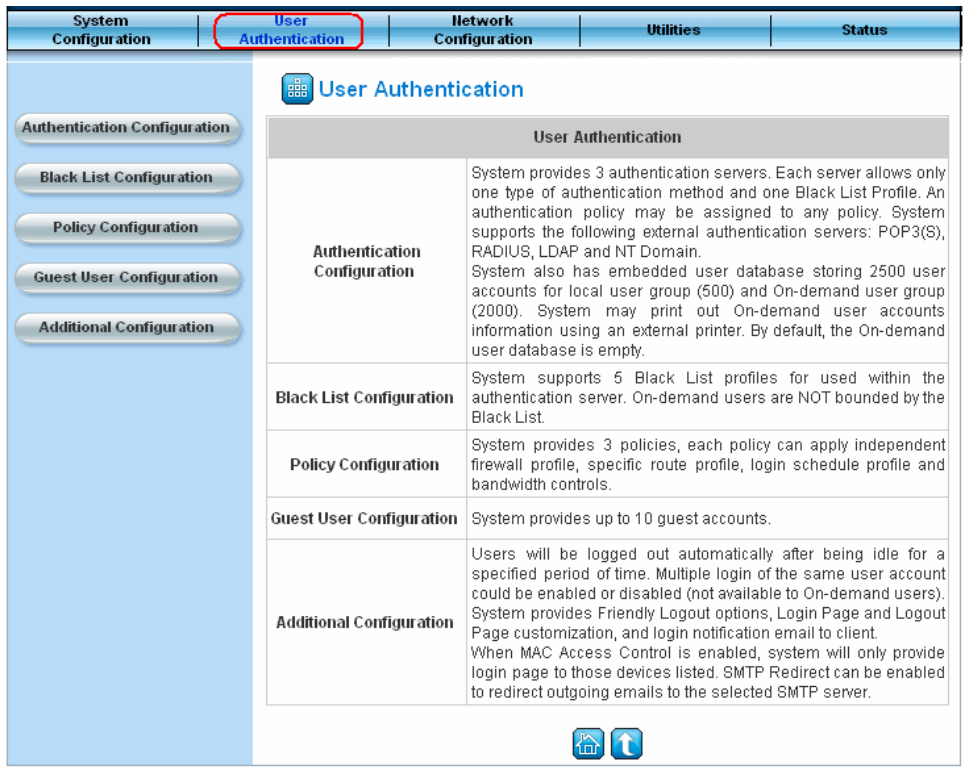

# **4.2.1 Authentication Configuration**

This function is to configure the settings for 802.1x authentication, authentication server, and on-demand user authentication.

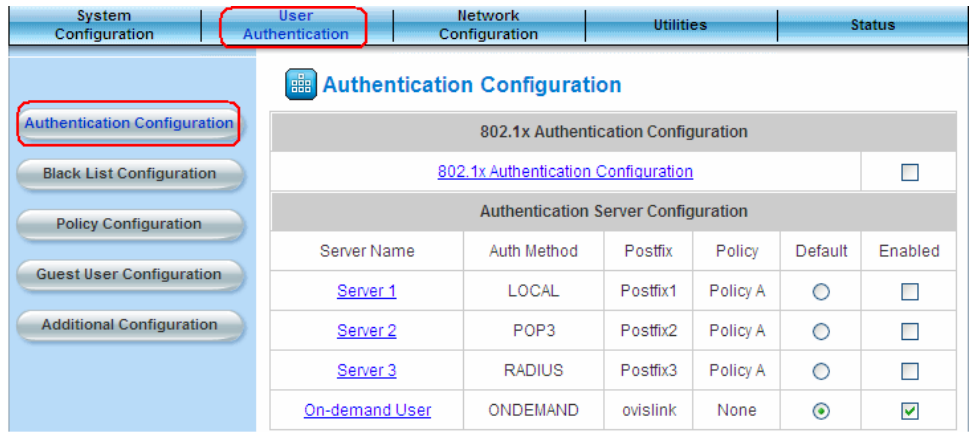

#### y **802.1x Authentication Configuration**

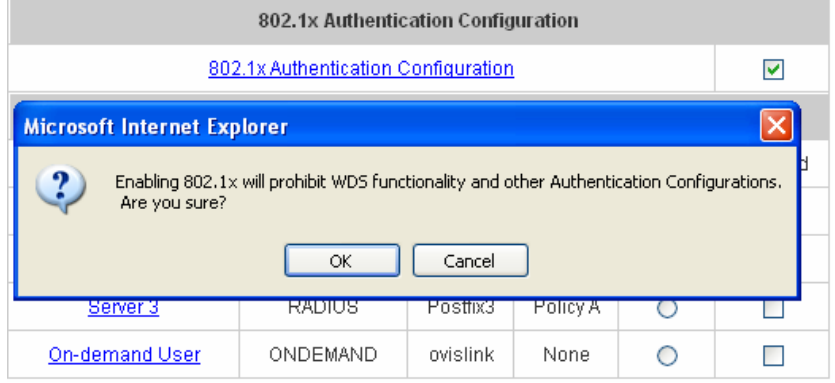

There are two kinds of 802.1x authentication methods and one encryption mechanism: **802.1x**, **WPA w/802.1x** and **WPA-PSK**. Click the hyperlink *802.1x Authentication Configuration* to set the related configurations. After completing and clicking *Apply* to save the settings, go back to the previous page to check the item box next to *802.1x Authentication Configuration* to enable this function. When using 802.1 x authentications, the RADIUS attributes such as idle timeout or session timeout have no effect.

1. **802.1x:** Enable the 802.1x authentication method. The fields with red asterisks are required to be filled in.

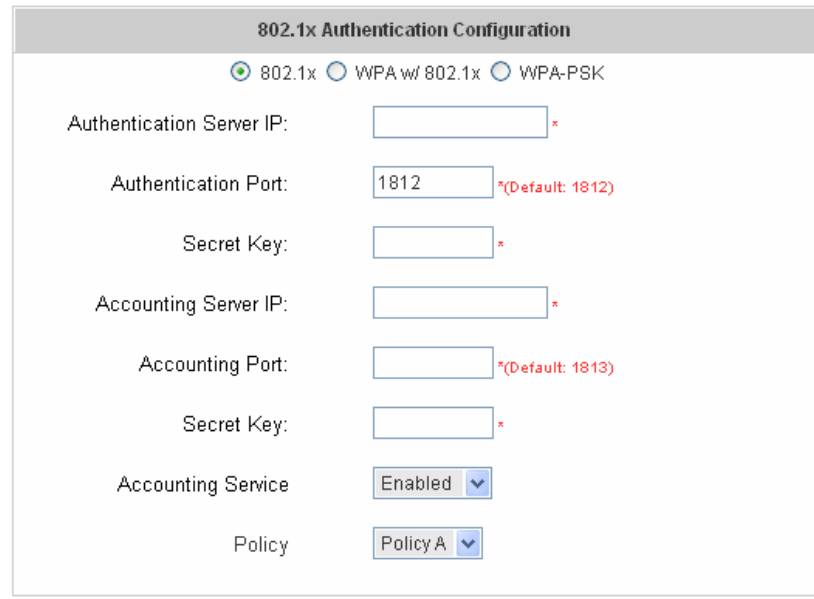

**Authentication Server IP:** The IP address or domain name of the Authentication server. **Authentication Port:** The port of the authentication server. The default value is 1812. **Secret Key:** The secret key of the authentication sever for encryption and decryption. **Accounting Server IP:** The IP address or domain name of the accounting server. **Account Port:** The port of the accounting server. The default value is 1813. **Secret Key:** The secret key of the accounting sever for encryption and decryption. **Accounting Service:** Enable or disable accounting service. **Policy:** There are three policies to select from.

2. **WPA w/802.1x:** Enable the supported WPA-Enterprise, Wireless Protection Access with 802.1x.

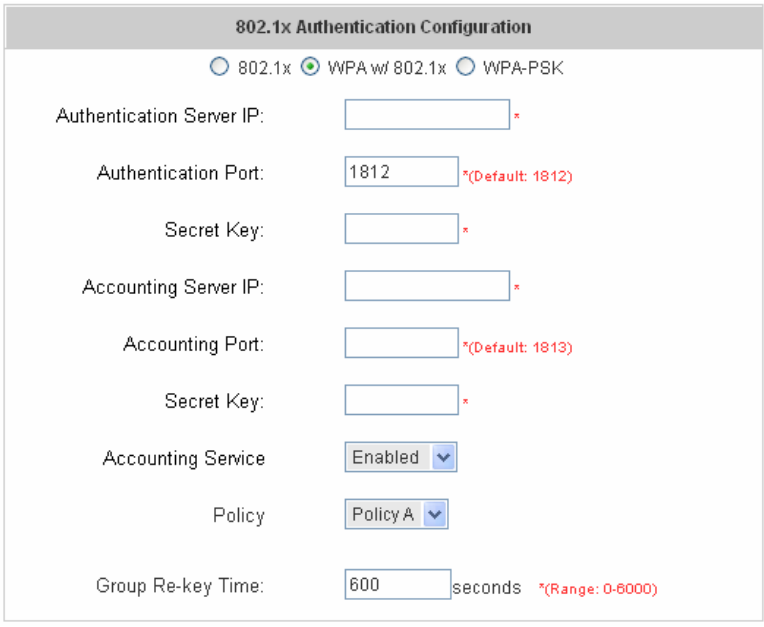

**Authentication Server IP:** The IP address or domain name of the Authentication server.

**Authentication Port:** The port of the authentication server. The default value is 1812.

**Secret Key:** The secret key of the authentication sever for encryption and decryption.

**Accounting Server IP:** The IP address or domain name of the accounting server.

**Account Port:** The port of the accounting server. The default value is 1813.

**Secret Key:** The secret key of the accounting sever for encryption and decryption.

**Accounting Service:** Enable or disable accounting service.

**Policy:** There are three policies to select from.

**Group Re-key Time:** Time interval for re-keying broadcast/multicast keys in seconds. The maximum is 6000 sec.

3. **WPA-PSK: W**ireless **P**rotection **A**ccess**-P**re**S**hared **K**ey, when using **WPA-PSK**, there is no user authentication required.

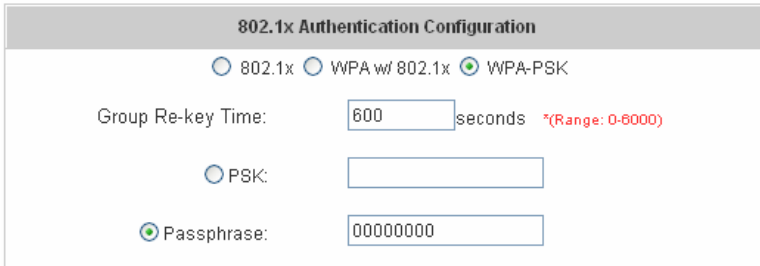

**Group Re-key Time:** Time interval for re-keying broadcast/multicast keys in seconds. The maximum is 6000 sec.

**PSK:** The **P**re-**S**hared **K**ey uses 64 hexadecimal.

**Passphrase:** A kind of password using 8 to 63 ASCII characters.

*Note: After clicking Apply, there will be a restart message. You must click Restart to apply the settings.* 

#### **Authentication Server Configuration**

The system provides 3 servers and one on-demand server that the administrator can apply with different policy. Click on the server name to set the related configurations for that particular server. After completing and clicking Apply to save the settings, go back to the previous page to choose a server to be the default server and enable or disable any server on the list. Users can log into the default server without the postfix to allow faster login process.

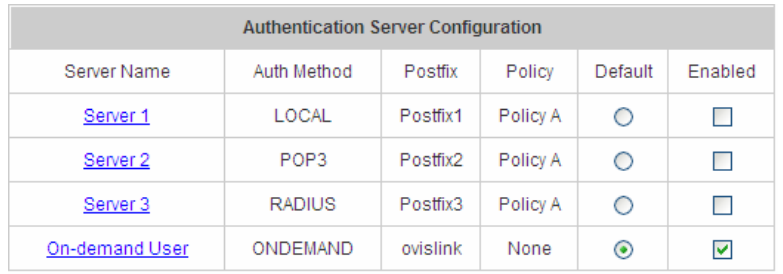

1. **Server 1~3:** There are 5 kinds of authentication methods, Local User, POP3, RADIUS, LDAP and NTDomain to setup from.

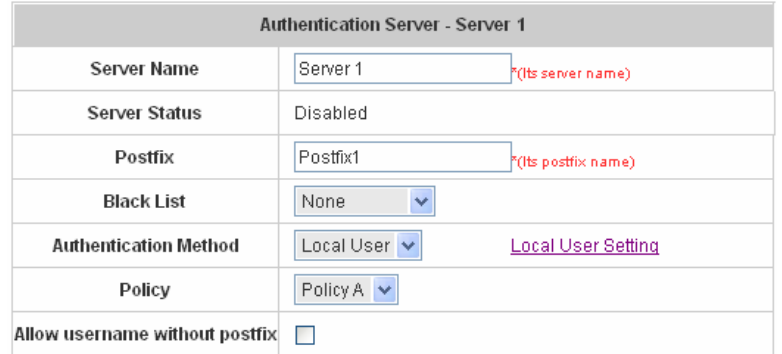

**Server Name:** Set a name for the server using numbers (0~9), alphabets (a~z or A~Z), dash (-), underline (\_) and dot (.) with a maximum of 40 characters, all other letters are not allowed.

**Sever Status:** The status shows that the server is enabled or disabled.

**Postfix:** Set a postfix that is easy to distinguish (e.g. Local) for the server using numbers (0~9), alphabets (a~z or A ~Z), dash (-), underline (\_) and dot (.) with a maximum of 40 characters, all other letters are not allowed.

*Note: The Policy Name cannot contain these words: MAC and IP.* 

**Black List:** There are 5 sets of the black lists. Select one of them or choose **"None"**. Please refer to **3.2.2 Black List Configuration** 

**Authentication Methods:** There are 5 authentication methods, **Local**, **POP3**, **RADUUS**, **LDAP** and **NT Domain** to configure from. Select the desired method and click the link besides the pull-down menu for more advanced configuration. For more details, please refer to **4.2.1.1~5 Authentication Method**.

*Note: Enabling two or more servers of the same authentication method is not allowed.* 

**Policy:** There are 3 policies to choose from to apply to this particular server.

**Allow username without postfix:** To enable the function, the user name could be set up without postfix.

2. **On-demand User:** This is for the customer's need in a store environment. When customers need to get wireless access to the Internet in the store, they have to get a printed receipt with username and password from the store to log in the system for wireless access. There are 2000 On-demand User accounts available.

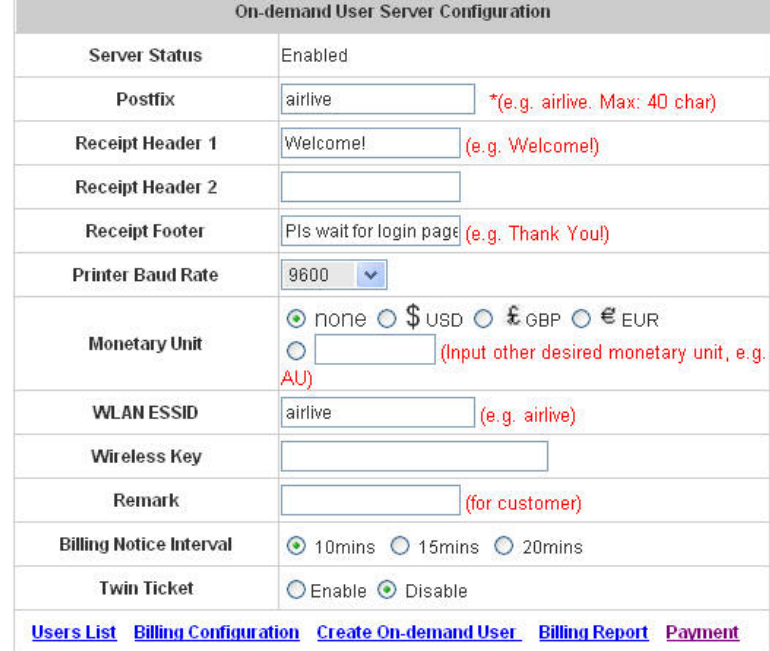

For detailed information about configuration, please see 4.2.1.6 Authentication Method – On-demand User

# **4.2.1.1 Authentication Method – Local User Setting**

Choose **"Local User"** in the **Authentication Method** field, the hyperlink besides the pull-down menu will become **"Local User Setting"**.

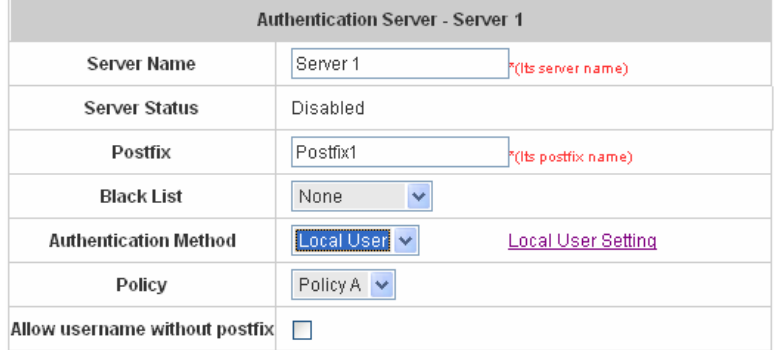

Click the hyperlink for further configuration.

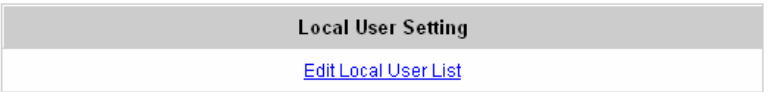

y **Edit Local User List:** Click this to enter the **"Local User List"** screen.

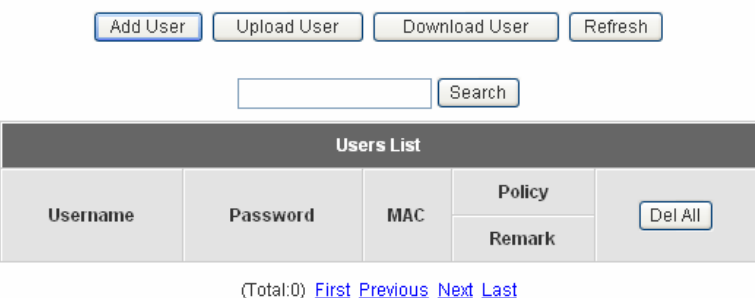

**Add User:** Click *this* to enter the **Add User** interface. Fill in the necessary information such as **"Username"**, **"Password"**, **"MAC"** and **"Remark"** (optional). Then, select a desired **Policy** and click *Apply* to complete adding the user or users.

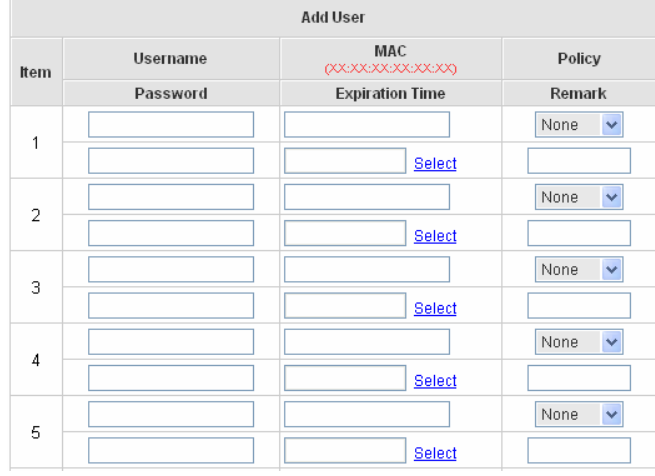

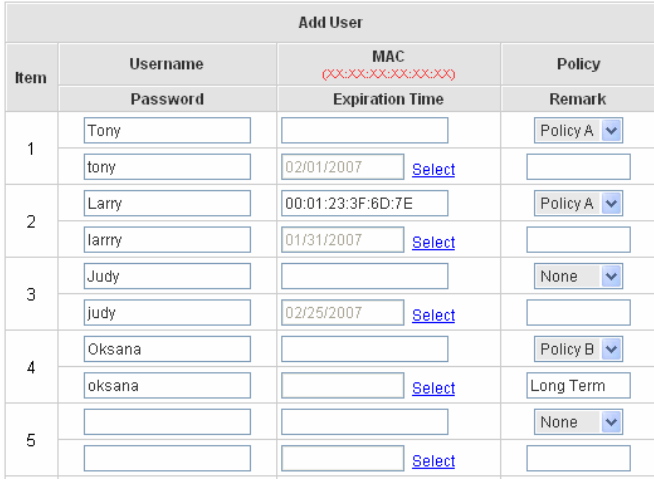

User **'Tony'** has been added!<br>User **'Larry'** has been added!<br>User **'Judy'** has been added!<br>User **'Oksana'** has been added!

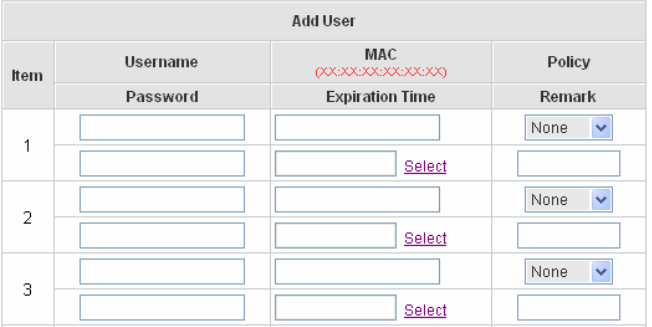

**Upload User:** Click this to enter the **Upload User** interface. Click the *Browse* button to select the text file for the user account upload. Then click *Submit* to complete the upload process.

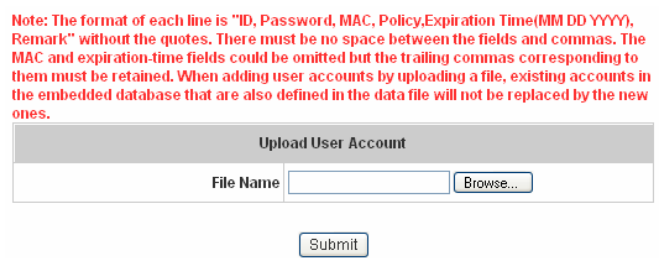

The uploading file should be a text file and the format of each line is *"ID, Password, MAC, Policy, Remark"*  without the quotes. There must be no spaces between the fields and commas. The MAC field could be omitted but the trailing comma must be retained. When adding user accounts by uploading a file, the existing accounts in the embedded database will not be replaced by new ones.

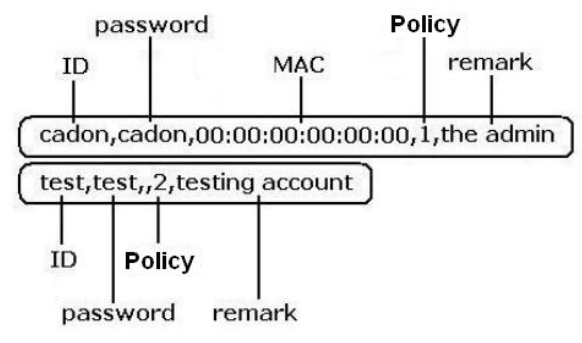

**Download User:** Click this to enter the **Users List** page and the system will directly show a list of all created user accounts. Click *Download* to create a .txt file and then save it on disk.

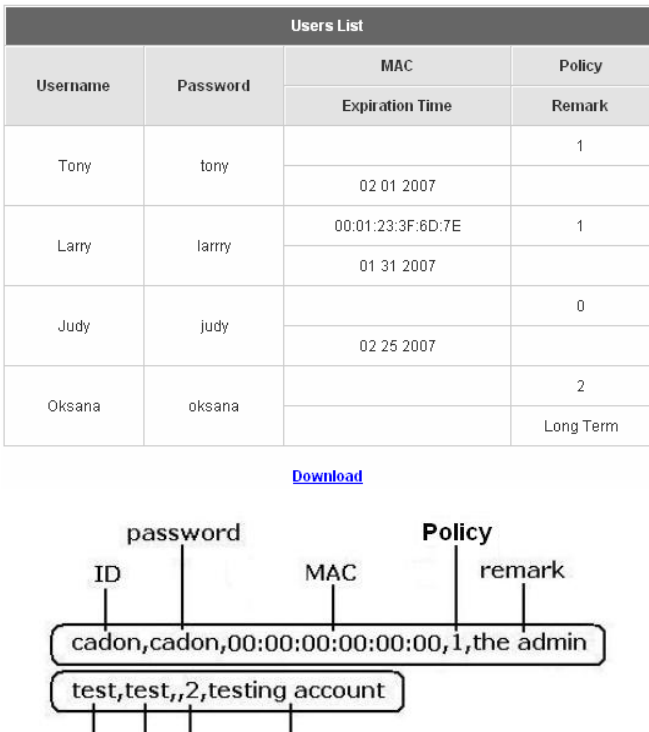

remark

**TD** 

Policy

password

**Refresh:** Click this to renew the user list.

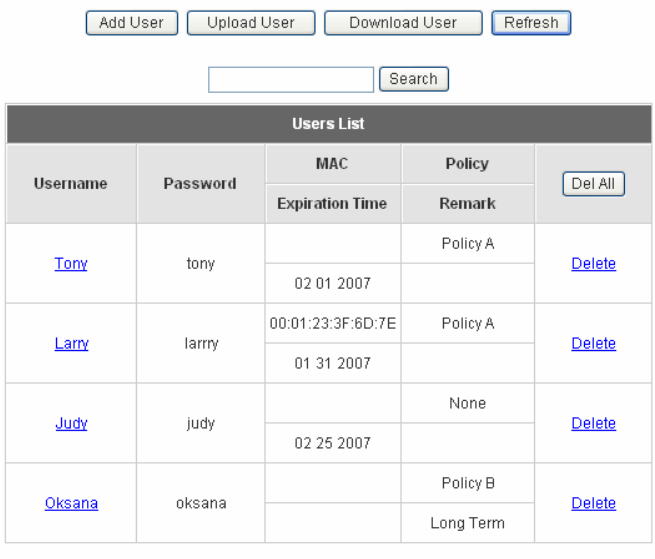

(Total:4) First Previous Next Last

**Search:** Enter a keyword of a username to be searched in the text field and click this button to perform the search. All usernames matching the keyword will be listed.

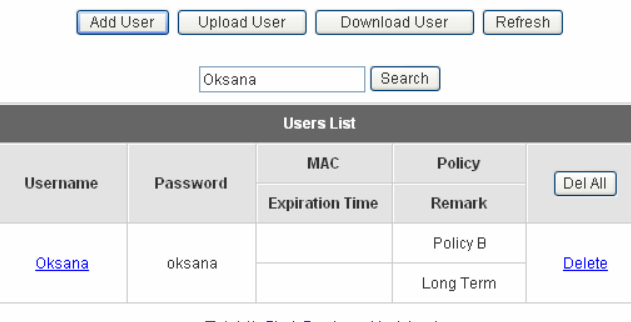

(Total:1) First Previous Next Last

**Del All:** This will delete all the users at once.

**Delete:** This will delete the users individually.

**Edit User:** If editing the content of individual user account is desired, click the username of the desired user account to enter the **Edit User** Interface for that particular user, and then modify or add any desired information such as **"Username"**, **"Password"**, **"MAC"** and **"Remark"** (optional). Then, click *Apply* to complete the modification.

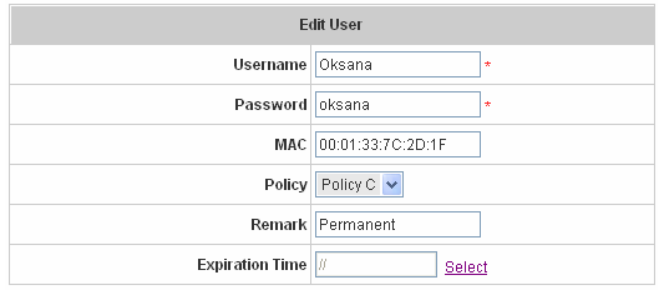

# **4.2.1.2 Authentication Method – POP3**

Choose **"POP3"** in the **Authentication Method** field, the hyperlink beside the pull-down menu will become **"POP3 Setting"**.

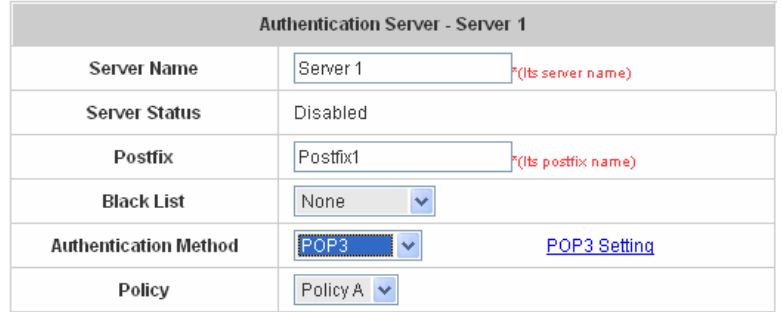

Click the hyperlink for further configuration. Enter the related information for the primary server and/or the secondary server (the secondary server is not required). The blanks with red star are necessary information. These settings will become effective immediately after clicking the *Apply* button.

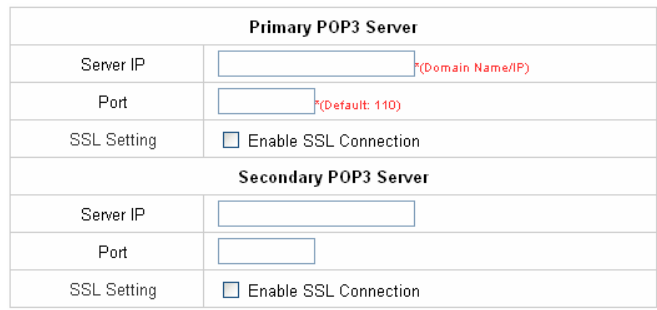

- Server IP: Enter the IP address/domain name given by your ISP.
- Port: Enter the Port given by the ISP. The default value is 100.
- **Enable SSL Connection:** If this option is enabled, the POP3 protocol will perform the authentication.

# **4.2.1.3 Authentication Method – Radius**

Choose **"Radius"** in the **Authentication Method** field, the hyperlink beside the pull-down menu will become **"Radius Setting"**.

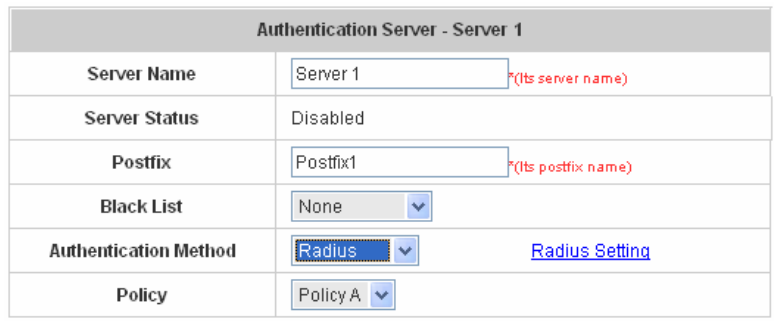

Click the hyperlink for further configuration. The Radius server sets the external authentication for user accounts. Enter the related information for the primary server and/or the secondary server (the secondary server is not required). The blanks with red star are necessary information. These settings will become effective immediately after clicking the *Apply* button.

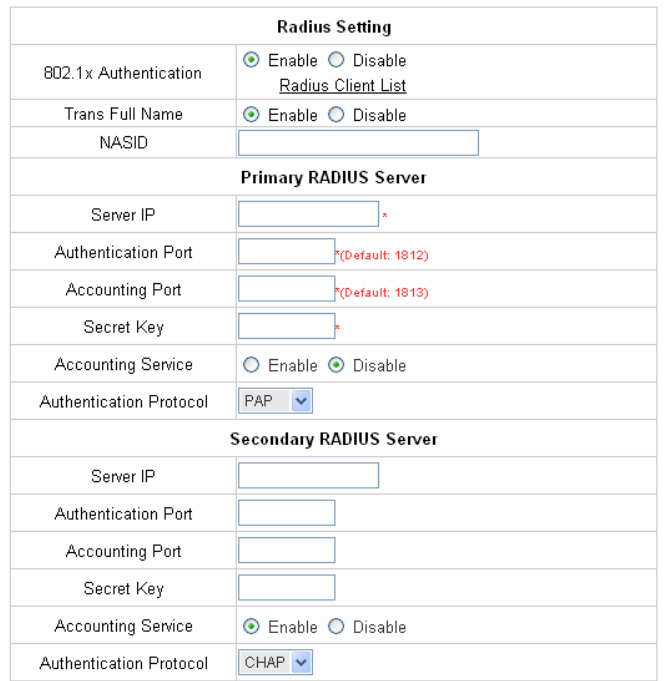

**802.1X Authentication:** Enable this function and the hyperlink of **Radius Client List** will appear. Click the hyperlink to get into the Radius Client Configuration list for further configuration. In the **Radius Client Configuration** table, the clients, which are using 802.1X as the authentication method, shall be put into this table. AirLive WIAS-1200G will forward the authentication request from these clients to the configured Radius Servers.

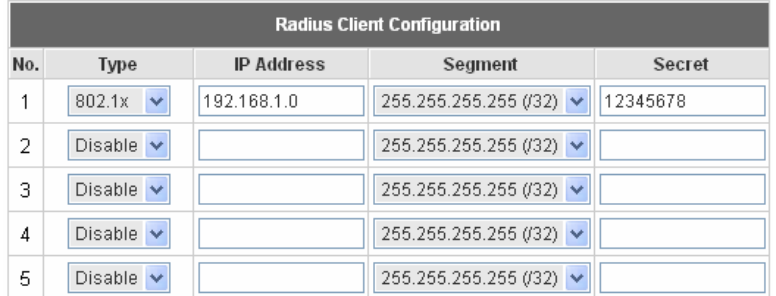

- **Trans Full Name:** When enabled, the ID and postfix will be transferred to the RADIUS server for authentication. When disabled, only the ID will be transferred to RADIUS server for authentication.
- **NASID:** Enter a line of characters, for example "meeting room", for identify the server using numbers (0~9), alphabets (a~z or A ~Z), dash (-), underline (\_) and dot (.), all other letters are not allowed.
- Server IP: Enter the IP address/domain name of the RADIUS server.
- y **Authentication Port:** Enter the authentication port of the RADIUS server and the default value is 1812.
- y **Accounting Port:** Enter the accounting port of the RADIUS server and the default value is 1813.
- Secret Key: Enter the key for encryption and decryption.
- y **Accounting Service:** Select this to enable or disable the **"Accounting Service"** for accounting capabilities.
- Authentication Protocol: There are two methods, CHAP and PAP for selection.

# **4.2.1.4 Authentication Method – LDAP**

Choose **"LDAP"** in the **Authentication Method** field, the hyperlink beside the pull-down menu will become **"LDAP Setting"**.

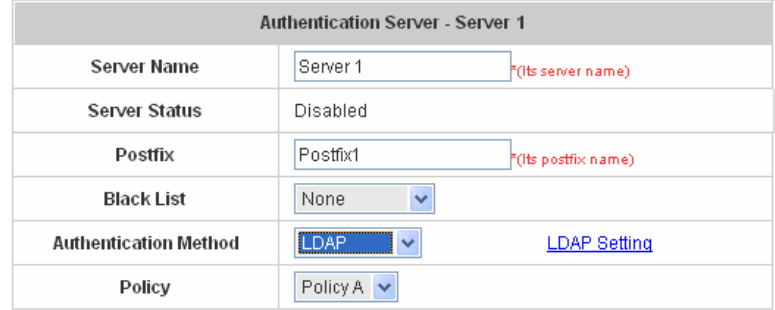

Click the hyperlink for further configuration. Enter the related information for the primary server and/or the secondary server (the secondary server is not required). The blanks with red asterisks are necessary information. These settings will become effective immediately after clicking the *Apply* button.

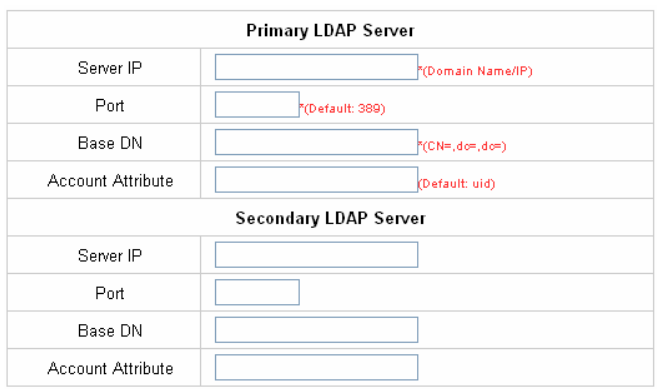

- **Server IP:** Enter the IP address or domain name of the LDAP server.
- Port: Enter the Port of the LDAP server, and the default value is 389.
- **Base DN:** Enter the distinguished name of the LDAP server.
- y **Account Attribute:** Enter the account attribute of the LDAP server.

# **4.2.1.5 Authentication Method – NTDomain**

Choose **"NTDomain"** in the **Authentication Method** field, the hyperlink beside the pull-down menu will become *"***NTDomain Setting"**.

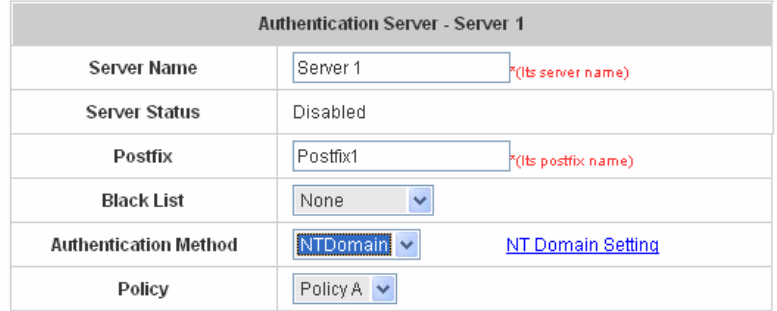

Click the hyperlink for further configuration. Enter the server IP address and enable/disable the transparent login function. These settings will become effective immediately after clicking the *Apply* button.

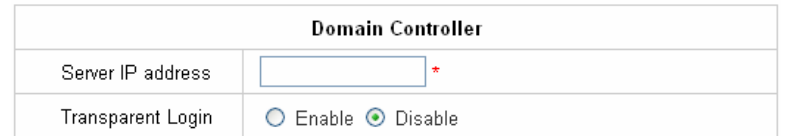

- **Server IP address:** Enter the server IP address of the domain controller.
- **Transparent Login:** If the function is enabled, users will log into AirLive WIAS-1200G automatically when they log into the Windows domain.

# **4.2.1.6 Authentication Method – On-demand User**

On-demand User Server Configuration: Administrators can enable and configure this authentication method to provide wireless access in a Hotspot environment. Major functions include accounts creation, users monitoring list, billing plan, billing report statistics, and external payment gateway support.

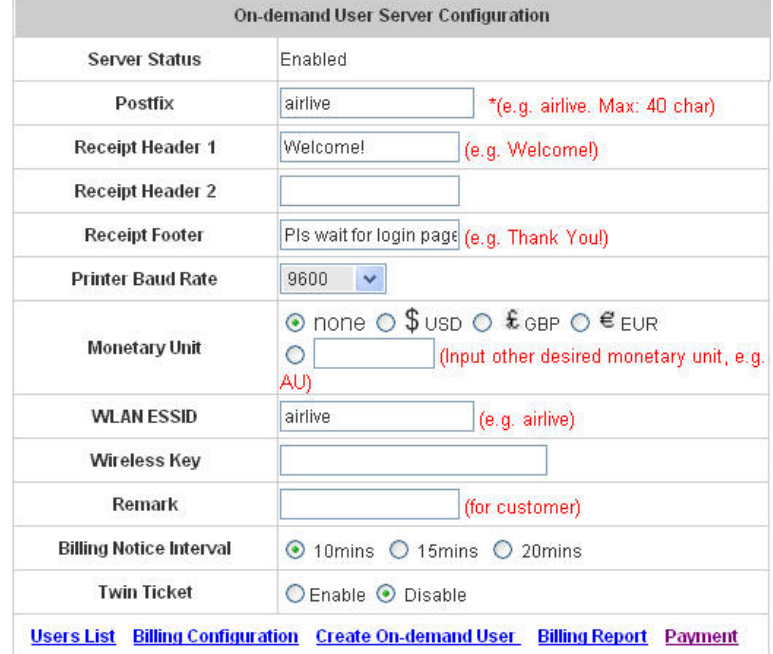

**Server Status:** The status shows that the server is enabled or disabled.

**Postfix:** Set a postfix that is easy to distinguish (e.g. Local) for the server using numbers (0~9), alphabets (a~z or A ~Z), dash (-), underline (\_) and dot (.) with a maximum of 40 characters, all other letters are not allowed.

**Receipt Header:** There are two fields, **Receipt Header 1** and **Receipt Header 2**, for the receipt's header. Enter receipt header message or use the default.

**Receipt Footer:** Enter receipt footer message here or use the default.

**Printer Baud Rate:** Select the desired transmission baud rate. The default value is 9600.

**Monetary Unit:** Select the desired monetary unit.

**WLAN ESSID:** Enter the ESSID of the AP. Administrators can supply a new name or use the default name.

**Wireless Key:** Enter the Wireless key of the AP such as WEP or WPA.

**Remark:** Enter any additional information that will appear at the bottom of the receipt.

**Billing Notice Interval:** While the on-demand user is still logged in, the system will update the billing notice of the login successful page by the time interval defined here.

**Twin Ticket:** Enable this function to print duplicate receipts.

#### **Users List:** Click to enter the **On-demand Users List** page. In the **On-demand Users List**, detailed

information will be documented here. By default, the On-demand user database is empty.

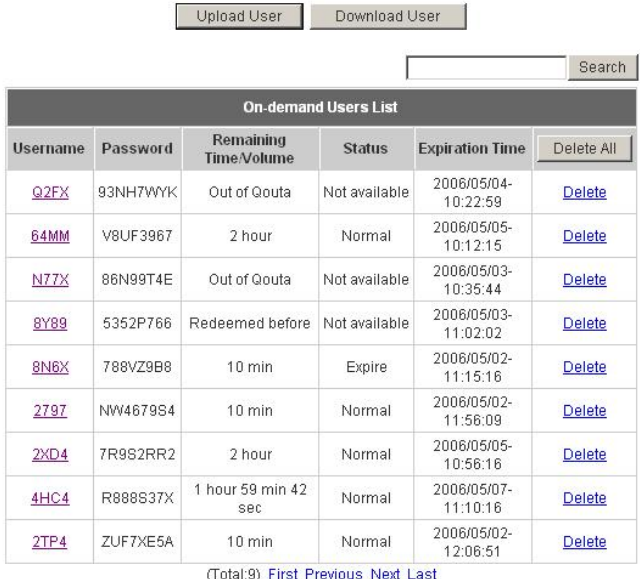

- ¾ **Search:** Enter a keyword of a username that needs to be searched in the text field and click this button to perform the search. All usernames matching the keyword will be listed.
- ¾ **Username:** The login name of the on-demand user.
- ¾ **Password:** The login password of the on-demand user.
- ¾ **Remaining Time/Volume:** The total time/Volume that the user can use currently.
- ¾ **Status:** The status of the account. Normal indicates that the account is not in-use and not overdue. Online indicates that the account is in-use and not overdue. Expire indicates that the account is overdue and cannot be used.
- ¾ **Expiration Time:** The expiration time of the account.
- ¾ **Del All:** This will delete all the users at once.
- ¾ **Delete:** This will delete the users individually.
- ¾ **Upload User:** Click this to enter the **Upload User** interface. Click the *Browse* button to select the text file for the user account upload. Then click *Submit* to complete the upload process.

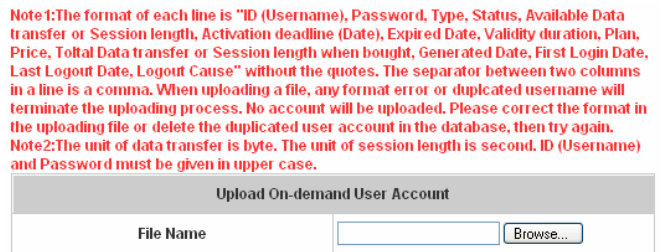

The uploading file should be a text file and the format of each line is *" ID (Username), Password, Type, Status, Available Data transfer or Session length, Activation deadline (Date), Expired Date, Validity duration, Plan, Price, Total Data transfer or Session length when bought, Generated*  Date, First Login Date, Last Logout Date, Logout Cause" without the quotes. The separator between two columns in a line is a comma. When uploading a file, any format error or duplicated username will terminate the uploading process and no account will be uploaded. Please correct the

format in the uploading file or delete the duplicated user account in the database, then try again. The unit of data transfer is byte. The unit of session length is second. ID (Username) and Password must be given in upper case.

Example1: For Session Length type

The *Type* must be written as **TIME**, Set Status must be set as **0**. Set *Session Length* in seconds. *Activation Deadline* must be in the format of yyyy/mm/dd hh:mm:ss. Set *Validity Duration* as **1**, and give a *Plan* that's already been generated and enabled from **Billing Configuration** page. Provide a price in any monetary unit defined in **On-demand User Server Configuration** page. Finally, set *Session Length when bought* the same as *Session Length*. Leave other fields blank.

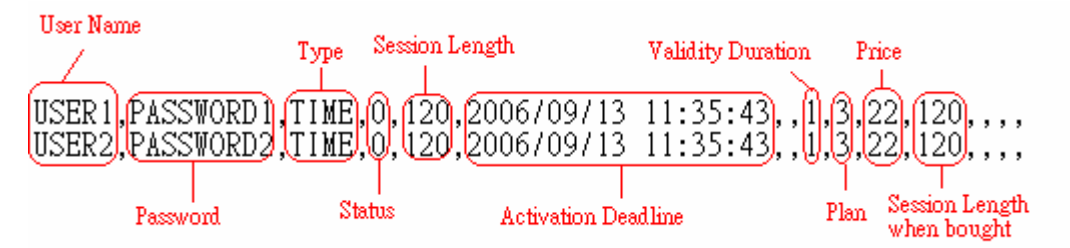

# Example2: For Total Data Transfer type

The *Type* must be written as **DATA**, Set Status must be set as **0**. Set *Total Data Transfer* in bytes. *Activation Deadline* must be in the format of yyyy/mm/dd hh:mm:ss. Set *Validity Duration* as **1**, and give a *Plan* that's already been generated and enabled from **Billing Configuration** page. Provide a price in any monetary unit defined in **On-demand User Server Configuration** page. Finally, set *Total Data Transfer when bought* the same as *Session Length*. Leave other fields blank.

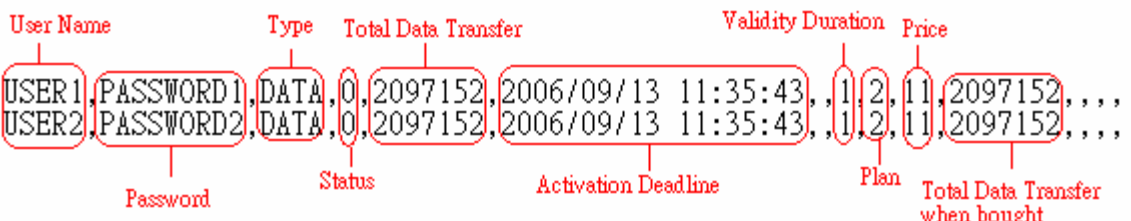

# ¾ **Download User:** Click this to create a .txt file and then save it on disk.

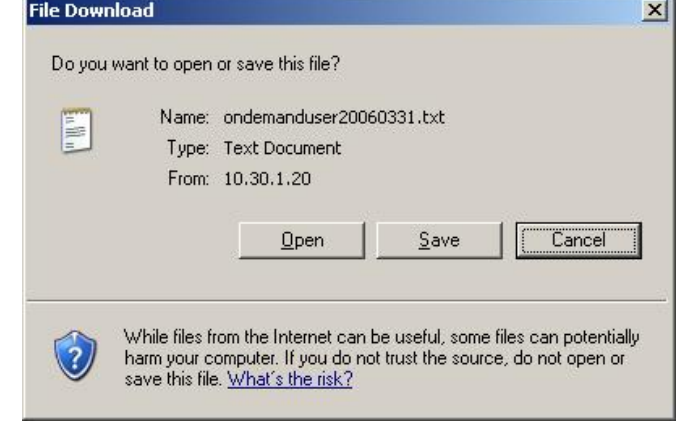

#### **Billing Configuration** Expiration Valid **Policy Name** Plan Type Status **Price** Time Duration  $O$  Data  $M$ byte  $3$  $\odot$  Enable days 5 Policy A v  $\boxed{20}$  $\overline{2}$ hrs  $O$  Disable  $\boxed{0}$  $d$ ays  $\odot$  Time  $\overline{1}$ mins hours  $\odot$  Data 100 Mbyte 15  $\odot$  Enable  $\overline{7}$ days  $\overline{2}$ Policy B  $\vert \mathbf{v} \vert$  $10$ hrs  $O$  Disable  $\sqrt{12}$ days  $O$  Time mins hours 10  $O$  Data Mbyte  $\odot$  Enable  $\boxed{10}$ days None  $\overline{\mathbf{v}}$  $\boxed{20}$ 3  $\overline{4}$ hrs O Disable  $\boxed{0}$ days  $\odot$  Time To mins hours 5000 Mbyte 20  $\odot$  Data  $\odot$  Enable  $30<sup>7</sup>$ days 50 Policy A  $\vert \mathbf{v} \vert$  $\overline{4}$ hrs  $O$  Disable lo. days OTime mins hours  $O$  Data Mbyte  $O$  Enable days 5 None hrs ⊙ Disable  $O$  Time days mins hours

#### **Billing Configuration:** Administrators can configure up to 10 billing plans.

- ¾ **Status:** Select to enable or disable this billing plan.
- ¾ **Type:** Set the billing plan by **"Data"** (the maximum volume allowed is 9,999,999 Mbyte) or **"Time"** (the maximum days allowed is 999 days).
- ¾ **Expiration time:** This is the duration of time that the account has to be activated after generation of the account. If the account is not activated during this duration the account will self-expire.
- ¾ **Valid Duration:** This is the duration of time that the user can use the Internet after activation of the account. After this duration, the account will self-expires.
- ¾ **Price:** The price charged for this billing plan.

**Create On-demand User:** Administrators can create on-demand user accounts.

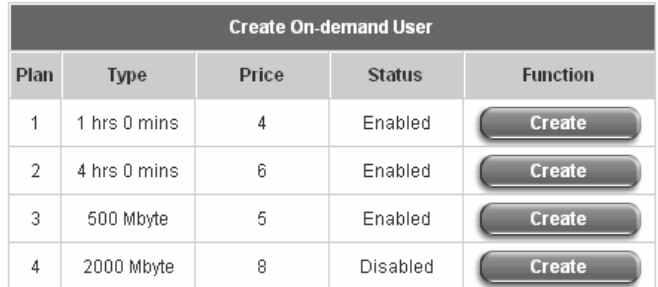

Press *Create* button for the desired plan; an On-demand user account will be created, then click *Printout* to print a receipt which will contain this on-demand user's information.

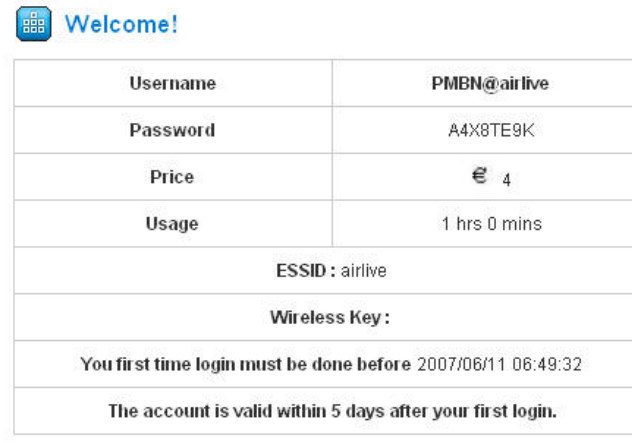

Pls wait for login page.

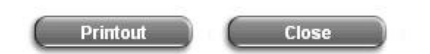

**Billing Report:** Administrators can get a complete report or a report of a particular period.

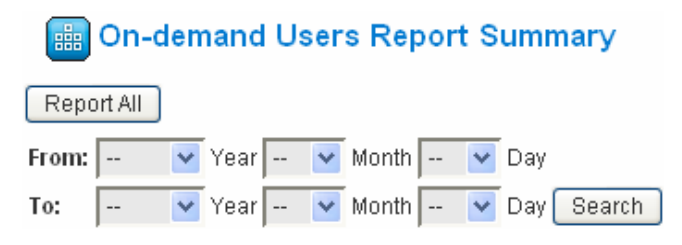

¾ **Report All:** Click this to get a complete report including all the on-demand records. This report shows the total expenses and individual accounting of each plan for all plans available.

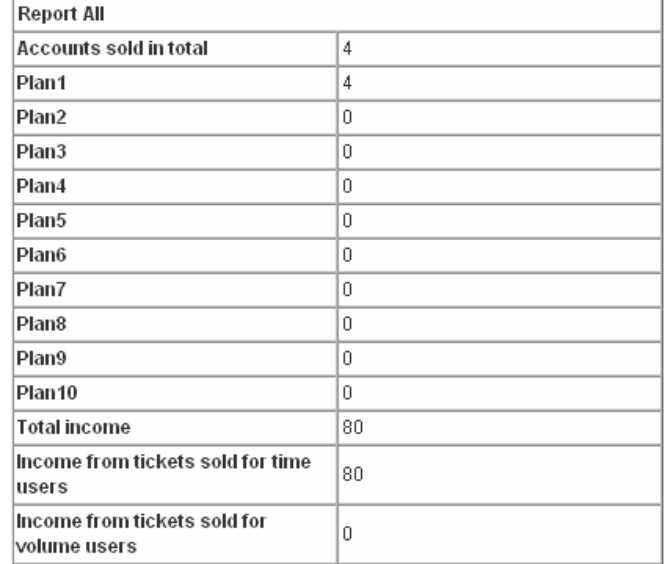

¾ **Search:** Select a time period to get a period report. The report tells the total expenses and individual

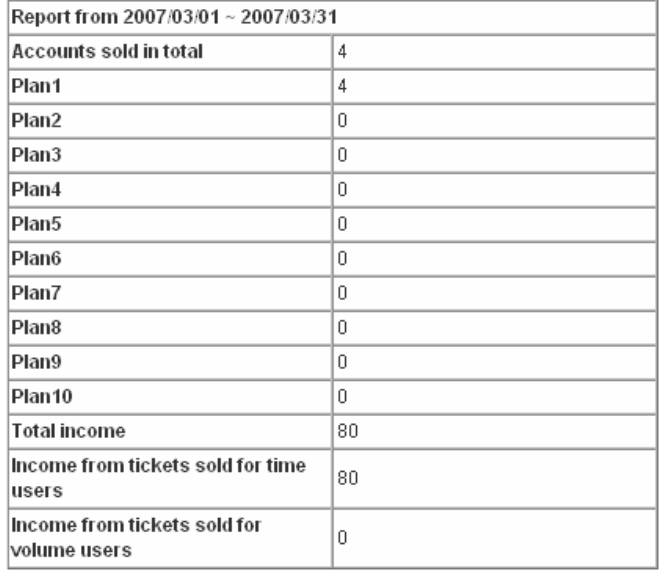

accounting of each plan for all plans available for that period of time.

**Payment:** This section is for merchants to set up an external payment gateway to accept payments in order to provide wireless access service to end customers who wish to pay for the service on-line.

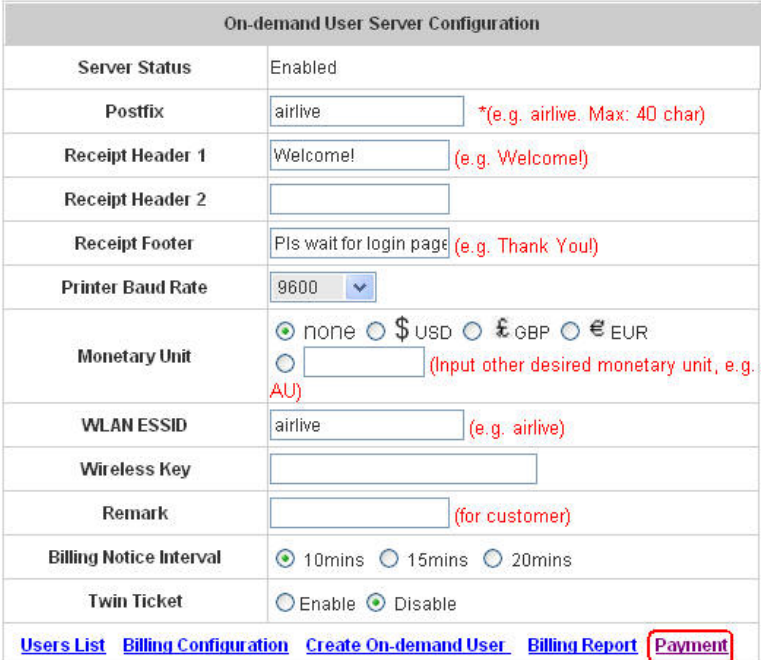

Three payment selections include **Authorize.Net**, **PayPal** and **Disable**.

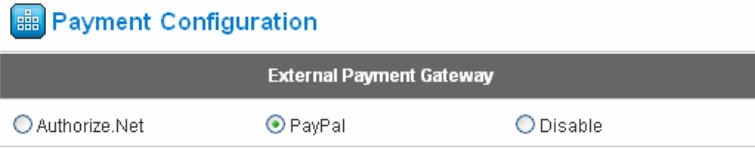

# **Authorize.Net**

Before setting up "Authorize.Net", it is required that the merchant owners have a valid Authorize.Net account. Please see *Appendix B – Accepting Payments via Authorize.Net, Appendix E – Examples of Making Payments for End Users* for more information about opening an Authorize.Net account and related maintenance functions.

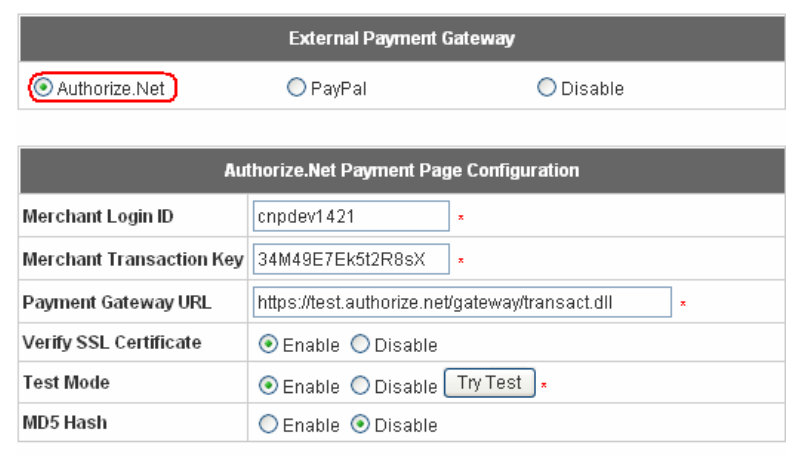

# **External Payment Gateway/ Authorize.Net Payment Page Configuration**

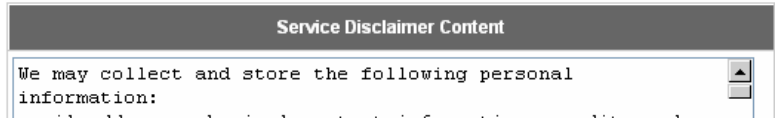

# ¾ **Authorize.Net Payment Page Configuration**

**Merchant ID:** This is the "Login ID" that comes with the Authorize.Net account

**Merchant Transaction Key:** The merchant transaction key is similar to a password and is used by Authorize.Net to authenticate transactions.

**Payment Gateway URL:** This is the default website address to post all transaction data.

**Verify SSL Certificate**: This is to help protect the system from accessing a website other than Authorize.Net

**MD5 Hash:** If transaction responses need to be encrypted by the Payment Gateway, enter and confirm a MD5 Hash Value and select a reactive mode. The MD5 Hash security feature enables merchants to verify that the results of a transaction, or transaction response, received by their server were actually sent from the Authorize Net.

**Test Mode**: In this mode, merchants can post **test** transactions **for free** to check if the payment function works properly.

#### **Service Disclaimer Content/ Credit Card Payment Page/Client's Purchasing Record**

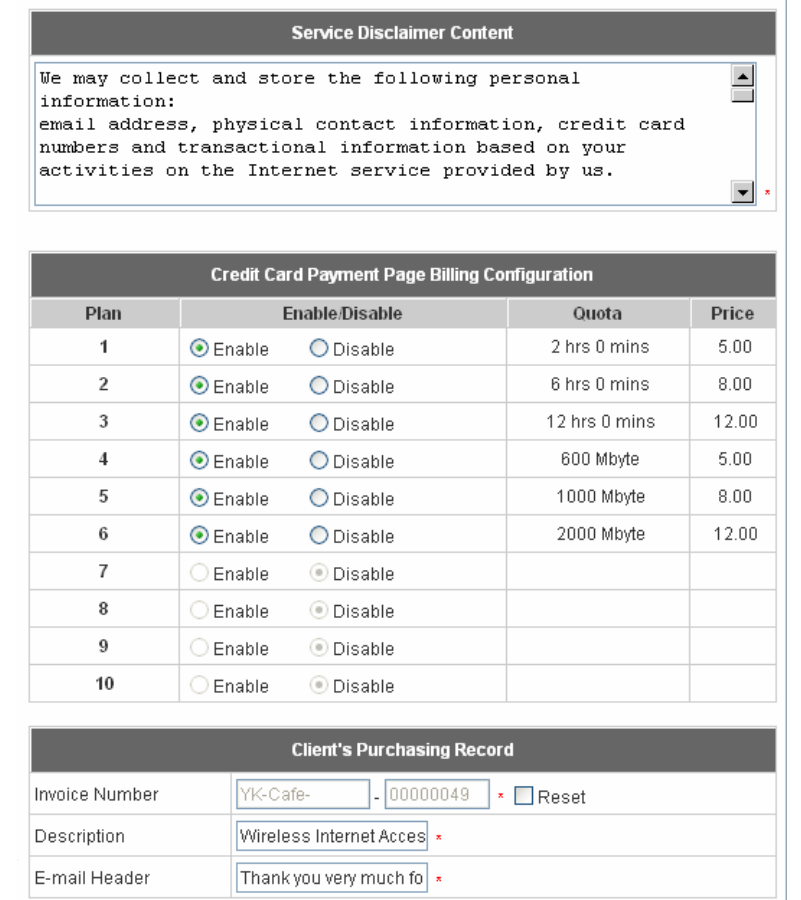

#### ¾ **Service Disclaimer Content**

View service agreements and fees for the standard payment gateway services here as well as adding new or editing services disclaimer.

#### ¾ **Credit Card Payment Page Billing Configuration**

These 10 plans are the plans in **Billing Configuration**, and desired plan can be enabled.

#### ¾ **Client's Purchasing Record**

**Invoice Number:** An invoice number may be provided as additional information against a transaction. This is a reference field that may contain any format of information.

**Description:** This is the item information to describe the product (wireless access service).

**Email Header:** Enter the information that should appear in the header of the invoice.

#### **Credit Card Payment Page Fields Configuration/ Credit Card Page Remark Content**

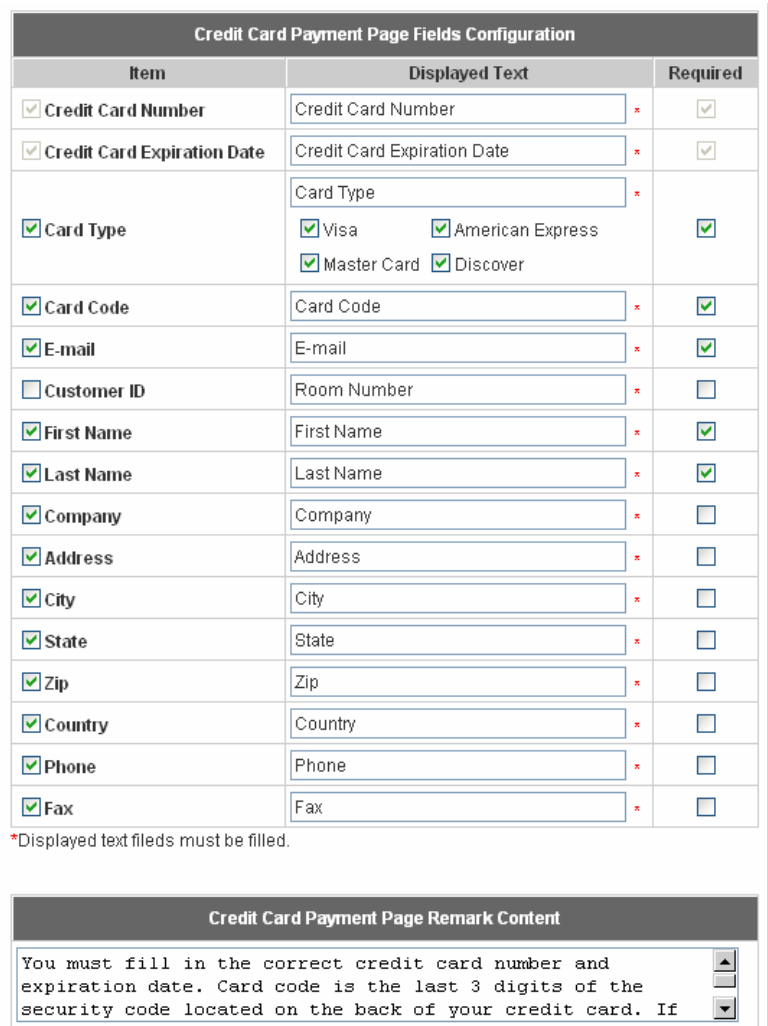

#### ¾**Credit Card Payment Page Fields Configuration**

**Item:** Check the box to show this item on the customer's payment interface.

**Displayed Text:** Enter what needs to be shown for this field.

**Required:** Check the box to indicate this item as a required field.

**Credit Card Number:** Credit card number of the customer. The Payment Gateway will only accept card numbers that correspond to the listed card types.

**Credit Card Expiration Date:** Month and year expiration date of the credit card. This should be entered in the format of MMYY. For example, an expiration date of July 2005 should be entered as 0705.

**Card Type:** This value indicates the level of match between the Card Code entered on a transaction and the value that is on file with a customer's credit card company. A code and narrative description are provided indicating the results returned by the processor.

**Card Code:** The three- or four-digit code assigned to a customer's credit card number (found either on the front of the card at the end of the credit card number or on the back of the card).

**E-mail:** An email address may be provided along with the billing information of a transaction. This is the customer's email address and should contain an @ symbol.

**Customer ID:** This is an internal identifier for a customer that may be associated with the billing

information of a transaction. This field may contain any format of information.

**First Name:** The first name of a customer associated with the billing or shipping address of a transaction. In the case when John Doe places an order, enter John in the First Name field indicating this customer's name.

**Last Name:** The last name of a customer associated with the billing or shipping address of a transaction. In the case when John Doe places an order, enter Doe in the Last Name field indicating this customer's name.

**Company:** The name of the company associated with the billing or shipping information entered on a given transaction.

**Address:** The address entered either in the billing or shipping information of a given transaction. **City:** The city is associated with either the billing address or shipping address of a transaction. **State:** A state is associated with both the billing and shipping address of a transaction. This may be

entered as either a two-character abbreviation or the full text name of the state.

**Zip:** The ZIP code represents the five or nine digit postal code associated with the billing or shipping address of a transaction. This may be entered as five digits, nine digits, or five digits and four digits. **Country:** The country is associated with both the billing and shipping address of a transaction. This may be entered as either an abbreviation or full value.

**Phone:** A phone number is associated with both a billing and shipping address of a transaction. Phone number information may be entered as all number or it may include parentheses or dashes to separate the area code and number.

**Fax:** A fax number may be associated with the billing information of a transaction. This number may be entered as all number or contain parentheses and dashes to separate the area code and number.

#### ¾**Credit Card Payment Page Remark Content**

Enter additional details for the transaction such as Tax, Freight and Duty Amounts, Tax Exempt status, and a Purchase Order Number, if applicable.

# **PayPal**

Before setting up "PayPal", it is required that the merchant owners have a valid PayPal "Business Account". Please see *Appendix D – Accepting Payments via PayPal, Appendix E – Examples of Making Payments for End Users* for more information about setting up a PayPal Business Account, relevant maintenance functions, and example for end users.

After opening a PayPal Business Account, the merchant should **find the "Identity Token" of this PayPal account to continue "PayPal Payment Page Configuration". For more details,** please see the steps in *Appendix D / 1. Setting Up.*

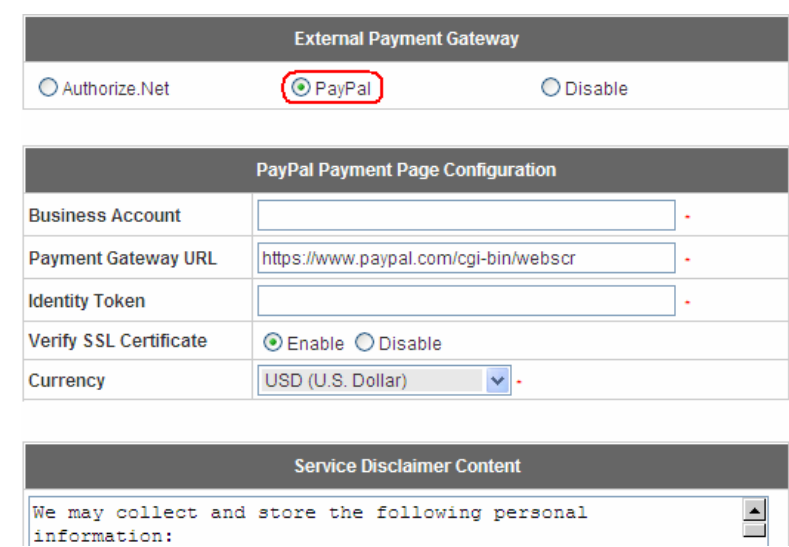

# **External Payment Gateway/ PayPal Payment Page Configuration**

# ¾ **PayPal Payment Page Configuration**

**Business Account:** This is the "Login ID" (email address) that is associated with the PayPal Business Account.

**Payment Gateway URL:** This is the default website address to post all transaction data.

**Identity Token:** This is the key used by PayPal to validate all the transactions.

**Verify SSL Certificate:** This is to help protect the system from accessing a website other than PayPal **Currency:** It is the currency to be used for the payment transactions.

#### **Service Disclaimer Content /Billing Configuration for Payment Page**

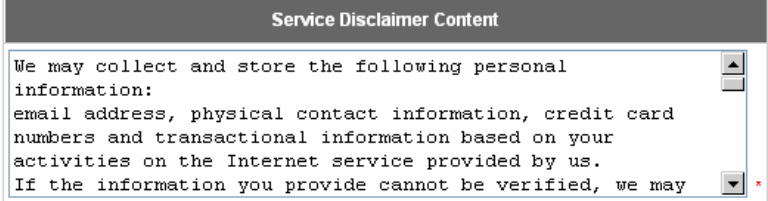

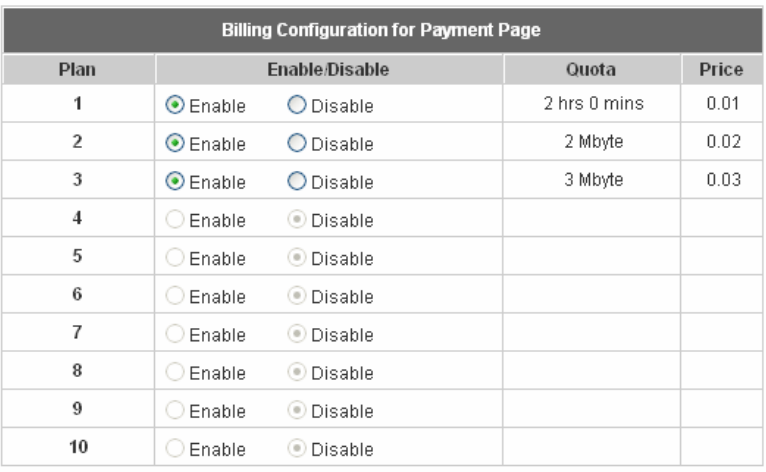

# ¾ **Service Disclaimer Content**

View service agreements and fees for the standard payment gateway services here as well as adding new or editing services disclaimer.

# ¾ **Billing Configuration for Payment Page**

These 10 plans are the plans in **Billing Configuration**, and desired plan can be enabled.

**Enable/Disable:** Choose to enable or cancel the plan.

**Quota:** The usage time or condition of each plan.

**Price:** The price charged for this plan.

#### **Client's Purchasing Record/ PayPal Payment Page Remark Content**

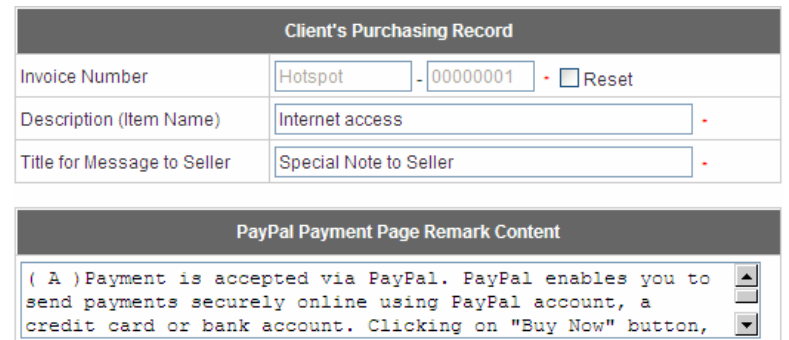

#### ¾ **Client's Purchasing Record**

**Invoice Number:** An invoice number may be provided as additional information against a transaction.

This is a reference field that may contain any format of information.

**Description:** This is the item information to describe the product (wireless access service).

**Title for Message to Seller:** Administrators can edit the header "**title**" of the message note, used in the PayPal payment page.

#### ¾**PayPal Payment Page Remark Content**

The message content will be displayed as a special notice to end customers in the page of "Rate Plan". For example, it can describe the cautions for making a payment via PayPal.

# **4.2.2 Black List Configuration**

The administrator can add, delete, or edit the black list for user access control. Each black list can include 40 users at most. If a user in the black list wants to log into the system, the user's access will be denied. The administrator can use the pull-down menu to select the desired black list.

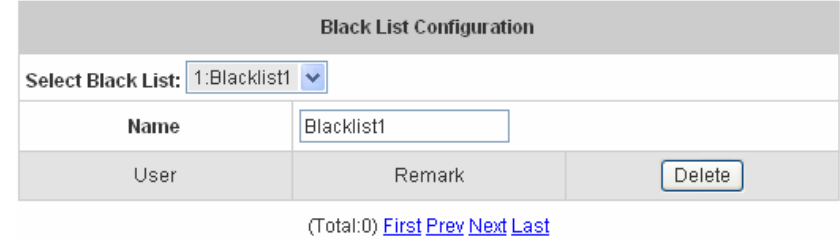

**Add User to List** 

- Select Black List: There are 5 lists to select from for the desired black list.
- Name: Set the black list name and it will show on the pull-down menu above.
- Add User to List: Click the hyperlink to add users to the selected black list.

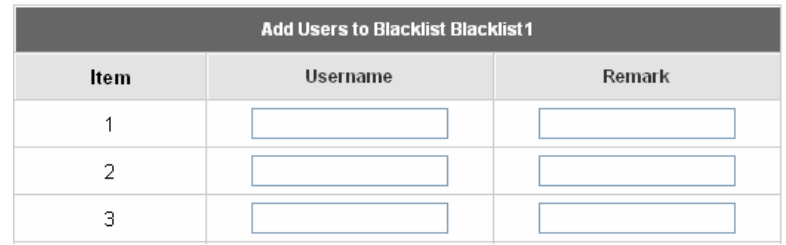

After entering the usernames in the **"Username"** blanks and the related information in the **"Remark"** blank (not required), click *Apply* to add the users.

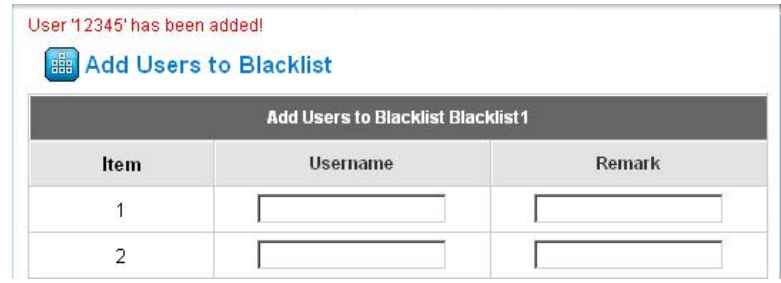

If removing a user from the black list is desired, select the user's **"Delete"** check box and then click the *Delete* button to remove that user from the black list.

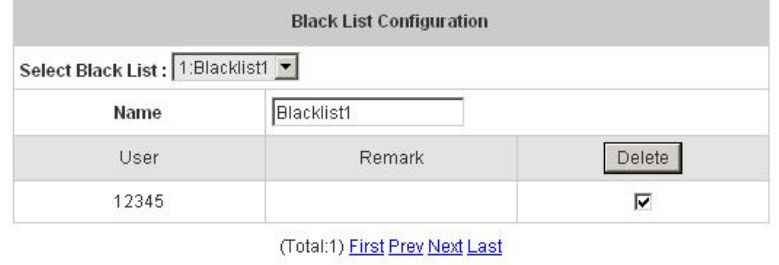

**Add User to List** 

# **4.2.3 Policy Configuration**

Every Policy has three profiles, **Firewall Profile**, **Specific Route Profile**, and **Schedule Profile** as well as **Bandwidth** setting for that policy and for individual clients.

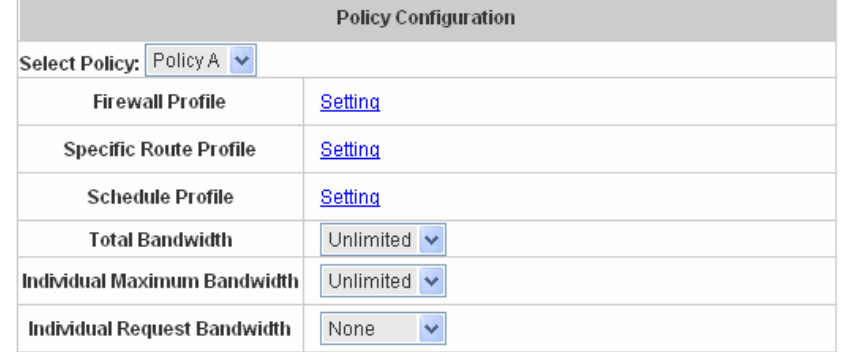

# y **Firewall Profile**

Click the hyperlink of *Setting* for **Firewall Profile**, the Firewall Profiles list will appear. Click the numbers of *Filter Rule Item* to edit individual rules and click *Apply* to save the settings. The rule status will show on the list. Check **"Active"** to enable that rule.

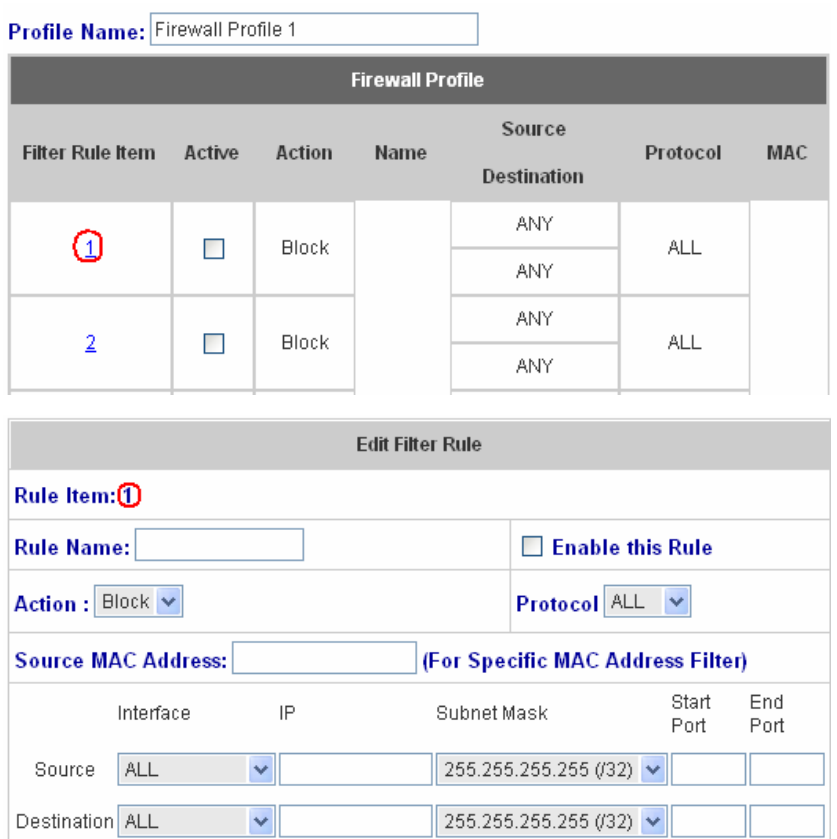

**Rule Item:** This is the rule that you have selected.

**Rule Name:** The rule name can be changed here.

**Enable this Rule:** After checking this function, the rule will be enabled.

**Action:** There are two options, **Block** and **Pass**. **Block** is to prevent packets from passing and **Pass** is to permit packets passing.

**Protocol:** There are three protocols to select, **TCP**, **UDP** and **ICMP**, or choose **ALL** to use all three protocols.

**Source MAC Address:** The MAC address of the source IP address. This is for specific MAC address filter.

**Source/Destination Interface:** There are four interfaces to choose, **WAN**, **Wireless**, **Public LAN (LAN1/LAN2)**  and **Private LAN (LAN3/LAN4)**.

**Source/Destination IP:** Enter the source and destination IP addresses.

**Source/Destination Subnet Mask:** Enter the source and destination subnet masks.

**Source/Destination Start/End Port:** Enter the range of source and destination ports.

# **Specific Route Profile**

Click the hyperlink of *Setting* for **Specific Route Profile**, the Specific Route Profile list will appear.

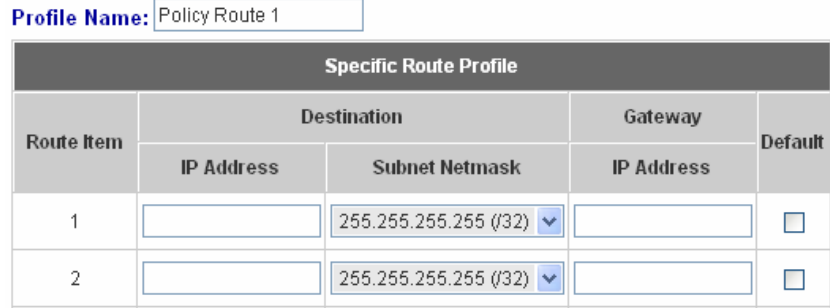

**Profile Name:** The profile name can be changed here.

**IP Address:** The destination IP address of the host or the network.

**Subnet Netmask:** Select a destination subnet netmask of the host or the network.

**IP Address:** The IP address of the next router to the destination.

**Default:** Check this option to apply the default value.

#### **Schedule Profile**

Click the hyperlink of *Setting* for **Schedule Profile** to enter the Schedule Profile list. Select **"Enable"** to show the list. This function is used to restrict the time the users can log in. Please enable/disable the desired time slot and click *Apply* to save the settings. These settings will become effective immediately after clicking the *Apply* button.

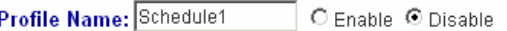

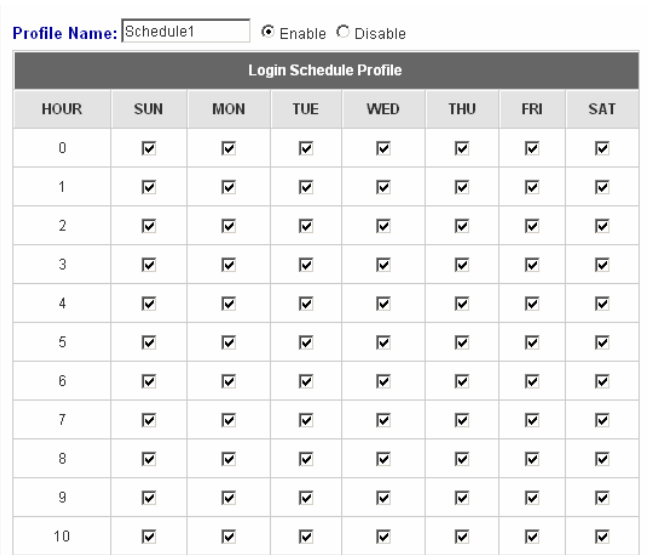

# **Bandwidth**

Choose one bandwidth limit for that particular policy.

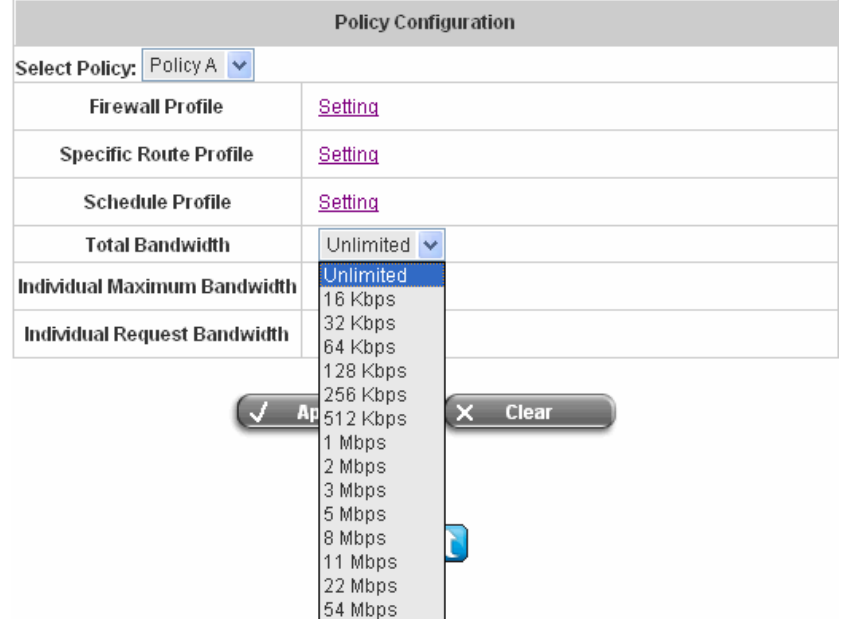

# **4.2.4 Guest User Configuration**

This function can permit guests to log into the system. Select **"Enable Guest User"** and click *Apply* to save the settings.

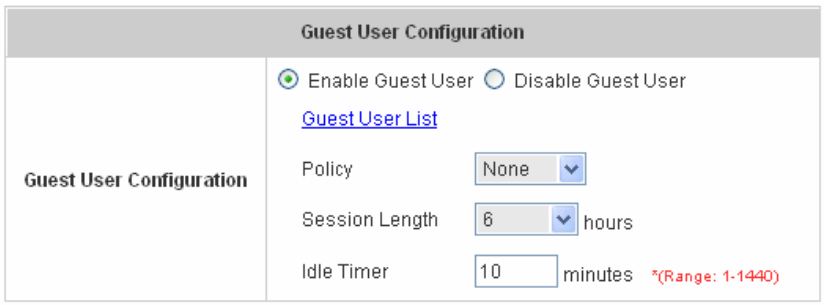

**• Guest User List:** AirLive WIAS-1200G offers 10 guest users for log in. To activate a guest user, just enter the password in the corresponding **"Password"** text field for that guest account. Guest accounts with blank password will not be activated.

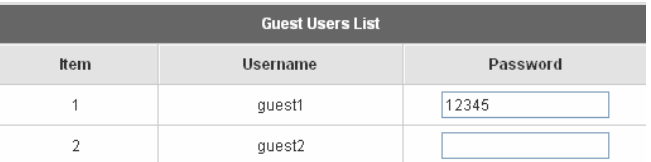

- **Policy:** Select one policy to apply to.
- **Session Length:** This restricts the connection time of the guest users. The default session length is 6 hours and the available session time ranges from 1 to 12 hours or unlimited.
- Idle Time: If a user has been idled with no network activities, the system will automatically kick out the user. The logout timer can be set in the range of 1~1440 minutes, and the default logout time is 10 minutes.
## **4.2.5 Additional Configuration**

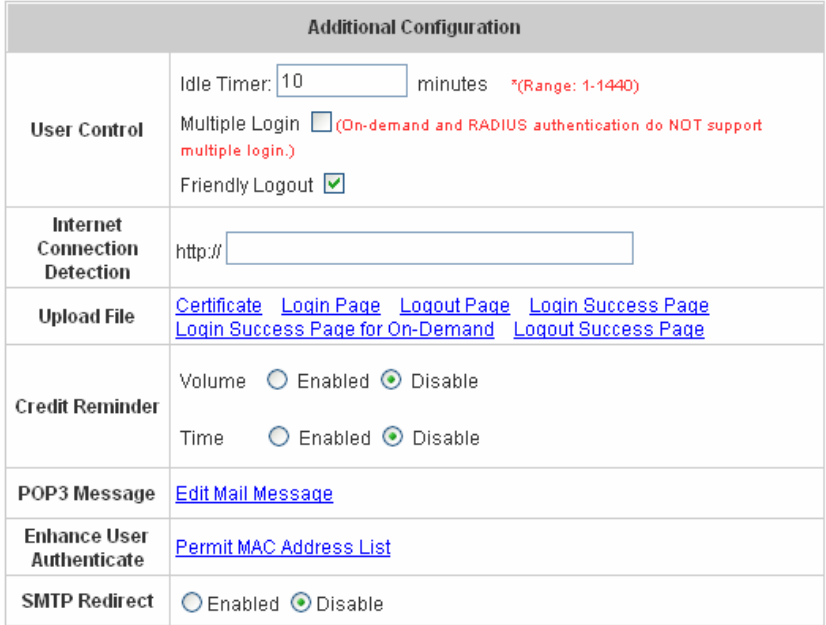

**• User Control:** Functions under this section applies for all general users.

**Idle Timer:** If a user has been idled with no network activities, the system will automatically kick out the user. The logout timer can be set in the range of 1~1440 minutes, and the default logout time is 10 minutes. **Multiple Login:** When enabled, a user can log in from different computers with the same account. (This function doesn't support On-demand users and RADIUS accounting.)

**Friendly Logout:** When a user logs into the network with wireless connection, a small window will appear to show the user's information and there is a logout button for the logout. If enabled. When the users try to close the small window, there will be a new popup window to confirm the logout in case the users click the logout button by accident.

- **Internet Connection Detection:** Enter a specific URL or IP address and AirLive WIAS-1200G will try to detect the network connection by sending packets directly to that specific URL or IP address. If there is a problem in the connection of the WAN port of the system such that the URL or IP address specified cannot be reached, there will be a connection failed message showing on the users' login screen.
- **Upload File** 
	- 1. **Certification:** The administrator can upload new private key and customer certification. Click the *Browse* button to select the file for the certificate upload. Then click *Submit* to complete the upload process.

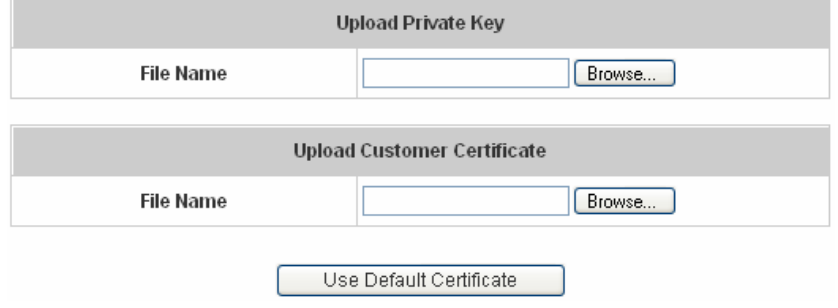

Click *Use Default Certificate* to use the default certificate and key.

You just overwrite with default KEY & default CA file

- 2. **Login Page:** The administrator can use the default login page or get the customized login page by setting the template page, uploading the page or downloading from the specific website. After finishing the setting, click *Preview* to see the login page.
	- a. Choose *Default Page* to use the default login page.

## **Bill Upload Login Page**

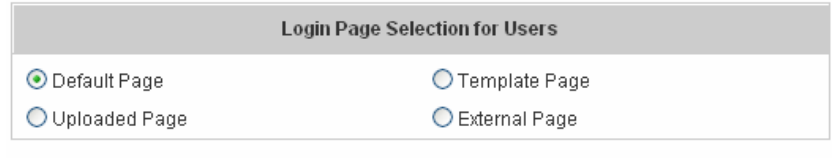

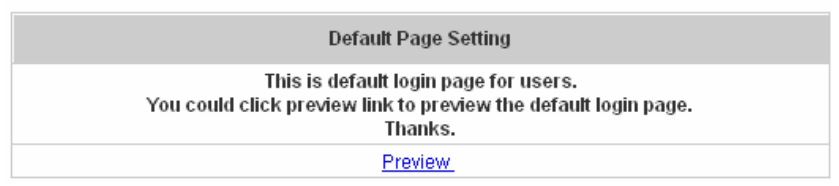

b. Choose *Template Page* to make a customized login page here. Click *Select* to pick up a color and then fill in all of the blanks. Click *Preview* to see the result first.

## <mark>e Upload Login Page</mark>

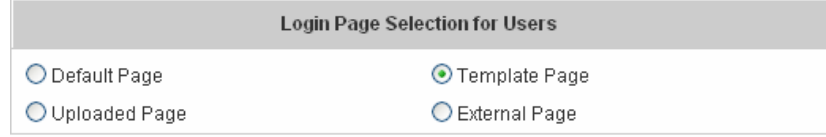

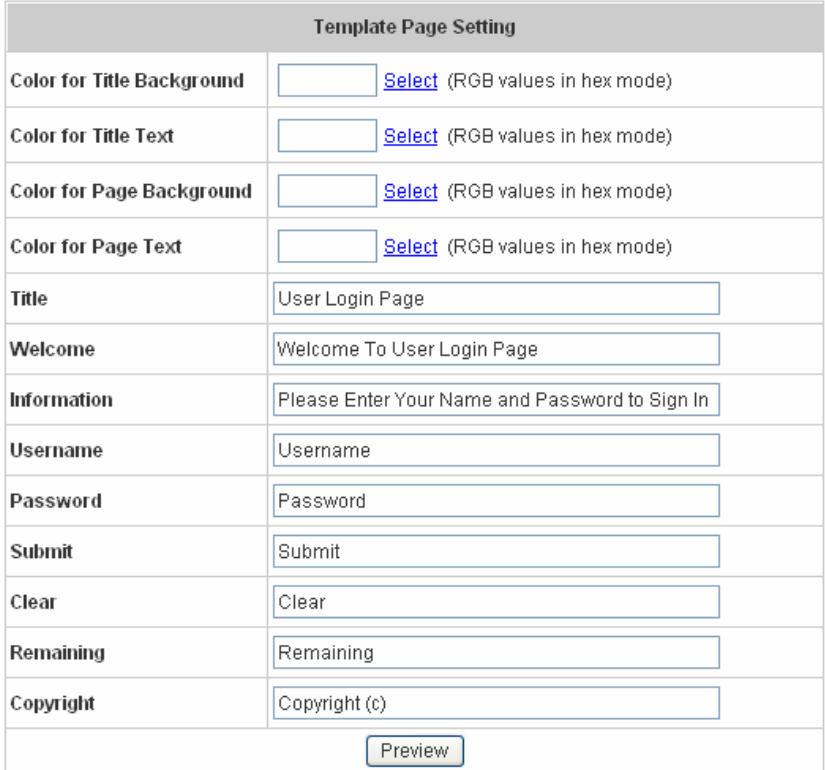

c. Choose *Uploaded Page* and you can get the login page by uploading. Click the *Browse* button to select the file for the login page upload. Then click *Submit* to complete the upload process.

## **Bigger Upload Login Page**

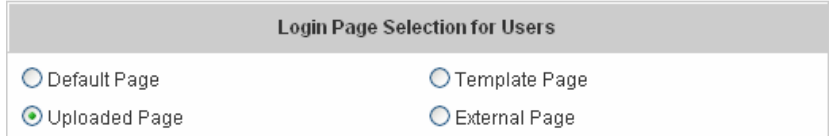

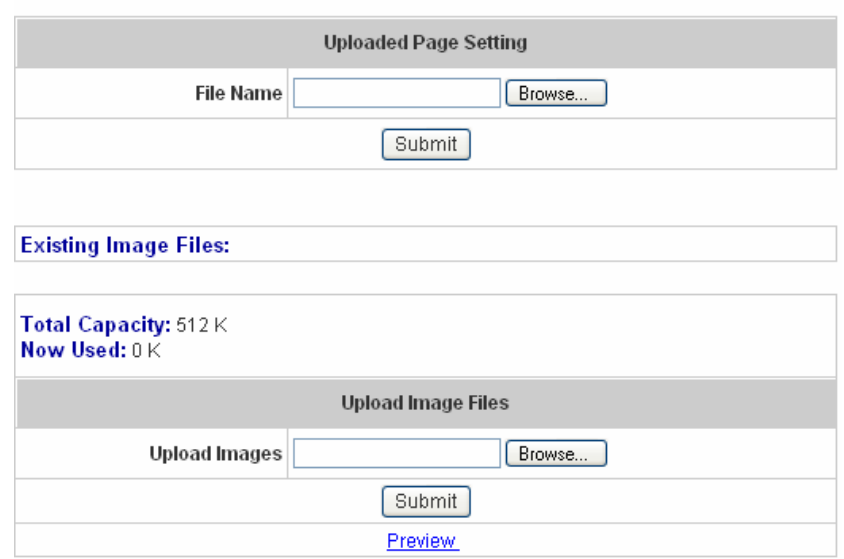

After the upload process is completed, the new login page can be previewed by clicking *Preview* button at the bottom.

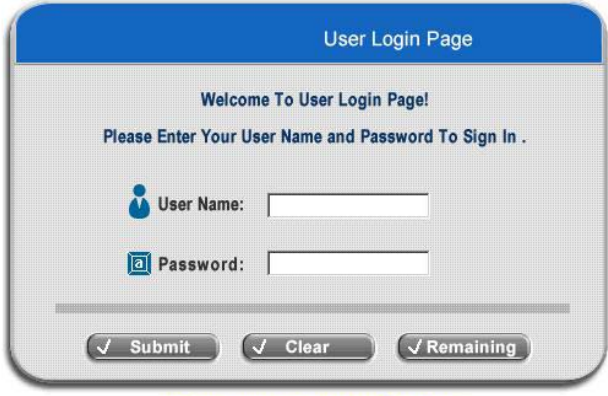

Click here to purchase by Credit Card Online.

The user-defined login page must include the following HTML codes to provide the necessary fields for username and password.

> <form action="userlogin.shtml" method="post" name="Enter"> <input type="text" name="myus ername"> <input type="password" name="mypassword"> <input type="submit" name="submit" value="Enter"> <input type="reset" name="clear" value="Clear">  $<$ /form>

If the user-defined login page includes an image file, the image file path in the HTML code must be the image file you will upload.

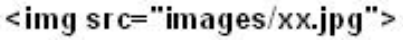

Then, enter or browse the filename of the images to upload in the **Upload Images** field on the **Upload Images Files** page and then click *Submit*. The system will show the used space and the maximum size of the image file of 512K. If the administrator wishes to restore the factory default of the login page, click the *Use Default Page* button to restore it to default.

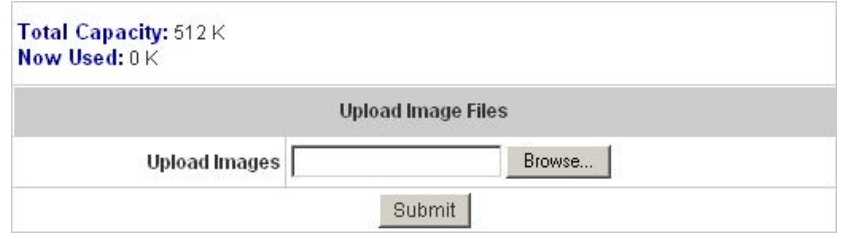

After the image file is uploaded, the file name will show on the **"Existing Image Files"** field. Check the file and click *Delete* to delete the file.

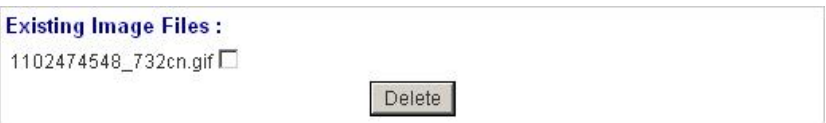

In AirLive WIAS-1200G, the end user first gets a login page when she/he opens its web browser right after

associating with an access point. However, in some situations, the hotspot owners or MIS staff may want to display "terms of use" or announcement information before the login page. Hotspot owners or MIS staff can design a new disclaimer/announcement page and save the page in their local server. After the agreement shown on the page is read, users are asked whether they agree or disagree with the disclaimer. By clicking I agree, users are able to log in. If users choose to decline, they will get a popup window saying they are unable to log in. The basic design is to have the disclaimer and login function in the same page but with the login function hidden until users agree with the disclaimer.

## **For more details about the codes of the disclaimer, please refer to Appendix E.**

If the page is successfully loaded, an **upload success** page will show up.

#### Successful!

You just uploaded page: default\_login\_with\_disclaimer.html Preview

 **"Preview"** can be clicked to see the uploaded page.

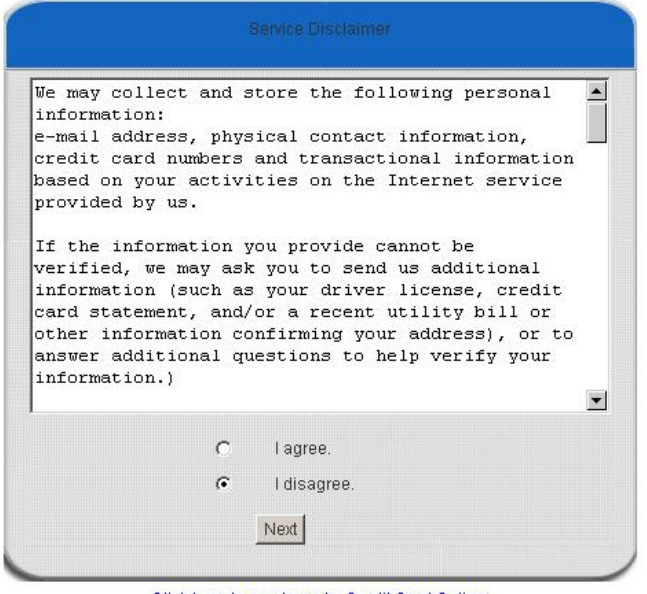

Click here to purchase by Credit Card Online.

If user checks **"I agree"** and clicks *Next*, then he/she is prompted to fill in the login name and password.

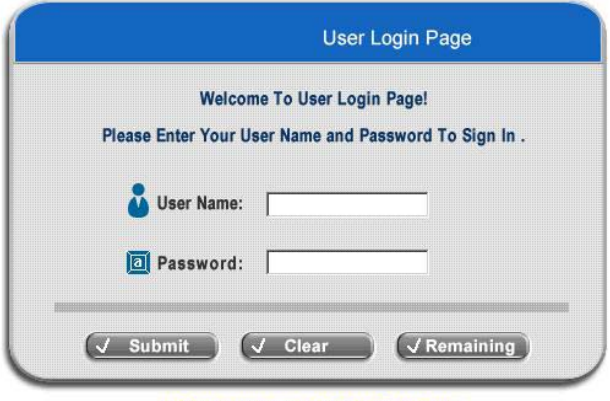

Click here to purchase by Credit Card Online.

If user checks **"I disagree"** and clicks *Next*, a window will pop up to tell user that he/she cannot log in

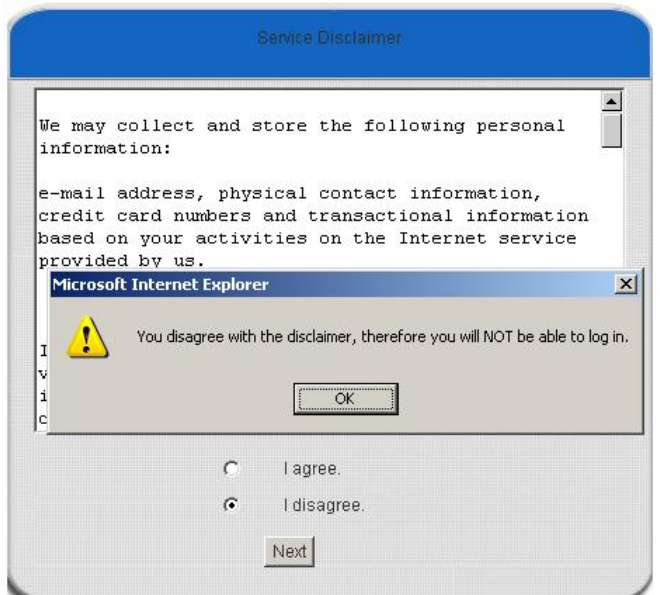

d. Choose the *External Page* selection and you can get the login page from the specific website. Enter the website address in the **"External Page Setting"** field and then click *Apply*.

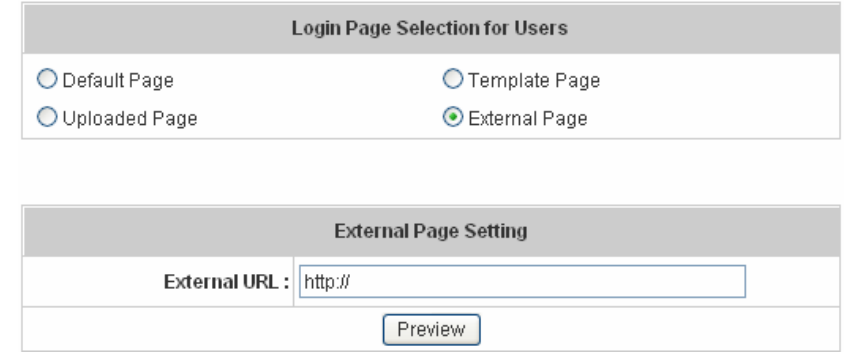

The **External Page** prepared to be loaded here needs to have the following code as well to let the system work properly

> <form action="userlogin.shtml" method="post" name="Enter"> <input type="text" name="myus ername"> <input type="password" name="mypassword"> <input type="submit" name="submit" value="Enter"> <input type="reset" name="clear" value="Clear">  $<$ /form>

After applying the setting, the new login page can be previewed by clicking *Preview* button at the bottom of this page.

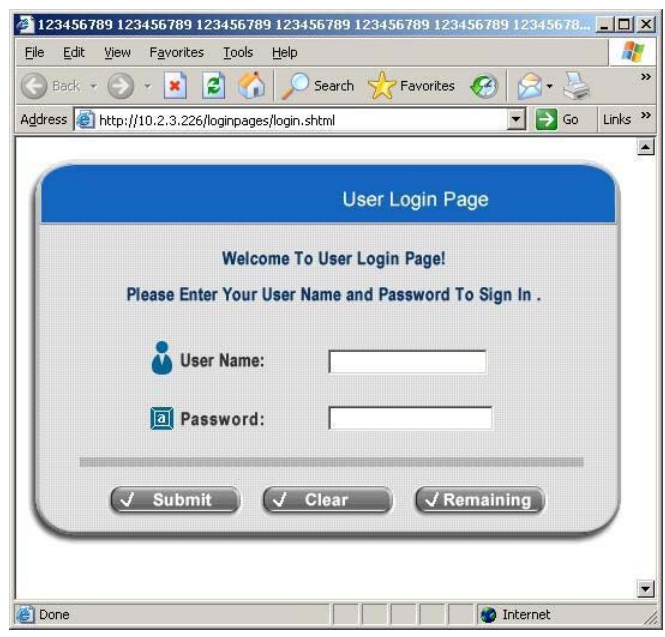

3. **Logout Page:** The users can apply their own logout page here. The process is similar to that of Logout Page.

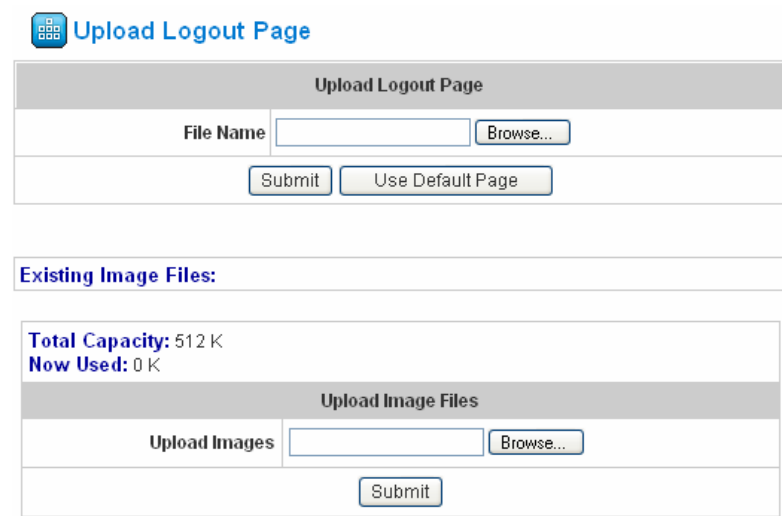

The different part is the HTML code of the user-defined logout interface must include the following HTML code that the user can enter the username and password. After the upload is completed, the user-defined login user interface can be previewed by clicking *Preview* at the bottom of this page. If want to restore the factory default setting of the logout interface, click the "**Use Default Page"** button.

- 4. **Login Success Page:** The administrator can use the default login success page or get the customized login success page by setting the template page, uploading the page or downloading from the specific website. After finishing the setting, you can click *Preview* to see the login success page.
	- a. Choose *Default Page* to use the default login success page.

**Bigger Upload Login Success Page** 

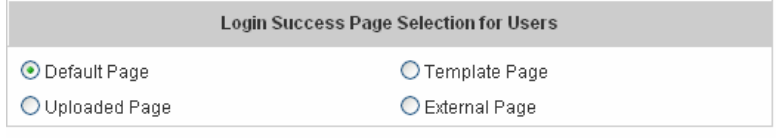

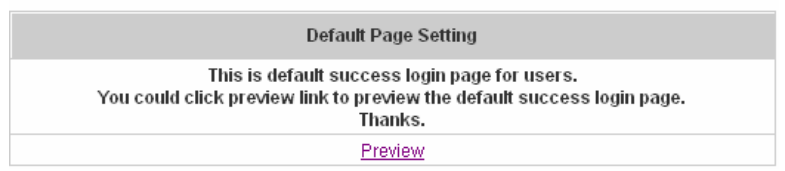

b. Choose *Template Page* to make a customized login success page here. Click *Select* to pick up a color and then fill in all of the blanks. You can click *Preview* to see the result first.

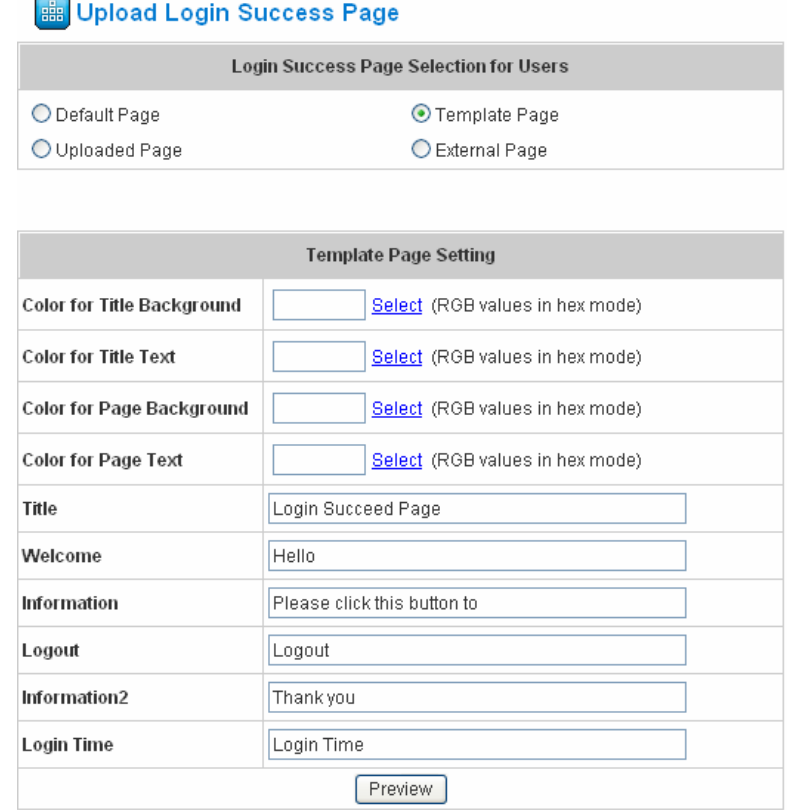

c. Choose *Uploaded Page* and you can get the login success page by uploading. Click the *Browse* button to select the file for the login success page upload. Then click *Submit* to complete the upload process.

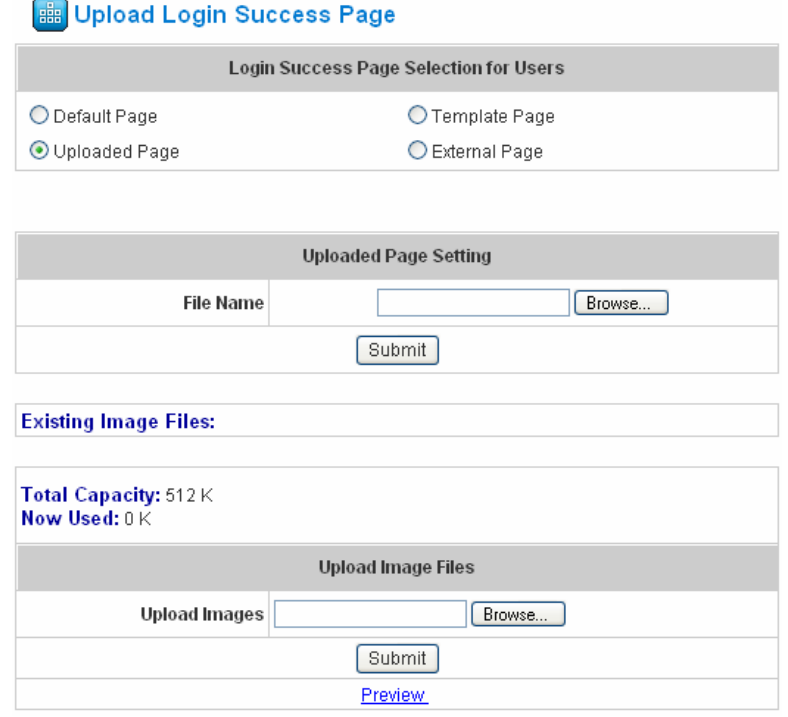

After the upload process is completed, the new login success page can be previewed by clicking *Preview* button at the bottom.

Enter or browse the filename of the images to upload in the **Upload Images** field on the **Upload Images Files** page and then click *Submit*. The system will show the used space and the maximum size of the image file of 512K. If the administrator wishes to restore the factory default of the login success page, click the *Use Default Page* button to restore it to default.

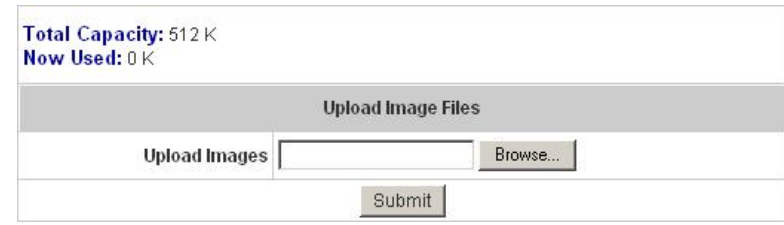

After the image file is uploaded, the file name will show on the **"Existing Image Files"** field. Check the file and click *Delete* to delete the file.

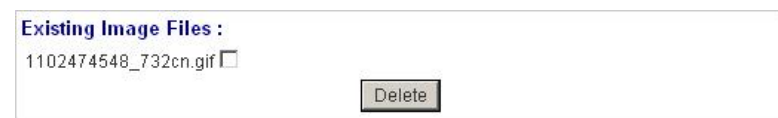

d. Choose the *External Page* selection and get the login success page from the specific website. Enter the website address in the **"External Page Setting"** field and then click *Apply*. After applying the setting, the new login success page can be previewed by clicking *Preview* button at the bottom of this page.

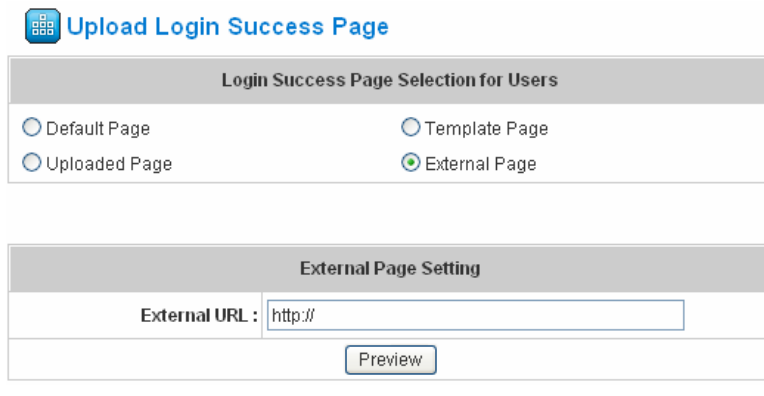

- 5. **Login Success Page for On-Demand:** The administrator can use the default login success page for On-Demand or get the customized login success page for On-Demand by setting the template page, uploading the page or downloading from the specific website. After finishing the setting, you can click *Preview* to see the login success page for On-Demand.
	- a. Choose *Default Page* to use the default login success page for On-Demand.

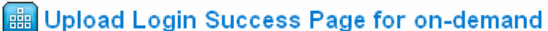

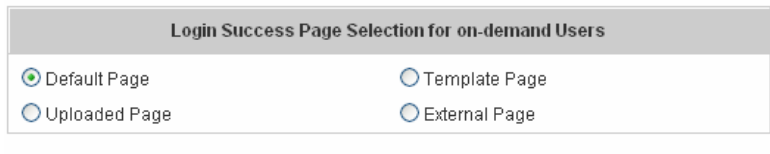

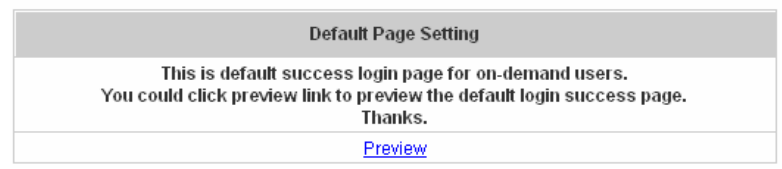

b. Choose *Template Page* to make a customized login success page for On-Demand here. Click *Select* to pick up a color and then fill in all of the blanks. You can click *Preview* to see the result first.

## Upload Login Success Page for on-demand

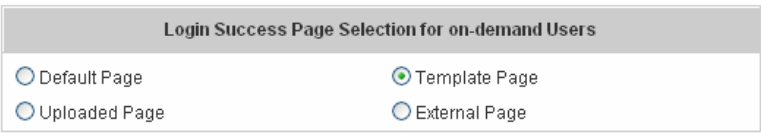

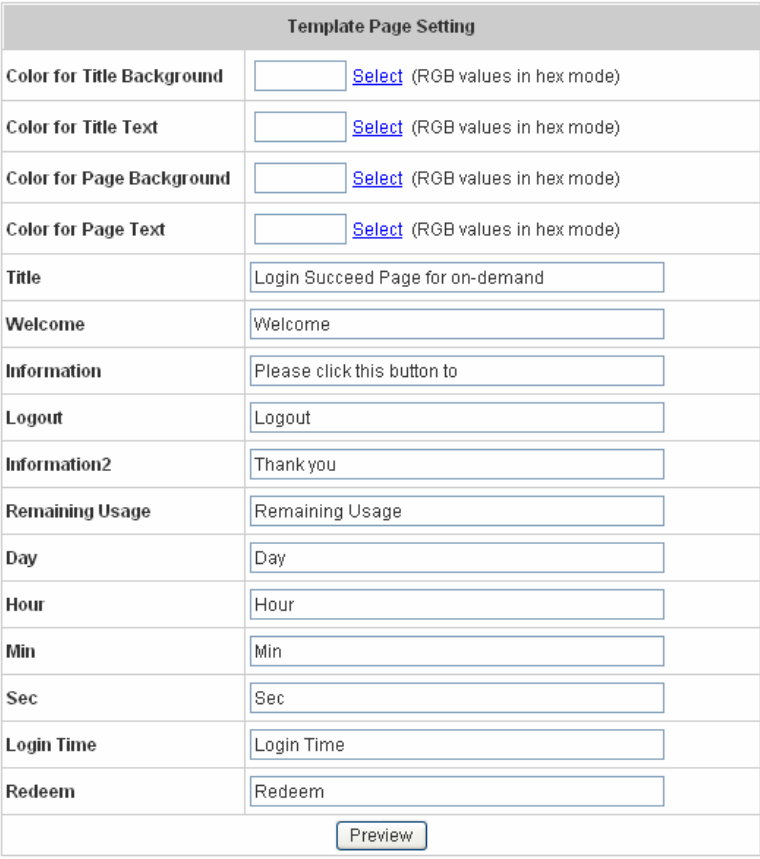

c. Choose *Uploaded Page* and click the *Browse* button to select the file for the login success page for

On-Demand upload. Then click *Submit* to complete the upload process.

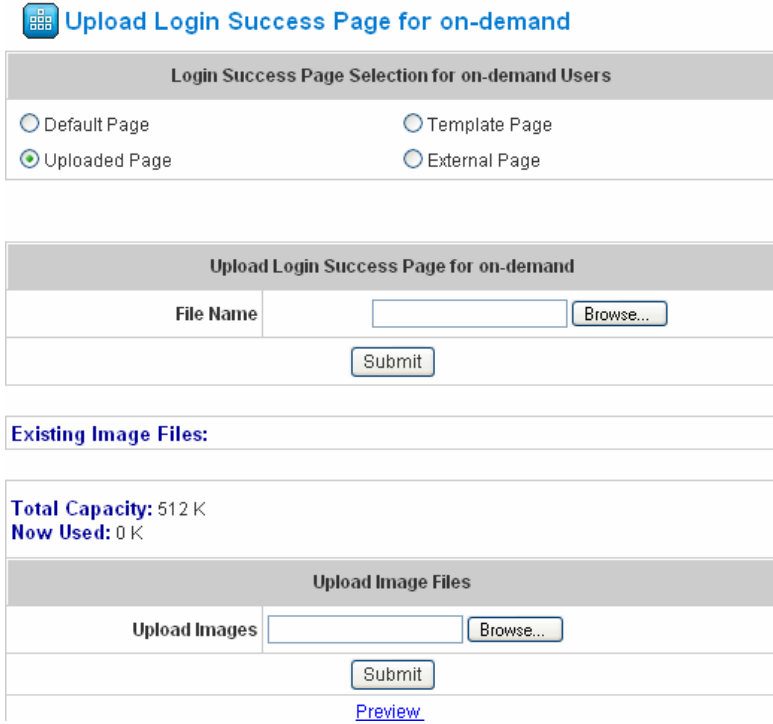

After the upload process is completed, the new login success page for On-Demand can be previewed by clicking *Preview* button at the bottom.

If the user-defined login success page for On-Demand includes an image file, the image file path in the HTML code must be the image file you will upload.

## <img src="images/xx.jpg">

Enter or browse the filename of the images to upload in the **Upload Images** field on the **Upload Images Files** page and then click *Submit*. The system will show the used space and the maximum size of the image file of 512K. If the administrator wishes to restore the factory default of the login success page for On-Demand, click the *Use Default Page* button to restore it to default.

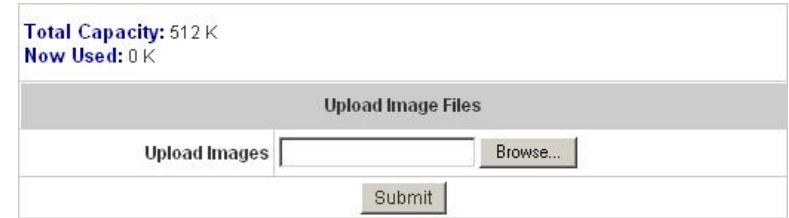

After the image file is uploaded, the file name will show on the **"Existing Image Files"** field. Check the file and click *Delete* to delete the file.

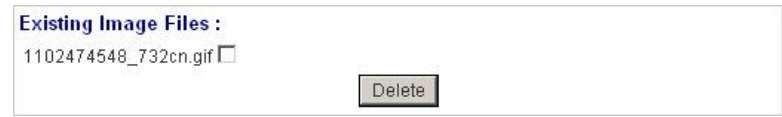

d. Choose the *External Page* selection and you can get the login success page for On-Demand e from the specific website. Enter the website address in the **"External Page Setting"** field and then click *Apply*. After applying the setting, the new login success page for On-Demand can be previewed by clicking **Preview** button at the bottom of this page.

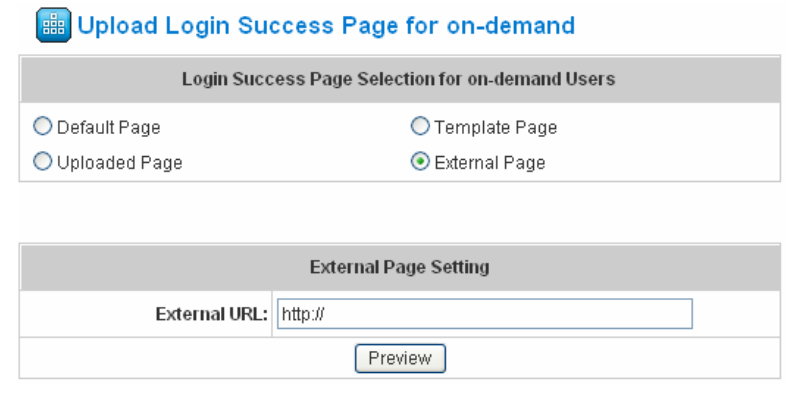

- 6. **Logout Success Page:** The administrator can use the default logout success page or get the customized login success page by setting the template page, uploading the page or downloading from the specific website. After finishing the setting, you can click *Preview* to see the logout success page.
	- a. Choose *Default Page* to use the default logout success page.

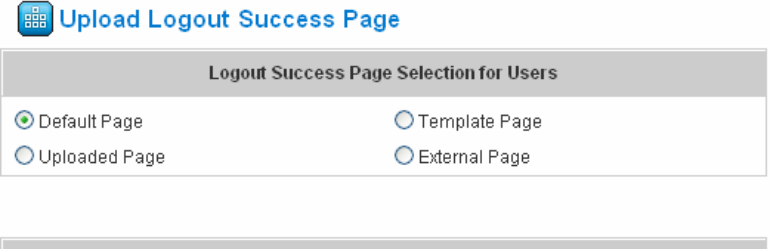

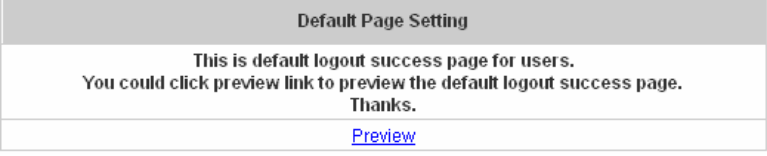

b. Choose *Template Page* to make a customized logout success page here. Click *Select* to pick up a color and then fill in all of the blanks. Click *Preview* to see the result first.

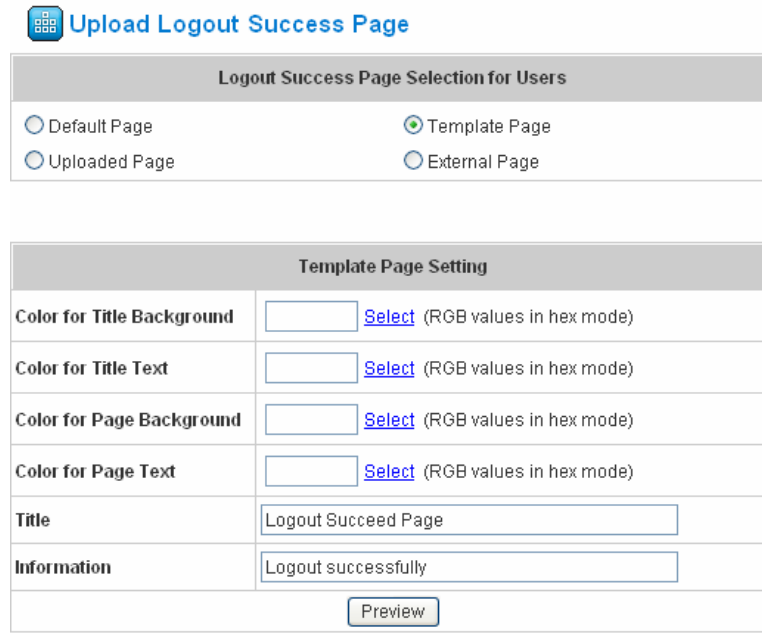

c. Choose *Uploaded Page* and click the *Browse* button to select the file for the logout success page upload. Then click *Submit* to complete the upload process.

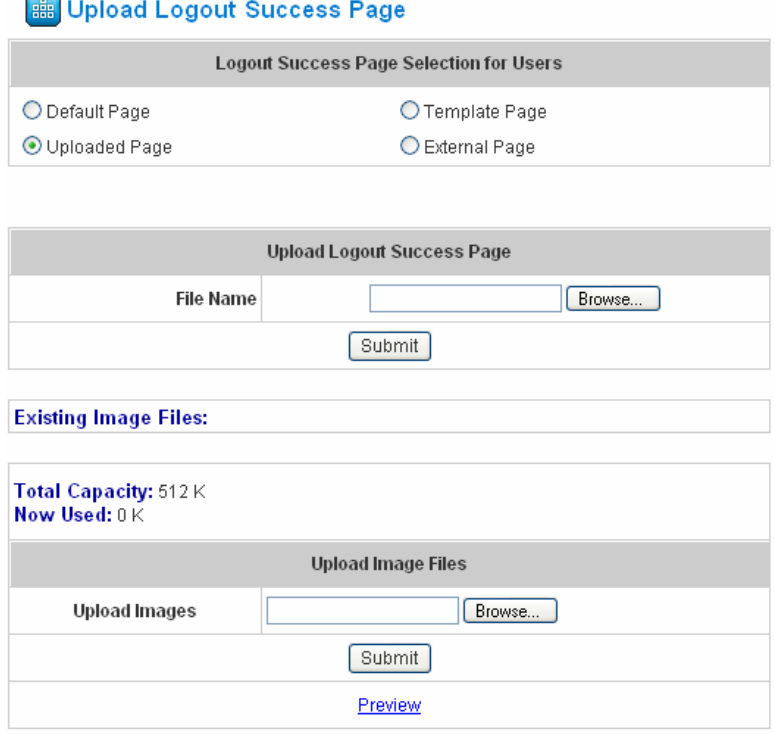

After the upload process is completed, the new logout success page can be previewed by clicking *Preview* button at the bottom.

If the user-defined logout success page includes an image file, the image file path in the HTML code must be the image file you will upload.

<img src="images/xx.jpg">

Enter or browse the filename of the images to upload in the **Upload Images** field on the **Upload Images Files** page and then click *Submit*. The system will show the used space and the maximum size of the image file of 512K. If the administrator wishes to restore the factory default of the login success page, click the *Use Default Page* button to restore it to default.

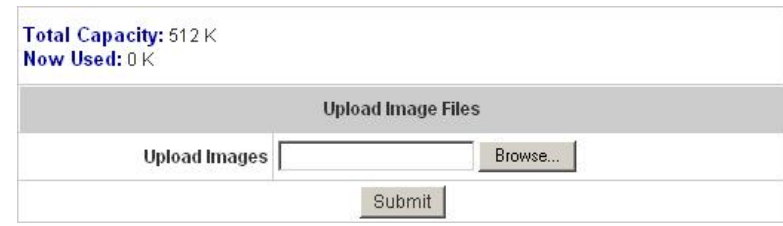

After the image file is uploaded, the file name will show on the **"Existing Image Files"** field. Check the file and click *Delete* to delete the file.

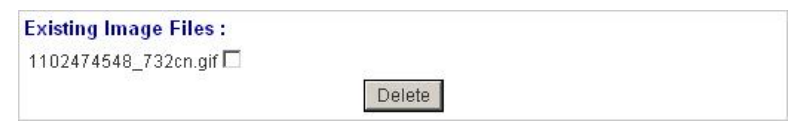

d. Choose the *External Page* selection and you can get the logout success page from the specific website. Enter the website address in the **"External Page Setting"** field and then click *Apply*. After applying the setting, the new logout success page can be previewed by clicking *Preview* button at the bottom of this page.

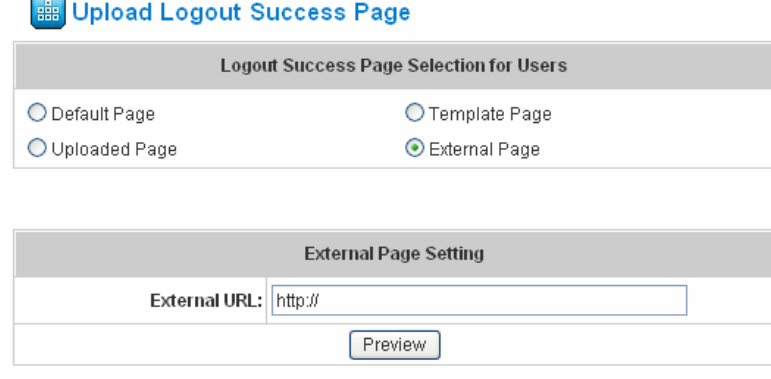

**• Credit Reminder:** The administrator can enable this function to remind the on-demand users before their credit run out. There are two kinds of reminder, **Volume** and **Time**. The default reminding trigger level for **Volume** is 1Mbyte and the level for **Time** is 5 minutes.

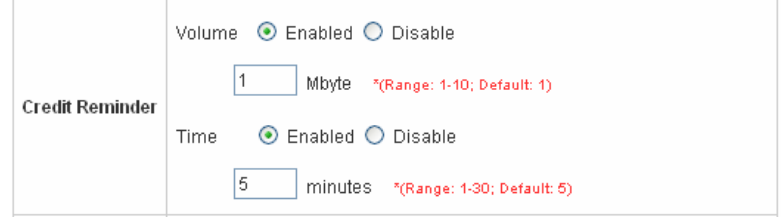

• POP3 Message: Before the users log into the network with their usernames and passwords, the users will receive a welcome mail from AirLive WIAS-1200G. The administrator can edit the contents.

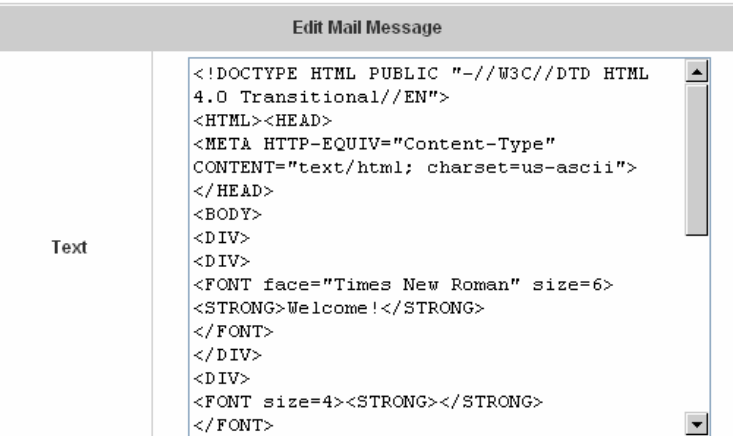

**Enhance User Authentication:** With this function, only the users with their MAC addresses in this list can log into AirLive WIAS-1200G. However, user authentication is still required for these users. Please enter the **Permit MAC Address List** to fill in these MAC addresses, select **Enable**, and then click *Apply*.

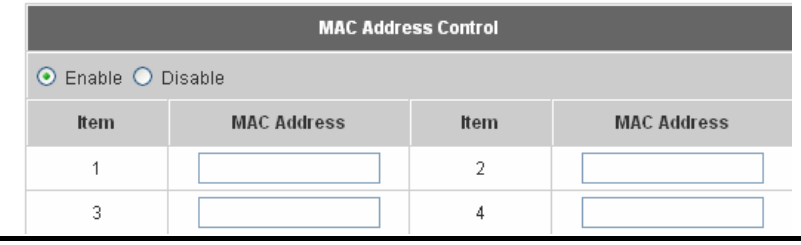

Note: The format of the MAC address is: xx:xx:xx:xx:xx:xx or xx-xx-xx-xx-xx-xx.

• SMTP Redirect: Redirection of the IP address of the SMTP server

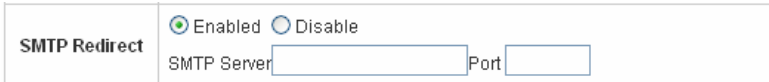

# **4.3 Network Configuration**

This section includes the following functions: **Network Address Translation**, **Privilege List**, **Monitor IP List**, **Walled Garden List**, **Proxy Server Properties** and **Dynamic DNS**.

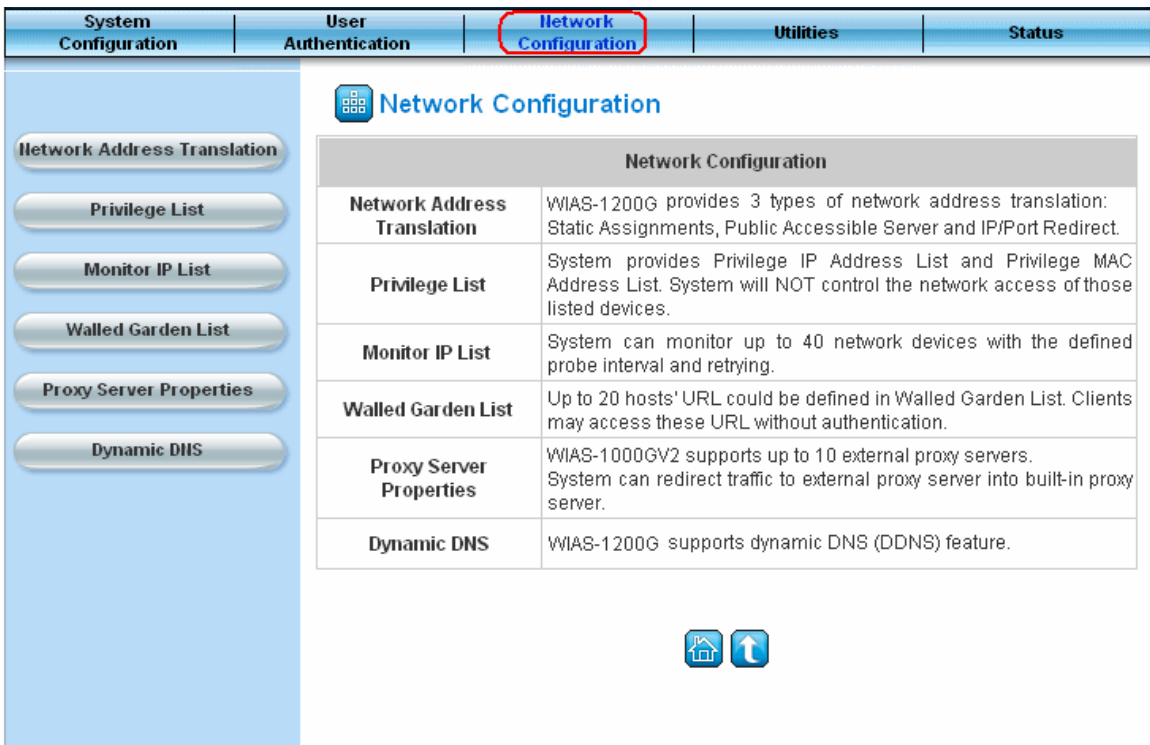

# **4.3.1 Network Address Translation**

There are three parts, **Static Assignments, Public Accessible Server** and **Port and Redirect**, need to be set.

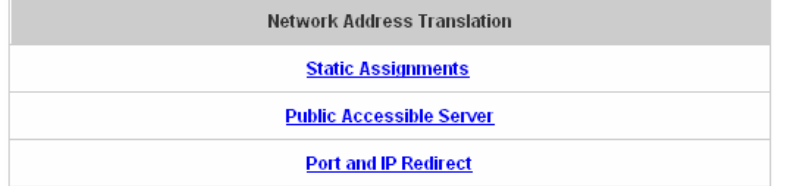

#### y **Static Assignments**

A computer within the Static Assignments is unprotected by firewall and typically all port accesses are routed through to that computer. A router will forward all traffic to the computer specified in the Static Assignments if it does not otherwise have a rule for how to forward traffic on a given port. There are 40 sets of static **Internal IP Address** and **External IP Address** available. These static IP addresses can be set to the any host which itself needs a static IP address to access the network through WAN port. These settings will become effective immediately after clicking the *Apply* button.

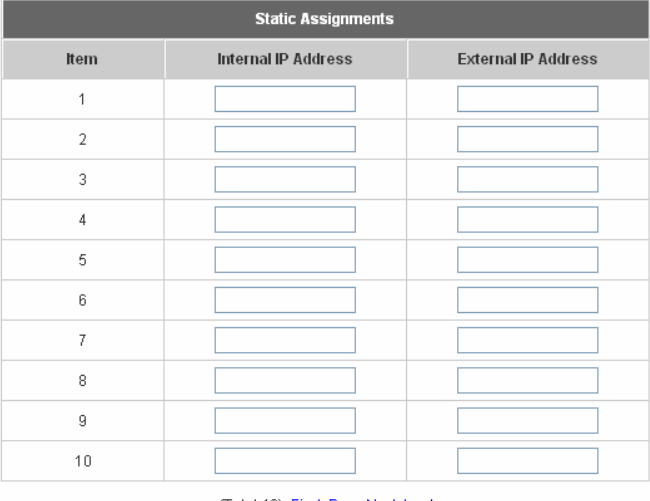

## (Total:40) First Prev Next Last

## y **Public Accessible Server**

This function allows the administrator to set 40 virtual servers at most, so that the computers not belonging to the managed network can access the servers in the managed network. Please enter the **"External Service Port"**, **"Local Server IP Address"** and **"Local Server Port"**. According to the different services provided, the network service can use the **TCP** protocol or the **UDP** protocol. In the **Enable** column, check the desired server to enable. These settings will become effective immediately after clicking the *Apply* button.